# InCharge<sup>®</sup>

# **Operator's Guide**

**Version 6.2**

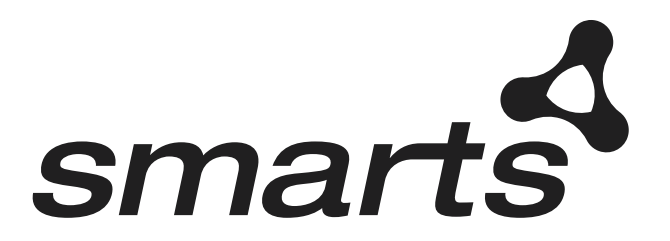

**Cisco Part Number: OL-6123-01**

#### Copyright ©1996-2004 by System Management ARTS Incorporated. All rights reserved.

The Software and all intellectual property rights related thereto constitute trade secrets and proprietary data of SMARTS and any third party from whom SMARTS has received marketing rights, and nothing herein shall be construed to convey any title or ownership rights to you. Your right to copy the software and this documentation is limited by law. Making unauthorized copies, adaptations, or compilation works is prohibited and constitutes a punishable violation of the law. Use of the software is governed by its accompanying license agreement. The documentation is provided "as is" without warranty of any kind. In no event shall System Management ARTS Incorporated ("SMARTS") be liable for any loss of profits, loss of business, loss of use of data, interruption of business, or for indirect, special, incidental, or consequential damages of any kind, arising from any error in this documentation.

The InCharge products mentioned in this document are covered by one or more of the following U.S. patents or pending patent applications: 5,528,516, 5,661,668, 6,249,755, 10,124,881 and 60,284,860.

"InCharge," the InCharge logo, "SMARTS," the SMARTS logo, "Graphical Visualization," "Authentic Problem," "Codebook Correlation Technology," and "Instant Results Technology" are trademarks or registered trademarks of System Management ARTS Incorporated. All other brand or product names are trademarks or registered trademarks of their respective companies or organizations.

Third-Party Software. The Software may include software of third parties from whom SMARTS has received marketing rights and is subject to some or all of the following additional terms and conditions:

#### Bundled Software

Sun Microsystems, Inc., Java(TM) Interface Classes, Java API for XML Parsing, Version 1.1. "Java" and all Java-based marks are trademarks or registered<br>trademarks of Sun Microsystems, Inc. in the U.S. and other countries.

#### W3C IPR Software

Copyright © 2001-2003 World Wide Web Consortium (http://www.w3.org), (Massachusetts Institute of Technology (http://www.lcs.mit.edu), Institut National de Recherche en Informatique et en Automatique (http://www.inria.fr), Keio University (http://www.keio.ac.jp)). All rights reserved<br>(http://www.w3.org/Consortium/Legal/). Note: The original version of the W3C Soft http://www.w3.org/Consortium/Legal/copyright-software-19980720.

#### The Apache Software License, Version 1.1

Copyright ©1999-2003 The Apache Software Foundation. All rights reserved. Redistribution and use of Apache source and binary forms, with or without modification, are permitted provided that the following conditions are met:

- Redistributions of Apache source code must retain the above copyright notice, this list of conditions and the Apache disclaimer as written below.
- 2. Redistributions in binary form must reproduce the above copyright notice, this list of conditions and the Apache disclaimer as written below in the documentation and/or other materials provided with the distribution.
- 3. The end-user documentation included with the redistribution, if any, must include the following acknowledgment: "This product includes software developed by the Apache Software Foundation (http://www.apache.org/)." Alternately, this acknowledgment may appear in the software itself, if and wherever such third-party acknowledgments normally appear.
- 4. The names "The Jakarta Project", "Tomcat", "Xalan", "Xerces", and "Apache Software Foundation" must not be used to endorse or promote products derived from Apache software without prior written permission. For written permission, please contact apache@apache.org.
- 5. Products derived from this Apache software may not be called "Apache," nor may "Apache" appear in their name, without prior written permission of the Apache Software Foundation.

APACHE DISCLAIMER: THIS APACHE SOFTWARE FOUNDATION SOFTWARE IS PROVIDED "AS IS'' AND ANY EXPRESSED OR IMPLIED WARRANTIES, INCLUDING, BUT NOT LIMITED TO, THE IMPLIED WARRANTIES OF MERCHANTABILITY AND FITNESS FOR A PARTICULAR PURPOSE ARE DISCLAIMED. IN NO EVENT SHALL THE APACHE SOFTWARE FOUNDATION OR ITS CONTRIBUTORS BE LIABLE FOR ANY DIRECT, INDIRECT, INCIDENTAL, SPECIAL, EXEMPLARY, OR CONSEQUENTIAL DAMAGES (INCLUDING, BUT NOT LIMITED TO,<br>PROCUREMENT OF SUBSTITUTE GOODS OR SERVICES; LOSS OF USE, DATA, OR PROFITS; OR BUSINESS INTERRUPTION) HOWEVER CAUSED AND ON ANY THEORY OF LIABILITY, WHETHER IN CONTRACT, STRICT LIABILITY, OR TORT (INCLUDING NEGLIGENCE OR OTHERWISE) ARISING IN ANY WAY OUT OF THE USE OF THIS SOFTWARE, EVEN IF ADVISED OF THE POSSIBILITY OF SUCH DAMAGE.

This Apache software consists of voluntary contributions made by many individuals on behalf of the Apache Software Foundation and was originally based on software copyright © 1999, Lotus Development Corporation., http://www.lotus.com. For information on the Apache Software Foundation, please see http://www.apache.org.

#### FLEXlm Software

© 1994 - 2003, Macrovision Corporation. All rights reserved. "FLEXlm" is a registered trademark of Macrovision Corporation. For product and legal information, see http://www.macrovision.com/solutions/esd/flexlm/flexlm.shtml.

#### JfreeChart – Java library for GIF generation

The Software is a "work that uses the library" as defined in GNU Lesser General Public License Version 2.1, February 1999 Copyright © 1991, 1999 Free<br>Software Foundation, Inc., and is provided "AS IS" WITHOUT WARRANTY OF A LIMITED TO, THE IMPLIED WARRANTIES OF MERCHANTABILITY AND FITNESS FOR A PARTICULAR PURPOSE. THE ENTIRE RISK AS TO THE QUALITY AND PERFORMANCE OF THE LIBRARY IS WITH YOU. SHOULD THE LIBRARY PROVE DEFECTIVE, YOU ASSUME THE COST OF ALL NECESSARY SERVICING, REPAIR OR CORRECTION. IN NO EVENT UNLESS REQUIRED BY APPLICABLE LAW OR AGREED TO IN WRITING WILL ANY COPYRIGHT HOLDER, OR ANY OTHER PARTY WHO MAY MODIFY AND/OR REDISTRIBUTE THE LIBRARY AS PERMITTED IN THE ABOVE-REFERENCED LICENSE BE LIABLE TO YOU FOR DAMAGES, INCLUDING ANY GENERAL, SPECIAL, INCIDENTAL OR CONSEQUENTIAL DAMAGES ARISING OUT OF THE USE OR INABILITY TO USE THE LIBRARY (INCLUDING BUT NOT LIMITED TO LOSS OF DATA OR DATA BEING RENDERED INACCURATE OR LOSSES SUSTAINED BY YOU OR THIRD PARITES OR A FAILURE OF THE LIBRARY TO OPERATE WITH ANY OTHER SOFTWARE), EVEN IF SUCH HOLDER OR OTHER PARTY HAS BEEN ADVISED OF THE POSSIBILITY OF SUCH DAMAGES. JfreeChart library (included herein as .jar files) is provided in accordance with, and its use is covered by the GNU Lesser General Public License Version 2.1, which is set forth at http://www.object-refinery.com/lgpl.html/.

#### BMC – product library

The Software contains technology (product library or libraries) owned by BMC Software, Inc. ("BMC Technology"). BMC Software, Inc., its affiliates and licensors (including SMARTS) hereby disclaim all representations, warranties and liability for the BMC Technology.

#### Crystal Decisions Products

The Software may contain certain software and related user documentation (e.g., Crystal Enterprise Professional, Crystal Reports Professional and/or Crystal Analysis Professional) that are owned by Crystal Decisions, Inc., 895 Emerson Street, Palo Alto, CA 94301 ("Crystal Decisions"). All such software products are

the technology of Crystal Decisions. The use of all Crystal Decisions software products is subject to a separate license agreement included with the Software electronically, in written materials, or both. YOU MAY NOT USE THE CRYSTAL DECISIONS SOFTWARE UNLESS AND UNTIL YOU READ, ACKNOWLEDGE AND ACCEPT THE TERMS AND CONDITIONS OF THE CRYSTAL DECISIONS' SOFTWARE LICENSE AGREEMENT. IF YOU DO NOT ACCEPT THE TERMS AND CONDITIONS OF THE CRYSTAL DECISIONS' SOFTWARE LICENSE, YOU MAY RETURN, WITHIN THIRTY (30) DAYS OF PURCHASE, THE MEDIA PACKAGE AND ALL ACCOMPANYING ITEMS (INCLUDING WRITTEN MATERIALS AND BINDERS OR OTHER CONTAINERS) RELATED TO THE CRYSTAL DECISIONS' TECHNOLOGY, TO SMARTS FOR A FULL REFUND; OR YOU MAY WRITE, CRYSTAL WARRANTIES, P.O. BOX 67427, SCOTTS VALLEY, CA 95067, U.S.A.

#### GNU eTeks PJA Toolkit

Copyright © 2000-2001 Emmanuel PUYBARET/eTeks info@eteks.com. All Rights Reserved.

The eTeks PJA Toolkit is resident on the CD on which the Software was delivered to you. Additional information is available at eTEks' web site: http://www.eteks.com. The eTeks PJA Toolkit program is free software; you can redistribute it and/or modify it under the terms of the GNU General Public License (GPL) as published by the Free Software Foundation; version 2 of the License. The full text of the applicable GNU GPL is available for viewing at http://www.gnu.org/copyleft/gpl.txt. You may also request a copy of the GPL from the Free Software Foundation, Inc., 59 Temple Place - Suite 330, Boston, MA 02111-1307, USA. The eTeks PJA Toolkit program is distributed in the hope that it will be useful, but WITHOUT ANY WARRANTY, without even the implied warranty of MERCHANTABILITY or FITNESS FOR A PARTICULAR PURPOSE. See the GNU General Public License for more details.

For a period of three years from the date of your license for the Software, you are entitled to receive under the terms of Sections 1 and 2 of the GPL, for a charge no more than SMARTS' cost of physically performing source distribution, a complete machine-readable copy of the corresponding source code for the GNU eTeks PJA Toolkit provided to you hereunder by requesting such code from SMARTS in writing: Attn: Customer Support, SMARTS, 44 South Broadway, White Plains, New York 10601.

IBM Runtime for AIX

The Software contains the IBM Runtime Environment for AIX(R), Java™ 2 Technology Edition Runtime Modules © Copyright IBM Corporation 1999, 2000 All Rights Reserved.

HP-UX Runtime Environment for the Java™ 2 Platform

The Software contains the HP-UX Runtime for the Java™ 2 Platform, distributed pursuant to and governed by Hewlett-Packard Co. ("HP") software license terms set forth in detail at: http://www.hp.com. Please check the Software to determine the version of Java runtime distributed to you.

#### DataDirect Technologies

Portions of this software are copyrighted by DataDirect Technologies, 1991-2002.

#### NetBSD

Copyright © 2001 Christopher G. Demetriou. All rights reserved. Redistribution and use in source and binary forms, with or without modification, are permitted provided that the following conditions are met:

- 1. Redistributions of source code must retain the above copyright notice, this list of conditions and the following disclaimer.
- 2. Redistributions in binary form must reproduce the above copyright notice, this list of conditions and the following disclaimer in the documentation and/or other materials provided with the distribution.
- 

3. All advertising materials mentioning features or use of this software must display the following acknowledgement:<br>This product includes software developed for the NetBSD Project. See http://www.netbsd.org/ for informati

4. The name of the author may not be used to endorse or promote products derived from this software without specific prior written permission. THIS SOFTWARE IS PROVIDED BY THE AUTHOR "AS IS" AND ANY EXPRESS OR IMPLIED WARRANTIES, INCLUDING, BUT NOT LIMITED TO, THE IMPLIED WARRANTIES OF MERCHANTABILITY AND FITNESS FOR A PARTICULAR PURPOSE ARE DISCLAIMED. IN NO EVENT SHALL<br>THE AUTHOR BE LIABLE FOR ANY DIRECT, INDIRECT, INCIDENTAL, SPECIAL, EXEMPLARY, OR CONSEQUENTIAL DAMAGES (INCL BUT NOT LIMITED TO, PROCUREMENT OF SUBSTITUTE GOODS OR SERVICES; LOSS OF USE, DATA, OR PROFITS; OR BUSINESS INTERRUPTION) HOWEVER CAUSED AND ON ANY THEORY OF LIABILITY, WHETHER IN CONTRACT, STRICT LIABILITY, OR TORT<br>(INCLUDING NEGLIGENCE OR OTHERWISE) ARISING IN ANY WAY OUT OF THE USE OF THIS SOFTWARE, EVEN IF ADVISED OF THE POSSIBILITY OF SUCH DAMAGE. << Id: LICENSE, v 1.2 2000/06/14 15:57:33 cgd Exp>>

#### RSA Data Security, Inc.

Copyright © 1991-2, RSA Data Security, Inc. Created 1991. All rights reserved. License to copy and use this software is granted provided that it is identified as the "RSA Data Security, Inc. MD5 Message-Digest Algorithm" in all material mentioning or referencing this software or this function. License is also granted to make and use derivative works provided that such works are identified as "derived from the RSA Data Security, Inc. MD5 Message-Digest Algorithm" in all material mentioning or referencing the derived work. RSA Data Security, Inc. makes no representations concerning either the merchantability of this software or the suitability of this software for any particular purpose. It is provided "as is" without express or implied warranty of any kind. These notices must be retained in any copies of any part of this documentation and/or software.

#### AES

Copyright © 2003, Dr Brian Gladman <brg@gladman.me.uk>, Worcester, UK. All rights reserved. License Terms:

The free distribution and use of this software in both source and binary form is allowed (with or without changes) provided that:

- 1. distributions of this source code include the above copyright notice, this list of conditions and the following disclaimer;
- 2. distributions in binary form include the above copyright notice, this list of conditions and the following disclaimer in the documentation and/or other associated materials;
- 3. the copyright holder's name is not used to endorse products built using this software without specific written permission.

ALTERNATIVELY, provided that this notice is retained in full, this product may be distributed under the terms of the GNU General Public License (GPL), in which case the provisions of the GPL apply INSTEAD OF those given above.

 Disclaimer: This software is provided 'as is' with no explicit or implied warranties in respect of its properties, including, but not limited to, correctness and/or fitness for purpose. Issue Date: 26/08/2003

## **Contents**

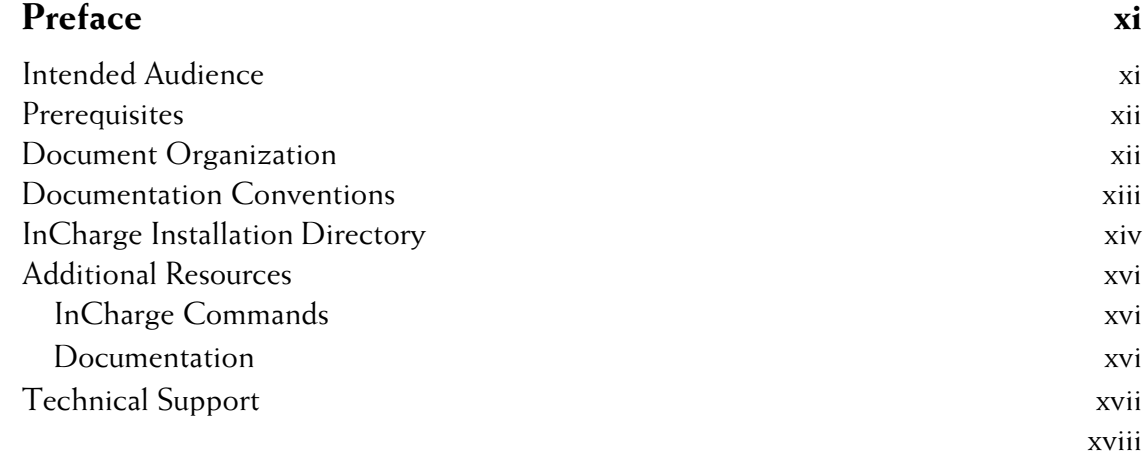

## **1** Introduction 1

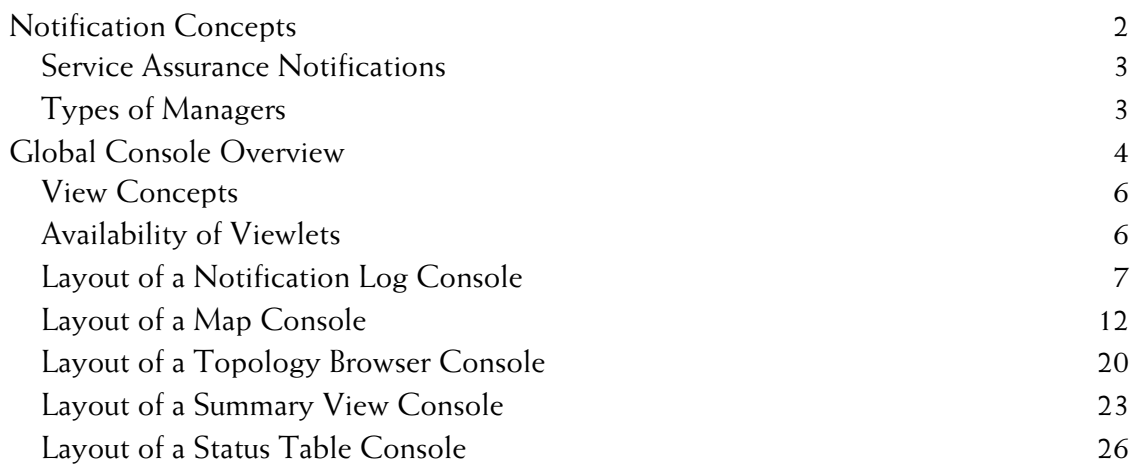

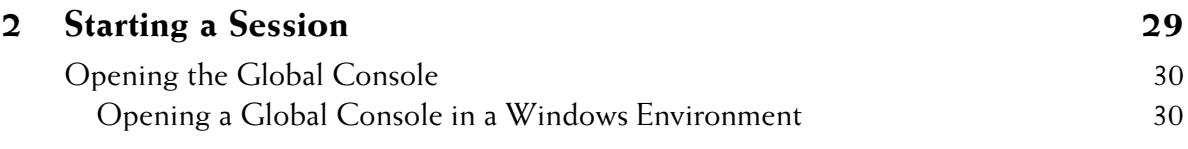

### **Contents**

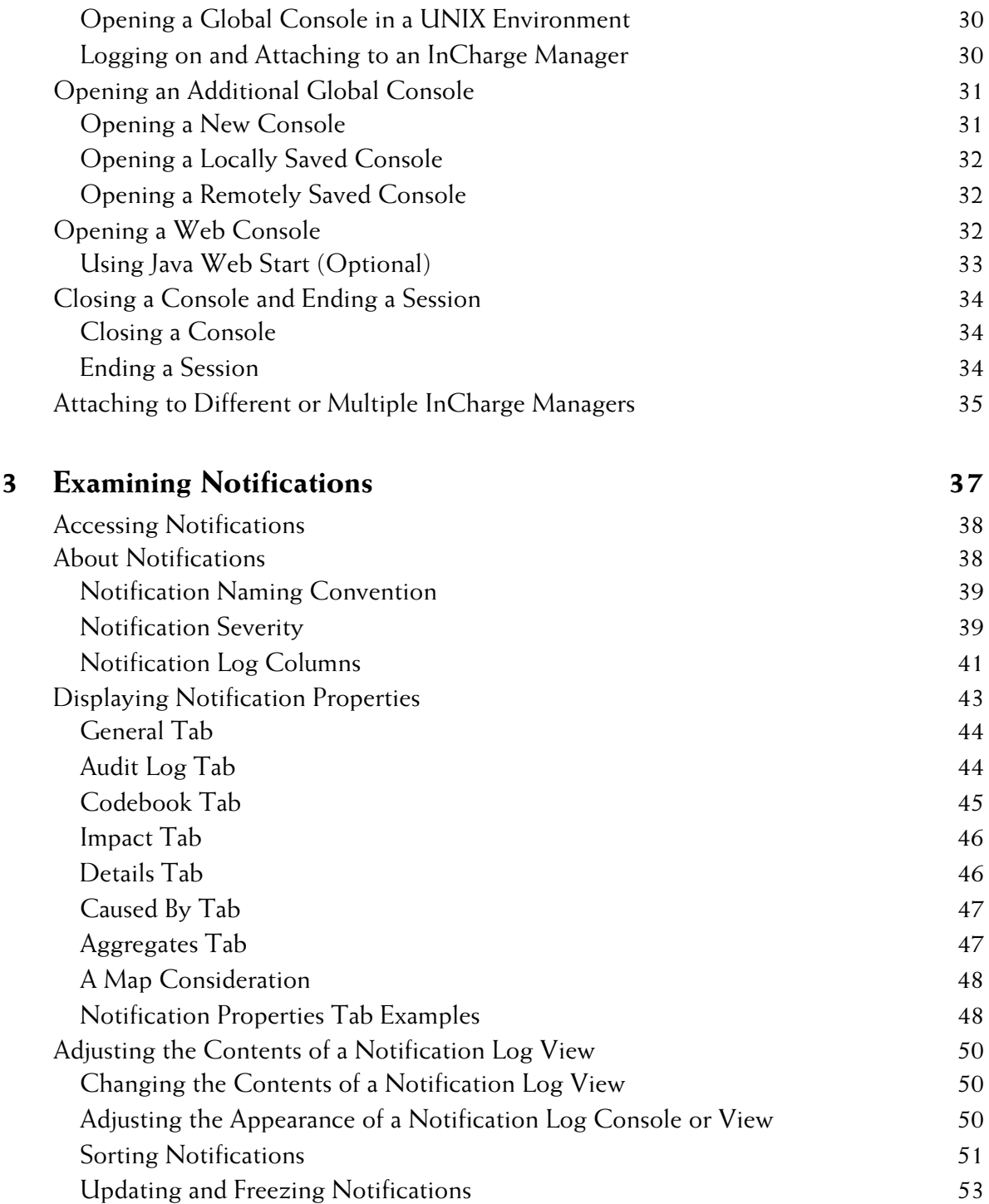

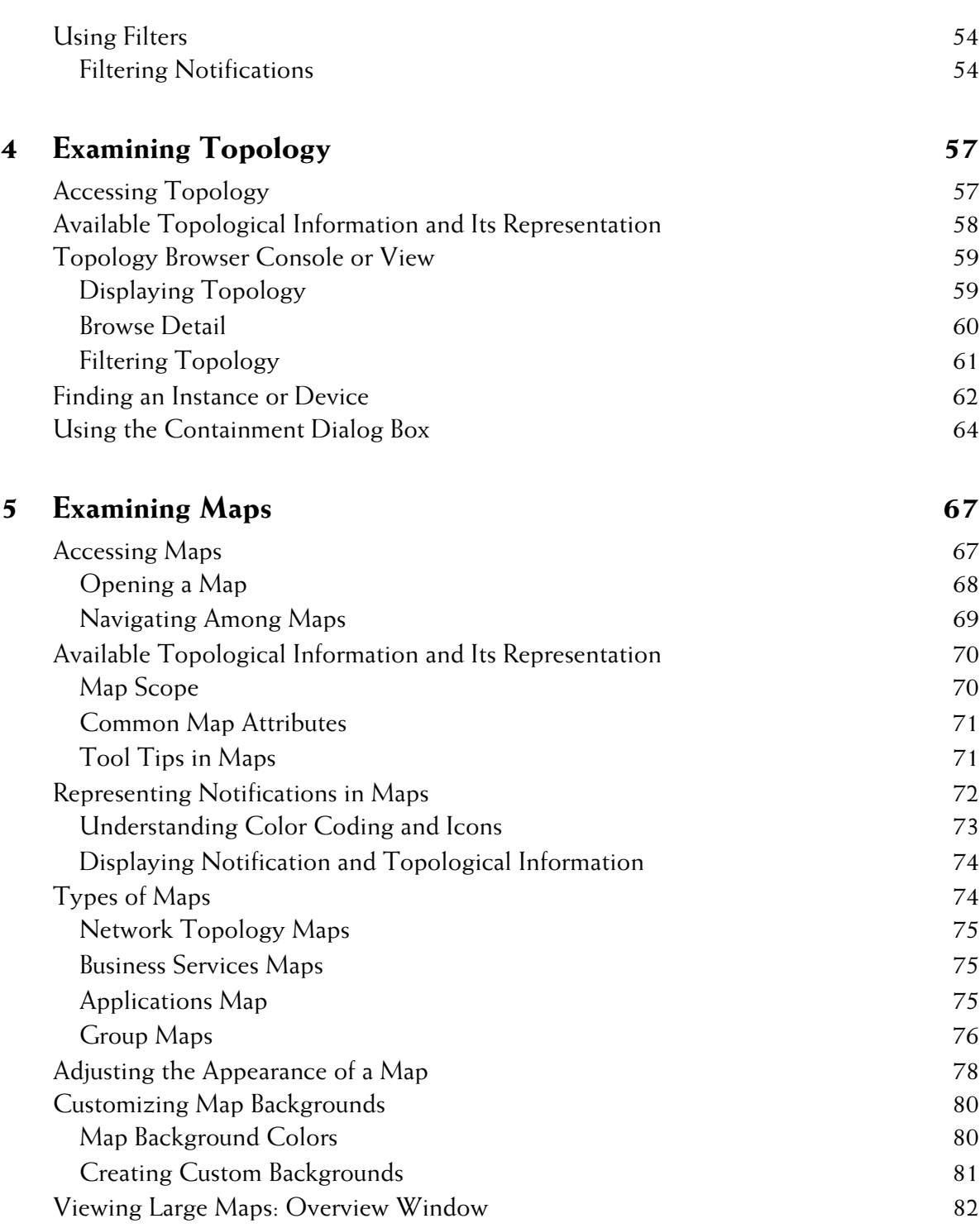

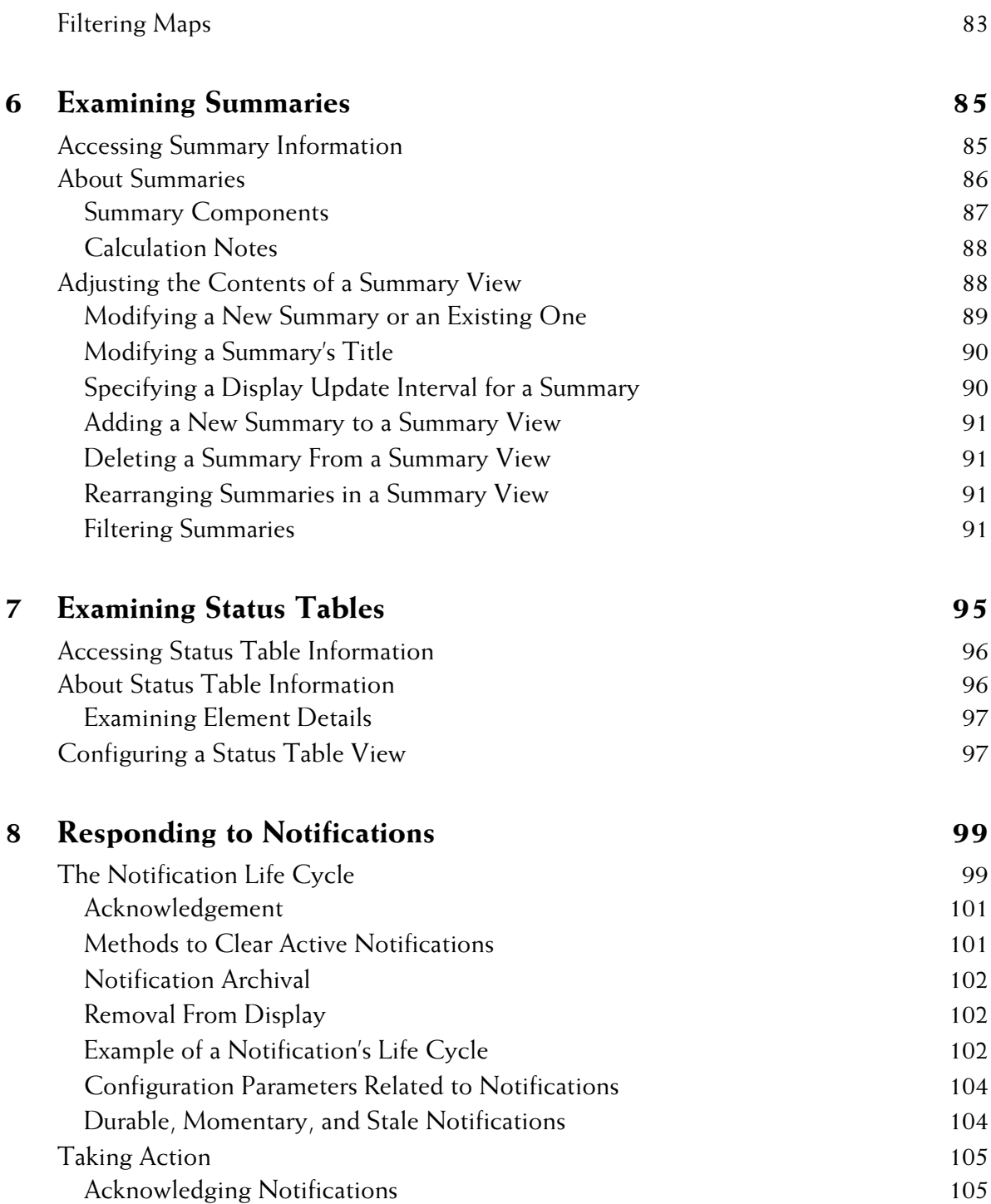

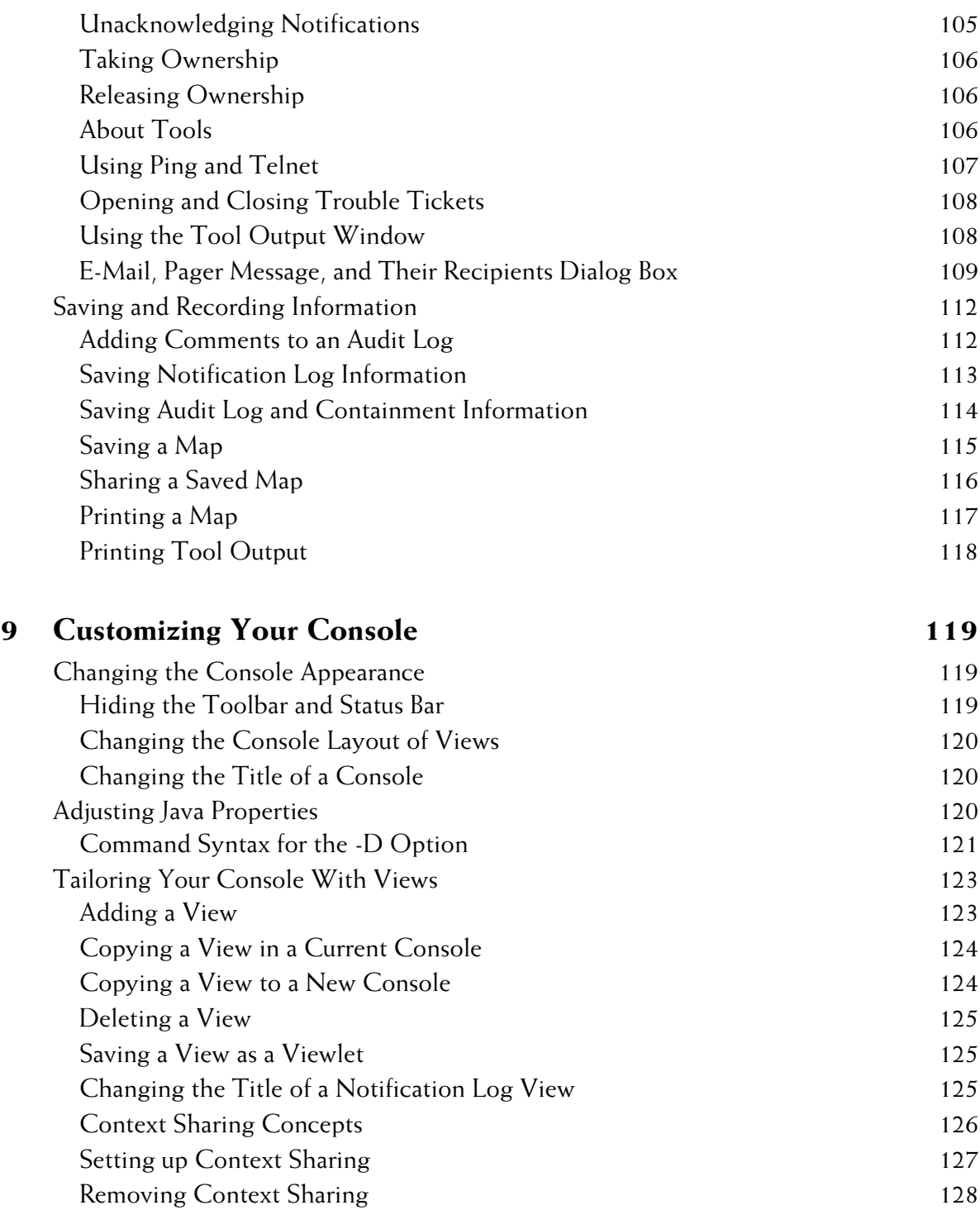

![](_page_9_Picture_68.jpeg)

# <span id="page-10-0"></span>**Preface**

The *InCharge Operator's Guide* describes how to use the Global Console to access event information and diagnostic results that the Service Assurance Global Manager abstracted and consolidated from underlying domains.

This guide is intended as a comprehensive resource for operator tasks. For information about configuration tasks, see:

- **•** The *InCharge Service Assurance Manager Configuration Guide* for information about the Global Manager Administration Console.
- **•** The *InCharge IP Discovery Guide* for information about discovery.
- **•** The user's guides for specific InCharge applications for information about polling and thresholds accessed by the Domain Manager Administration Console.
- **•** *InCharge Service Assurance Manager Business Dashboard Configuration Guide* for information about configuring InCharge Viewlets™ ("viewlets").

Administrative tasks are described in the *InCharge System Administration Guide*.

Detailed descriptions of diagnostic results for specific InCharge applications are described in their respective user's guides.

## <span id="page-10-1"></span>**Intended Audience**

This guide is intended for operators who are responsible for acting upon the failures reported by the InCharge Service Assurance Manager (Service Assurance) product. Network administrators, who are assigned monitoring duties, will find this document helpful.

## <span id="page-11-0"></span>**Prerequisites**

This guide assumes that:

- **•** You understand the concepts discussed in *An Introduction to InCharge Service Assurance Manager*.
- **•** Your InCharge products and the Global Console are properly installed, configured, and operational. To verify that the Global Manager for Service Assurance is running properly, use the **brcontrol** command or select the **Browse** button when you start the console (see *[Checking](#page-150-2)  [InCharge Manager Status](#page-150-2)* on page 133). Installation instructions are provided in the *InCharge Service Assurance Management Suite Installation Guide*.
- **•** You know which user name and password, InCharge Manager(s), and broker location to use. Check with your administrator for assistance.

## <span id="page-11-1"></span>**Document Organization**

This guide consists of the following:

![](_page_11_Picture_134.jpeg)

| <b>RESPONDING TO</b><br><b>NOTIFICATIONS</b> | Explains actions that can be taken in response to notifications<br>and map states  |
|----------------------------------------------|------------------------------------------------------------------------------------|
| <b>CUSTOMIZING YOUR</b><br><b>CONSOLE</b>    | Explains how to change your console layout, including adding<br>and deleting views |
| <b>10. TROUBLESHOOTING</b>                   | Provides answers to issues that may arise while running the<br>Global Console      |
| <b>WILDCARD PATTERNS</b>                     | Lists available wildcards for filter and search criteria                           |

**Table 1: Document Organization**

## <span id="page-12-0"></span>**Documentation Conventions**

Several conventions may be used in this document as shown in Table 2.

![](_page_12_Picture_139.jpeg)

**Table 2: Documentation Conventions**

Directory path names are shown with forward slashes (/). Users of the Windows operating systems should substitute back slashes (\) for forward slashes.

Also, if there are figures illustrating consoles in this document, they represent the consoles as they appear in Windows. Under UNIX, the consoles appear with slight differences. For example, in views that display items in a tree hierarchy such as the Topology Browser, a plus sign displays for Windows and an open circle displays for UNIX.

Finally, unless otherwise specified, the term InCharge Manager is used to refer to InCharge programs such as Domain Managers, Global Managers, and adapters.

The instructions in this document assume that you use the left mouse button for clicking selections unless otherwise noted.

## <span id="page-13-0"></span>**InCharge Installation Directory**

In this document, the term *BASEDIR* represents the location where InCharge software is installed.

- For UNIX, this location is: /opt/InCharge<n>/<productsuite>.
- **•** For Windows, this location is: *C:\InCharge<n>\<productsuite>*.

The *<n>* represents the InCharge software platform version number. The *<productsuite>* represents the InCharge product suite that the product is part of.

Table 3 defines the *<productsuite>* directory for each InCharge product.

![](_page_13_Picture_125.jpeg)

![](_page_14_Picture_178.jpeg)

**Table 3: Product Suite Directory for InCharge Products**

For example, on UNIX operating systems, InCharge IP Availability Manager is, by default, installed to */opt/InCharge6/IP/smarts*. This location is referred to as *BASEDIR/smarts*.

Optionally, you can specify the root of *BASEDIR* to be something other than */opt/InCharge6* (on UNIX) or *C:\InCharge6* (on Windows), but you cannot change the *<productsuite>* location under the root directory.

For more information about the directory structure of InCharge software, refer to the *InCharge System Administration Guide*.

## <span id="page-15-0"></span>**Additional Resources**

In addition to this manual, SMARTS provides the following resources.

## <span id="page-15-1"></span>**InCharge Commands**

Descriptions of InCharge commands are available as HTML pages. The *index.html* file, which provides an index to the various commands, is located in the *BASEDIR/smarts/doc/html/usage* directory.

## <span id="page-15-2"></span>**Documentation**

Readers of this manual may find other SMARTS documentation (also available in the *BASEDIR/smarts/doc/pdf* directory) helpful.

#### **InCharge Documentation**

The following SMARTS documents are product independent and thus relevant to users of all InCharge products:

- *• InCharge Release Notes*
- *• InCharge Documentation Roadmap*
- *• InCharge System Administration Guide*
- **•** *InCharge ICIM Reference*
- **•** *InCharge ASL Reference Guide*
- **•** *InCharge Perl Reference Guide*

#### **InCharge Service Assuran ce Manager Documentation**

The following SMARTS documents are relevant to users of the InCharge Service Assurance Management product suite.

- **•** *InCharge Service Assurance Management Suite Installation Guide*
- *• An Introduction to InCharge Service Assurance Manager*
- **•** *InCharge Operator's Guide*
- *• InCharge Service Assurance Manager Configuration Guide*
- **•** *InCharge Service Assurance Manager Business Dashboard Configuration Guide*
- **•** *InCharge Service Assurance Manager User's Guide for Business Impact Manager*
- **•** *InCharge Service Assurance Manager User's Guide for Report Manager*
- **•** *InCharge Service Assurance Manager Failover System User's Guide*

The following SMARTS documents are relevant to InCharge Service Assurance Manager adapters.

- *• InCharge Service Assurance Manager Notification Adapters User's Guide*
- **•** *InCharge Service Assurance Manager SQL Data Interface Adapter User's Guide*
- *• InCharge Service Assurance Manager Adapter Platform User's Guide*
- *• InCharge XML Adapter User's Guide*
- *• InCharge Service Assurance Manager User's Guide for Remedy Adapter*
- *• InCharge Service Assurance Manager User's Guide for Concord eHealth Adapter*
- *• InCharge Service Assurance Manager User's Guide for InfoVista Adapter*

## <span id="page-16-0"></span>**Technical Support**

SMARTS provides technical support by e-mail or phone during normal business hours (8:00 A.M.—6:00 P.M. U.S. Eastern and Greenwich Mean Time). In addition, SMARTS offers the InCharge Express self-service web tool. The web tool allows customers to access a personalized web page and view, modify, or create help/trouble/support tickets. To access the selfservice web tool, point your browser to:

*https://websupport.smarts.com/SelfService/smarts/en-us*

#### **U.S.A Technical Support**

E-Mail: *support@smarts.com* Phone: +1.914.798.8600

#### **EMEA Technical Support**

E-Mail: *support-emea@smarts.com* Phone: +44 (0) 1753.878140

#### **Asia-Pac Technical Support**

E-Mail: *support-asiapac@smarts.com*

You may also contact SMARTS at:

![](_page_17_Picture_83.jpeg)

For sales inquiries, contact SMARTS Sales at: *sales@smarts.com*

<span id="page-17-0"></span>SMARTS is on the World Wide Web at: *http://www.smarts.com*

# **1**

## <span id="page-18-1"></span><span id="page-18-0"></span>**Introduction**

In a typical Operations center, there are several operators who may perform monitoring duties and assist with or perform problem resolution. In order to perform their duties, operators need information about their managed domains and the events that occur. For example, they may need information about topological relationships, sources of notifications, and how the events affect other infrastructure devices.

**Note:** Console access is controlled by the user profile that is associated with a user account. Therefore, users might have access to different types of consoles and console operations. For example, a user might be able to browse for details, but not be able to acknowledge a notification or add a view to a console. Also, certain features are controlled by your InCharge license. For information about console operations, see the *InCharge Service Assurance Manager Configuration Guide*.

> Using the Global Console, an operator with access to the appropriate console operations can:

- **•** Investigate topological information, including detailed information about an element's internal components. Topological information is presented in a topological tree format and map representations.
- **•** Monitor notifications and identify the causes of each failure and systems that the failure affects.
- **•** Respond to notifications. For example, operators can take ownership of notifications, open trouble tickets, or ping a device.
- **•** Save information, print information, and record tracking comments in notification audit logs.

In addition, users can perform administrative tasks such as configuring Global Managers and managing underlying Domain Managers if they have administrative privileges and access to those console operations.

For a discussion of the layout and features of the Global Console, see *[Global Console Overview](#page-21-0)* on page 4. For a general discussion of notifications, see *[Notification Concepts](#page-19-0)* on page 2.

## <span id="page-19-0"></span>**Notification Concepts**

Service Assurance notifications are generated when abnormal conditions occur in your underlying managed domains. The underlying domains, such as InCharge IP Availability Manager and InCharge IP Performance Manager, pass the notifications and any relevant event or topological information to the Service Assurance Global Manager. The Global Manager, in turn, consolidates, abstracts, and passes the notifications to clients such as the Global Console or adapters.

Notifications are objects in the Global Manager used to represent the notifications received from the underlying domains. Each notification consists of a set of attributes which describe properties of the notification, such as the severity of the notification and a textual description of the event. (For a list of visible attributes, see *[Notification Log Columns](#page-58-1)* on page 41.)

A notification list configured by your administrator determines which notifications display in your console and are reflected in a map. Your administrator can use special filters to organize notifications by some useful criteria and then associate the filtered list with your user profile. As a result, your console may display all or a subset of possible notifications. As an operator, you can further refine your display by setting additional filters provided as console options.

The severity of notifications is reflected in severity icons, color-coded rows and indicator bars underneath map icons. Notifications, severity icons, their color coding, and how to display their properties are described in *[About](#page-55-2)  Notifications* [on page 38](#page-55-2) and *[Displaying Notification Properties](#page-60-1)* on [page 43.](#page-60-1) Map icons and their color coding are described in *[Representing](#page-89-1)  [Notifications in Maps](#page-89-1)* on page 72.

**Note:** If a notification list does not include an event, notifications for the event will not appear in your console or be reflected in the map icons. For example, if a notification list excludes all events from a specific router, the router always appears with a normal state in the map. (If your console does not accurately reflect observed conditions, contact your administrator.)

> Service Assurance information is archived at time intervals specified by the administrator and can be viewed later using a text editor. The archives include notifications that are acknowledged and their related audit logs. Once notifications are archived, they no longer display in the Global Console. For information about archival parameters and the archived files, see the *InCharge Service Assurance Manager Configuration Guide*.

### <span id="page-20-0"></span>**Service Assurance Notifications**

Most of the notifications that display in the Global Console are generated by underlying InCharge Managers. However, the Global Manager will generate a Session Disconnected notification when an underlying InCharge Manager disconnects from it. Also, if Business Impact Manager is deployed, the Global Manager will generate business impact notifications. For information about disconnect situations, see *[Troubleshooting](#page-150-3)* on page 133. For information about business impact notifications, see the *InCharge Service Assurance Manager User's Guide for Business Impact Manager*.

Detailed descriptions of diagnostic results for specific InCharge applications like InCharge IP Availability Manager, InCharge IP Performance Manager, InCharge Discovery Manager, and InCharge Application Services Manager are described in their respective user's guides.

### <span id="page-20-1"></span>**Types of Managers**

Depending upon your Service Assurance deployment, a Global Manager can be: a Service Assurance Global Manager, Security Infrastructure Manager (SIM), or SAM Adapter Platform.

A Domain Manager can be: an IP Availability Manager, IP Performance Manager, Discovery Manager, Firewall Performance Manager, or Application Services Manager (ASM).

The term InCharge Manager refers to either a Global Manager or Domain Manager.

## <span id="page-21-0"></span>**Global Console Overview**

The Global Console is a collection of consoles:

- **•** The Notification Log Console presents notifications in tabular format.
- **•** The Map Console graphically represents your topology in a map format. In the map, icons change color when they are affected by one or more abnormal conditions.
- **•** The Topology Browser Console represents the topology in a hierarchical format and provides topological information.
- **•** The Summary View Console represents overviews or summaries of notifications organized by meaningful criteria.
- **•** The Status Table Console represents the status of underlying infrastructure elements as they affect the collection objects (ServiceOffering, ServiceSubscriber, or any group created by your administrator) specified in the Status Table.
- **•** The Web Console provides Global Console functionality in a standard web browser.
- **•** The Domain Manager Administration Console enables administrators to discover topology and manage underlying Domain Managers.

For information about discovery, see the *InCharge IP Discovery Guide*. Information about polling and thresholds accessed by the Domain Manager Administration Console for specific InCharge applications is provided in their respective user's guides.

**•** The Global Manager Administration Console enables administrators to configure Global Managers.

For information about the Global Manager Administration Console, see the *InCharge Service Assurance Manager Configuration Guide*.

**•** The Topology Builder Console enables administrators to modify and refine the topology stored in the InCharge repository.

This console is available if Business Impact Manager or InCharge Application Services Manager is deployed. For information about the Topology Builder Console, see the *InCharge Service Assurance Manager User's Guide for Business Impact Manager* or *InCharge Application Services Manager Discovery Guide*.

The following consoles display information from or manage:

- **•** Global Managers—a Notification Log Console, Map Console, Summary Console, Status Table Console, views, Global Manager Administration Console, and Topology Builder Console for Business Impact Manager.
- **•** Domain Managers—a Domain Manager Administration Console and Topology Builder Console for InCharge Application Services Manager.

A Topology Browser Console or view can display information from Global Managers and Domain Managers.

After you log on, one or more consoles display, depending upon your user profile. For example, if your user profile is configured for the Notification Log Console and Map Console, then two consoles will display after you log on. Since Domain Managers do not maintain user profiles, if you log on to a Domain Manager, the Topology Browser Console displays first.

You can also customize a console for your operational needs, save it, and continue to use it. For example, you can add one or more views to a console.

The layout of each console, including menu options and toolbar buttons, is briefly described in the following subsections. More complete information about individual menu options is provided in subsequent chapters. Menu options and toolbar buttons might be disabled or not display if you do not have access to those console operations.

Tool tips are available for each console. A tool tip provides information about console components, notifications, map icons, and summaries. To activate a tool tip, hold the cursor over the object. For example, if you hold the cursor over a Global Manager, the tool tip provides the IP address and port number. If the text in an attribute field of the Notification Log is truncated, the full text is displayed in the tool tip.

The status bar for each console displays status (Ready, for example) and the following information:

- **•** For a locally saved console, the directory path and its file name.
- **•** For a remotely saved console, the InCharge Manager or IP address where it is saved, user name, and the console name.

If you logged on using a default user profile, the console name NotificationLog appears unless the name has been modified by an administrator.

**•** For an unsaved console, the text "Not saved" appears.

To quickly open menus in the consoles, press the **Alt** key + underlined character. For example, to open the File menu, use **Alt** + **F**.

## <span id="page-23-0"></span>**View Concepts**

InCharge information is displayed in the following views: Notification Log, Map, Topology Browser, Summary View, Status Table, Notification Properties, and Containment. Depending on your InCharge deployment, you will see these views in a Global Console window, Web Console window (available through a Web Browser), in a Business Dashboard configured by your administrator, or in a a third-party Web Portal product.

You or your administrator can configure views to display certain information, for example, by applying filters. These views can be saved, and associated with user accounts and user profiles. Views that are saved in HTML (as Java applets) for display in Web Browsers are called InCharge Viewlets ("viewlets"). Viewlets are available when the InCharge Business Dashboard is installed.

You can display more than one view in a Global Console window. For example, if you wish, you can include a Notification Log view along with a Map and a Status Table in a console. For more information about managing view display, see *[Tailoring Your Console With Views](#page-140-2)* on page 123.

In a view, to perform actions such as saving or deleting, or to access menu options, you need to activate the view. To do so, click anywhere in the view. The active view has a dark gray border.

## <span id="page-23-1"></span>**Availability of Viewlets**

Generally, views that are available for the Global Console are available for the Web Console (as views), Business Dashboard (as viewlets), and thirdparty Web Portal products (as viewlets). Table 4 indicates which views can be implemented as viewlets.

![](_page_23_Picture_129.jpeg)

![](_page_24_Picture_103.jpeg)

**Table 4: View Availability**

## <span id="page-24-0"></span>**Layout of a Notification Log Console**

The Notification Log Console is designed specifically for viewing notifications. It consists of one view, the Notification Log view. [Figure 1](#page-25-0) illustrates one example of a Notification Log Console for an administrator. Your Notification Log console may look slightly different.

Menu options for the Notification Log Console are summarized in *[Notification Log Menus and Pop-up Menus](#page-25-1)* on page 8. Toolbar buttons are also summarized in *[Notification Log Console Toolbar Buttons](#page-28-0)* on page 11.

The notification list configured by your administrator is included in the title of the Notification Log view. For example, the title "Notification Log - Default" identifies a notification list named Default.

The InCharge Manager pull-down menu lists attached Global Managers. You can view notifications for a different attached Global Manager by selecting it from the pull-down menu. Domain Managers are not listed in the pull-down menu.

The notification legend and icons in the Severity column provide the color indicators which reflect the notifications' severity.

You can also customize the Notification Log view with a filter. The filter enables you to select attributes and specify wildcard characters to control which notifications appear in the view.

![](_page_25_Picture_75.jpeg)

<span id="page-25-0"></span>**Figure 1: Notification Log Console for an Administrator**

#### **Notification Log Menus and Pop-up Menus**

[Table 5](#page-28-1) summarizes the menus which are available for the Notification Log Console or view. Two menus, Event and Log, are specific to the Notification Log. The Configure menu is displayed depending on your user access control privileges.

<span id="page-25-1"></span>![](_page_25_Picture_76.jpeg)

![](_page_26_Picture_87.jpeg)

![](_page_27_Picture_152.jpeg)

![](_page_28_Picture_142.jpeg)

**Table 5: Notification Log Menus and Their Options**

Pop-up menus are also available when you right-click on selected entities. [Table 6](#page-28-2) summarizes the options and selection criteria.

<span id="page-28-1"></span>![](_page_28_Picture_143.jpeg)

<span id="page-28-2"></span><span id="page-28-0"></span>**Note:** A Notification Log view for a summary only supports the pop-up menu that results from right-clicking on a notification.

**Table 6: Notification Log Pop-up Menus**

#### **Notification Log Console Toolbar Buttons**

In the Notification Log Console, certain menu options are provided as toolbar buttons. They are summarized in [Table 7](#page-29-1).

![](_page_29_Picture_115.jpeg)

**Table 7: Notification Log Console Toolbar Buttons**

## <span id="page-29-1"></span><span id="page-29-0"></span>**Layout of a Map Console**

The Map Console is designed specifically for viewing maps. When you open the Map Console (see [Figure 2](#page-31-0)), it consists of two panels.

#### **Left Panel**

In the left panel, you can select a Global Manager from the InCharge Manager pull-down menu to see maps for that manager. The pull-down menu lists attached Global Managers. Domain Managers are not listed in the pull-down menu.

In the left panel, there are also two tabs:

**•** The Topology tab displays a map tree which is a hierarchical representation of the attached Global Managers, classes of infrastructure elements, logical groups such as IP networks and VLANs, business services, applications, sessions and transactions, and the instances available for each class.

**•** The Groups tab displays user-defined groups of topological elements if the groups exist. (Your administrator can create groups. For information on groups, see the *InCharge Service Assurance Manager Configuration Guide*.)

Different types of maps are available for the instances in each tab.

#### **Right Panel**

The right panel displays the map. After you select an instance from the expanded map tree, the map displays and the selected device is surrounded by a blue box. Alternatively, if you used the Show Map option for a selected notification, this panel shows a map containing your selection.

Menu options for the Map Console are summarized in *[Map Menus and Pop](#page-31-1)up Menus* [on page 14](#page-31-1). Toolbar buttons specific to the Map Console are summarized in *[Map Console Toolbar Buttons](#page-36-0)* on page 19.

The left arrowhead on the panel divider hides the map tree and enlarges the right panel for a larger display area.

Indicators, at the top of the right panel, show if coloring by root-cause is enabled and the map's layout type. See *[Adjusting the Appearance of a Map](#page-95-1)* [on page 78](#page-95-1) for more information.

A drop-down history field lists the current map (instance and map type) and other recently-viewed maps.

The map legend provides a list of map elements and color indicators. To view the legend, select *Map > Map Legend*.

You can customize individual maps with a map filter. The filter enables you to add and remove classes from a map.

[Figure 2](#page-31-0) displays an example of a Physical Connectivity map.

![](_page_31_Picture_1.jpeg)

**Figure 2: Map Console**

#### <span id="page-31-1"></span><span id="page-31-0"></span>**Map Menus and Pop-up Menus**

[Table 8](#page-33-0) summarizes the menus which are available for the Map Console. Two menus, Layout and Map, are specific to the Map Console. The Configure menu is displayed depending on your user access control privileges.

![](_page_32_Picture_131.jpeg)

![](_page_33_Picture_125.jpeg)

<span id="page-33-0"></span>**Table 8: Map Menus and Their Options**

Pop-up menus are also available when you right-click on selected entities. [Table 9](#page-35-0) summarizes the options and selection criteria.

![](_page_34_Picture_151.jpeg)

![](_page_35_Picture_132.jpeg)

<span id="page-35-0"></span>**Table 9: Map Pop-up Menus**
#### **Map Console Toolbar Buttons**

In the Map Console, certain menu options are provided as toolbar buttons. They are summarized in [Table 10](#page-36-0).

| <b>BUTTON</b> | <b>DESCRIPTION</b>                                                                                                    |  |  |  |  |  |
|---------------|----------------------------------------------------------------------------------------------------|--|--|--|--|--|
| ₩             | Opens a Notification Log Console                                                                                                    |  |  |  |  |  |
| E             | Displays the Select Context(s) To Listen To dialog box for<br>configuring context sharing.                                                                   |  |  |  |  |  |
| 圚             | Opens a browser for reporting. For information, see<br>InCharge Service Assurance Manager User's Guide for<br>Report Manager.                                |  |  |  |  |  |
| 器             | Displays circular layout of a map. This is the default<br>layout for all maps except for Business Services maps.                                             |  |  |  |  |  |
| 盝             | Displays hierarchical layout of a map. This is the default<br>layout for Business Services maps.                                                             |  |  |  |  |  |
|               | Allows manual layout of a map, leaving nodes where you<br>place them (important when you place nodes on a custom<br>map background such as a geographic map) |  |  |  |  |  |
| M             | Fits the map to the size of the right panel                                                                                                    |  |  |  |  |  |
| P             | Zoom out, shrink map                                                                                                    |  |  |  |  |  |
| ₽             | Zoom in, magnify map                                                                                                    |  |  |  |  |  |
| 见             | Opens the Overview window                                                                                                    |  |  |  |  |  |
| ◈             | Shows previous map                                                                                                    |  |  |  |  |  |
| ◇             | Shows next map                                                                                                    |  |  |  |  |  |
| нę            | Expands selected node (A plus sign next to a node<br>indicates that the node can be expanded)                                                                |  |  |  |  |  |
| 0             | Changes the color of map objects. Only objects<br>experiencing root-cause events are colored.                                                                |  |  |  |  |  |

<span id="page-36-0"></span>**Table 10: Map Console Toolbar Buttons**

#### **Layout of a Topology Browser Console**

The Topology Browser Console is designed specifically for viewing the topology of any InCharge Manager.

- **•** For a Global Manager, the Topology Browser presents an abstracted topology.
- **•** For a Domain Manager, the Topology Browser presents a complete topology.

It also displays detailed topology if a selected topology element has an underlying topology source. It consists of one view, the Topology Browser view. [Figure 3](#page-38-0) illustrates an example of a Topology Browser Console.

In the left panel, you can select an InCharge Manager from the InCharge Manager pull-down menu to see the topology for that manager. You can expand each object in the topology tree and see its contents.

If multiple InCharge Managers are attached, the console displays the Managers one at a time, classes, instances of each class, and their relationships. For each object you select, a corresponding property sheet with one or more tabs is displayed in the right panel:

- **•** For an InCharge Manager, the Modules and Threads tabs provide information about models, programs, and process threads.
- **•** For classes, the Description and Attributes tabs describe the class and its attributes.
- **•** For elements (instances):
	- **•** Attributes tab lists the attribute names, data types, values, and descriptions of the attributes.
	- **•** Groups tab displays groups if the instance belongs to any groups.
	- **•** Global Manager only, the Events tab displays notifications if they are generated.

In the Topology Browser Console, the menu options and toolbar buttons are the same as those in the Notification Log Console, except that the following do not exist for the Topology Browser Console (see [Table 5](#page-28-0) and [Table 7](#page-29-0), respectively):

- **•** Event and Log menus
- **•** View menu options: Save as Viewlet and Listen to Context

Pop-up menu options are summarized in *[Topology Browser Pop-up Menus](#page-39-0)* [on page 22.](#page-39-0)

[Figure 3](#page-38-0) illustrates a typical Topology Browser Console. In the left panel, the tree displays an instance of a probe, 172.16.127.251, and the right panel displays the Attributes tab for the probe.

| INCHARGE-SA<br>InCharge Manager:                                                                                                    |   | Attributes          |         | Instance "Switch: 172.16.127.251" |                              |
|----------------------------------------------------------------------------------------------------|---|---------------------|---------|-----------------------------------|------------------------------|
| <b>NCHARGE-SA</b><br>E-A Cable                                                                                                    |   | Name /              | Type    | Value                             | <b>Description</b>           |
| <b>B-A</b> HerarchicalGroupManager                                                                                                    |   | Certification       | string  | <b>CERTEED</b>                    | The Certification attribute  |
| <b>B-A Host</b>                                                                                                    |   | CreationClassName   | string  | Switch                            | The name of the most-der     |
| <b>B-AHA</b>                                                                                                    |   | Description         | string  | HP J4813A ProC                    | A textual description of the |
| - A InChargeDomain                                                                                                    |   | DisplayClassName    | string  | Switch                            | The string shown in the G.   |
| <b>B</b> -A InChargeService<br><b>E-A</b> PNetwork<br><b>B-A Node</b><br>E-A Partition<br><b>B-A Router</b><br><b>B-A</b> Session<br><b>E-A</b> Switch<br>□ 172.16.127.251<br>$\hat{+}$ = 172.16.129.10<br>$\bigoplus$ = 172.16.130.10 |   | DisplayMame         | string  | 172.16.127.251                    | The string shown in the G    |
|                                                                                                    |   | <b>IsManaged</b>    | boolean | true.                             | The Managed attribute det    |
|                                                                                                    |   | Location            | string  |                                   | A description of where the   |
|                                                                                                    |   | Model               | string  | J4813A ProCurv                    | The name by which the St     |
|                                                                                                    |   | Name                | string  | 172.16.127.251                    | Name of object               |
|                                                                                                    |   | PrimaryOwnerContact | string  |                                   | A string that provides info. |
|                                                                                                    |   | PrimaryOwnerName    | string  |                                   | The name of the primary 5    |
|                                                                                                    |   | RemoveComponents    | boolean | true                              | Enable or disable compon-    |
|                                                                                                    |   | ServiceName         | string  |                                   | Name of external server u    |
| $+ 172.16.130.11$                                                                                                    |   | SystemName          | string  | 172.16.127.251                    | The Name of this System      |
| $\frac{1}{2}$ = 172.16.130.12                                                                                                    |   | $\mathcal{R}$ .     |         |                                   |                              |
| $H$ 172.16.130.13                                                                                                    |   |                     |         |                                   |                              |
| $\left  1 \right $ = 172.16.130.14                                                                                                    | ۰ |                     |         | Refresh                           |                              |

<span id="page-38-0"></span>**Figure 3: Topology Browser Console**

#### **Topology Browser Pop-up Menus**

Pop-up menus are also available when you right-click on selected entities. [Table 11](#page-39-1) summarizes the options and selection criteria.

<span id="page-39-0"></span>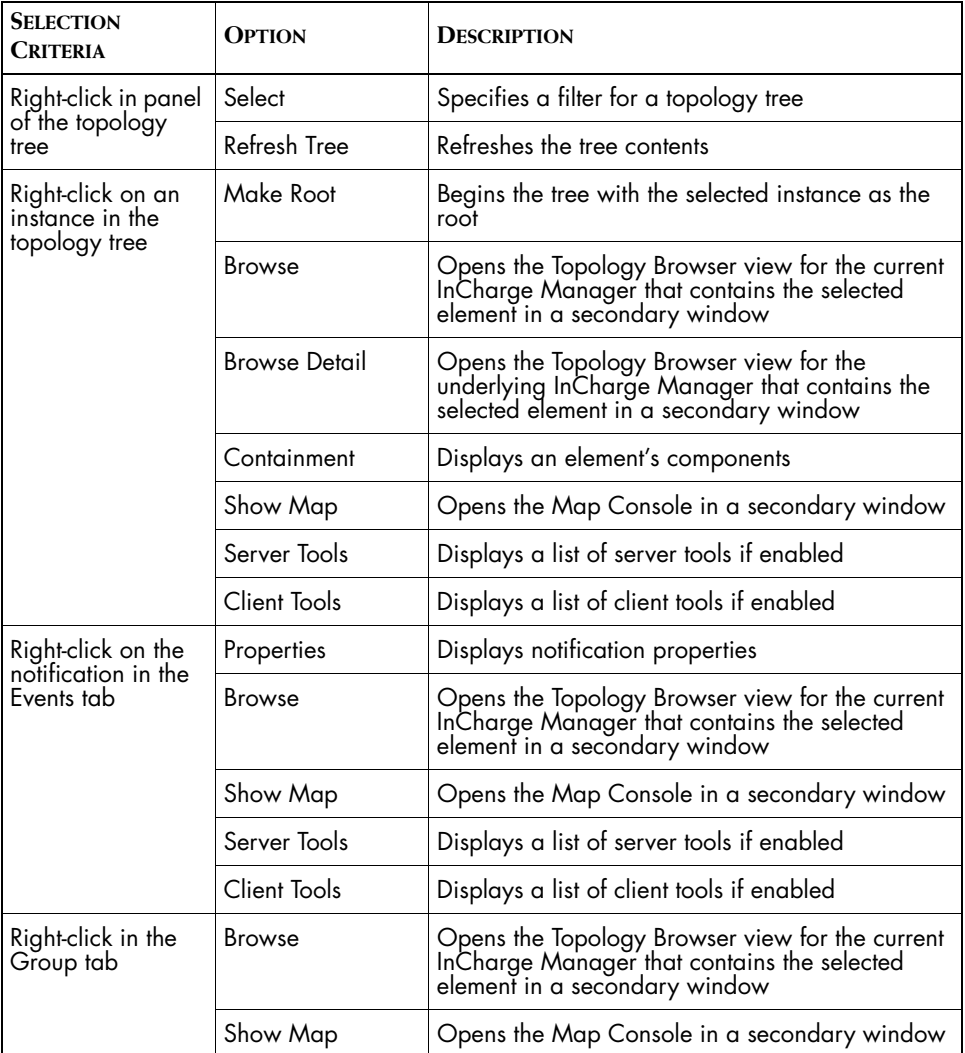

<span id="page-39-1"></span>**Table 11: Topology Browser Pop-up Menus**

## **Layout of a Summary View Console**

The Summary View Console is designed to present overviews or summaries of notifications. The console consists of one view, the Summary view. Each summary represents information in a horizontal bar chart or pie chart, organized by meaningful criteria. For example, a summary can organize notifications by severity. A Summary View Console can present summaries for one or more Global Managers. [Figure 4](#page-40-0) illustrates an example of a Summary View Console.

You can customize a summary. For example, you can edit its parameters to change its contents or apply a filter. You can also display a Notification Log view or map for a selected summary in a secondary window. For more information, see *[Examining Summaries](#page-102-0)* on page 85.

In the Summary View Console, the menu options are the same as those in the Notification Log Console (see [Table 5\)](#page-28-0), except that the Event and Log menus do not exist for the Summary View Console. One menu, Summary, is specific to the Summary View Console (see [Table 12\)](#page-41-0). Pop-up menu options are summarized in [Table 13](#page-42-0). Toolbar buttons are also summarized in [Table 14.](#page-43-0)

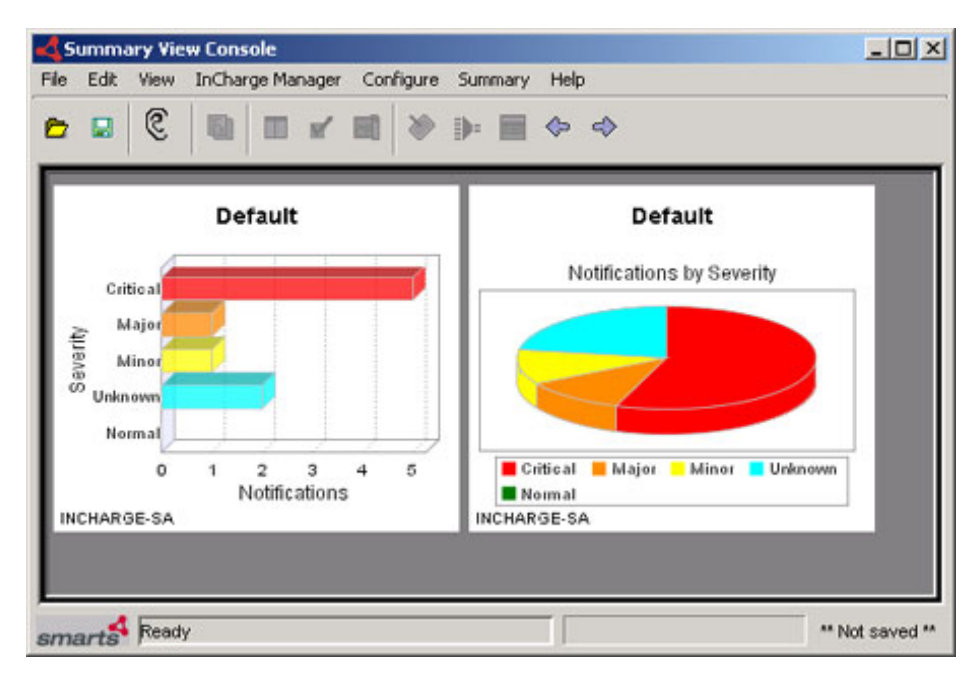

<span id="page-40-0"></span>**Figure 4: Summary View Console**

#### **Summary View Menu and Pop-up Menus**

One menu, Summary, is specific to the Summary View Console (see [Table 12](#page-41-0)). Pop-up menu options are summarized in [Table 13](#page-42-0).

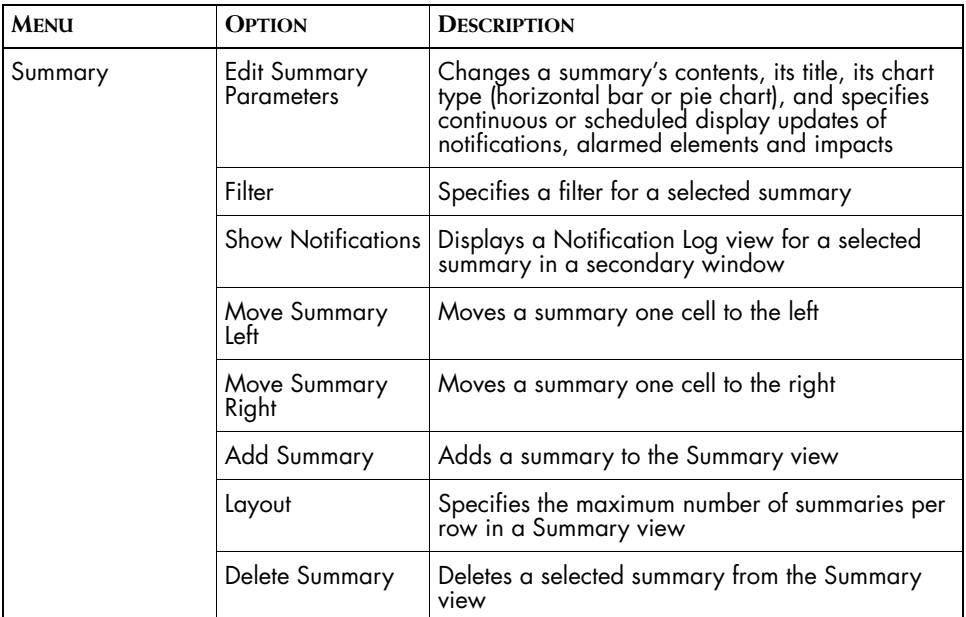

[Table 12](#page-41-0) summarizes the Summary menu.

#### **Table 12: Summary View Menus and Their Options**

Pop-up menus are also available when you right-click on selected entities. [Table 13](#page-42-0) summarizes the options and selection criteria.

<span id="page-41-0"></span>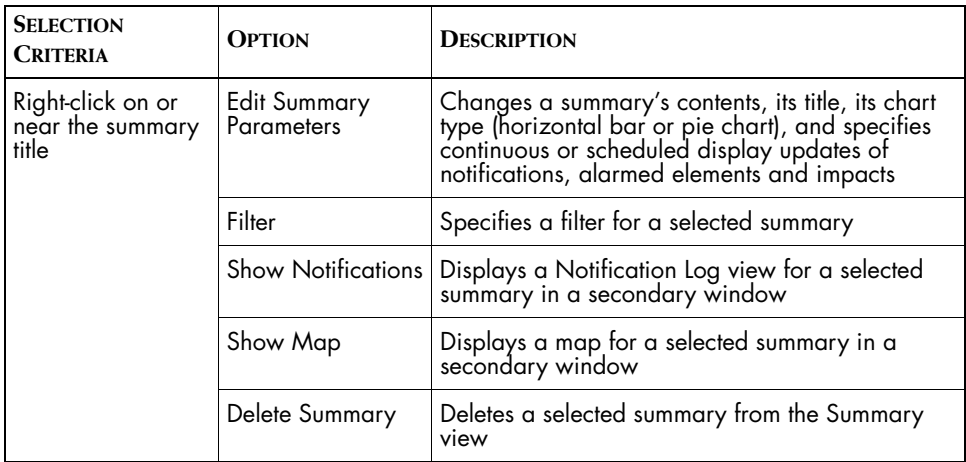

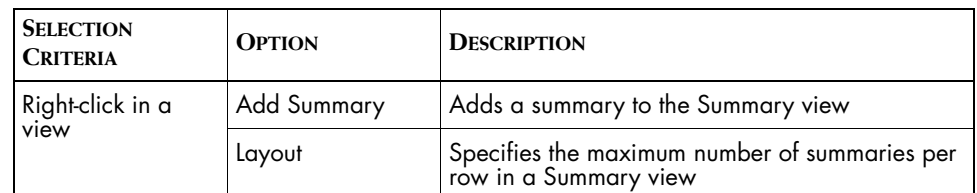

**Table 13: Summary View Pop-up Menus**

<span id="page-42-0"></span>**Note:** Pop-up menus for a Notification Log view for a summary are described in [Table 6.](#page-28-1) A Notification Log view for a summary only supports the pop-up menu that results from right-clicking on a notification.

#### **Summary View Console Toolbar Buttons**

In the Summary View Console, certain menu options are provided as toolbar buttons. They are summarized in [Table 14.](#page-43-0)

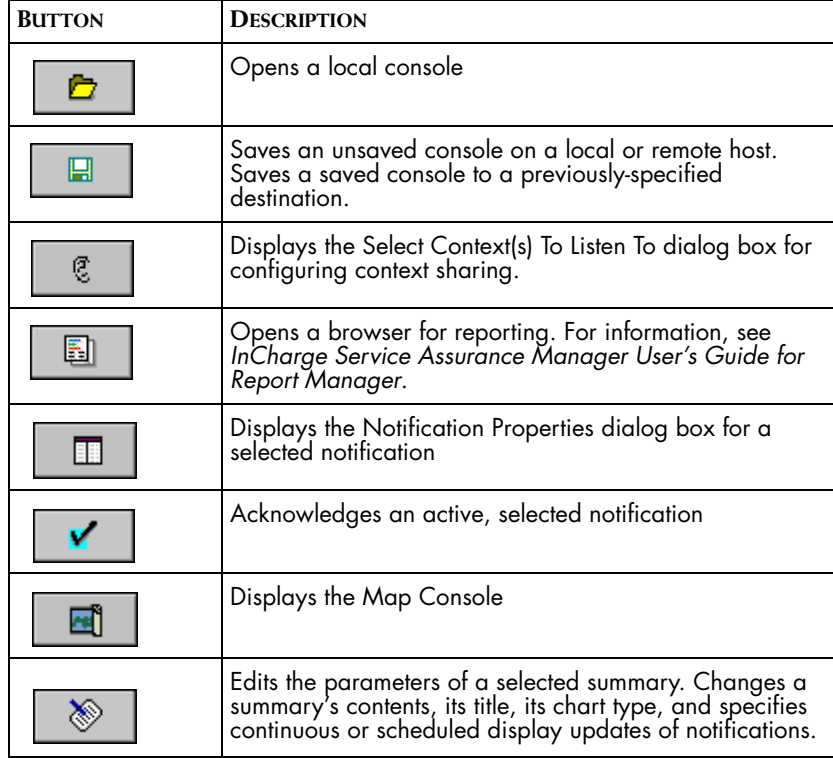

| Specifies a filter for a selected summary.                                        |
|-----------------------------------------------------------------------------------|
| Displays a Notification Log view for a selected summary<br>in a secondary window. |
| Moves a selected summary one cell to the left                                     |
| Moves a selected summary one cell to the right                                    |

**Table 14: Summary View Console Toolbar Buttons**

# <span id="page-43-0"></span>**Layout of a Status Table Console**

A Status Table Console provides a high-level overview of the status of the underlying elements that affect the operation of business entities such as business processes, customers, and lines of business. Note that the Status Table Console is available when the InCharge Business Dashboard is installed.

The Status Table Console displays a grid comprised of the following:

- **•** Primary Class (Y axis)—Selection from a group of collection objects (ServiceOffering, ServiceSubscriber, or any group created by your administrator)
- **•** Secondary Class (X axis)—Selection from the group of corresponding instances of the Primary Class. Note that these options change as the Primary Class changes.

For example, for the class, Customer, a Status Table view can show the instances and notification status of the various service offerings available to the Customer class.

Your administrator can configure the groups (business entities) and Status Table views. To configure Status Table views, see *[Configuring a Status Table](#page-114-0)  View* [on page 97.](#page-114-0)

In the Status Table Console, the menu options are similar to those in the Notification Log Console (see [Table 5\)](#page-28-0), except that the Event and Log menus do not exist for the Status Table Console. One menu, Status Table, is specific to the Status Table Console. For information, see *[Status Table Menu and](#page-44-0)  [Pop-up Menus](#page-44-0)* on page 27.

[Figure 5](#page-44-1) illustrates instances of the Service Offerings (X-axis) provided by the Service Subscribers listed on the Y-axis.

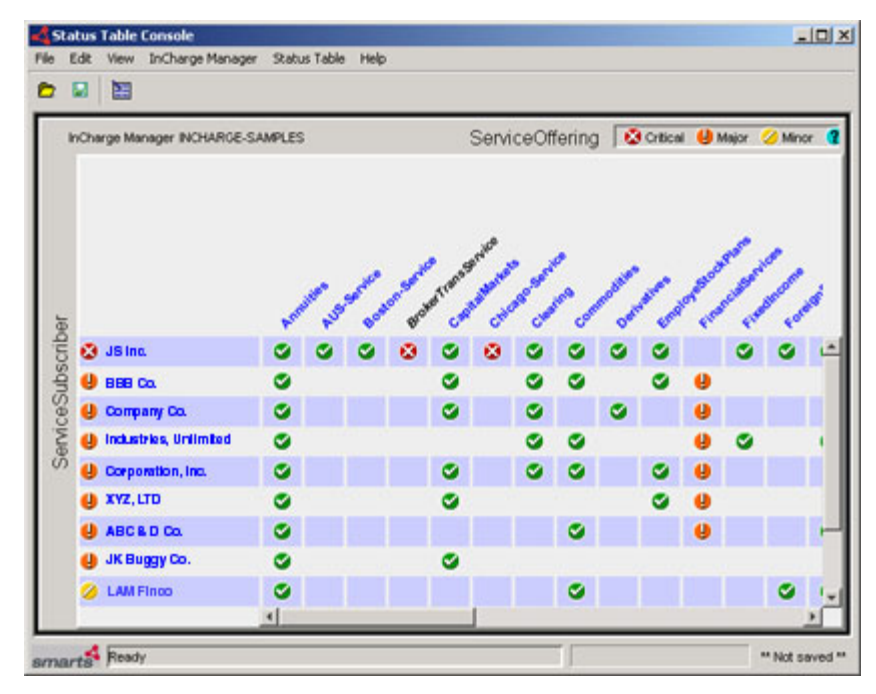

<span id="page-44-1"></span>**Figure 5: Status Table Console**

#### <span id="page-44-0"></span>**Status Table Menu and Pop-up Menus**

One menu, Status Table, is specific to the Status Table Console. This menu includes one option, Configure Status Table. The Configure Status Table menu is displayed depending on your user access control privileges.

A pop-up menu is available when you right-click on the severity icon for an entity in the table, or on a class or instance name (on the X and Y axes).

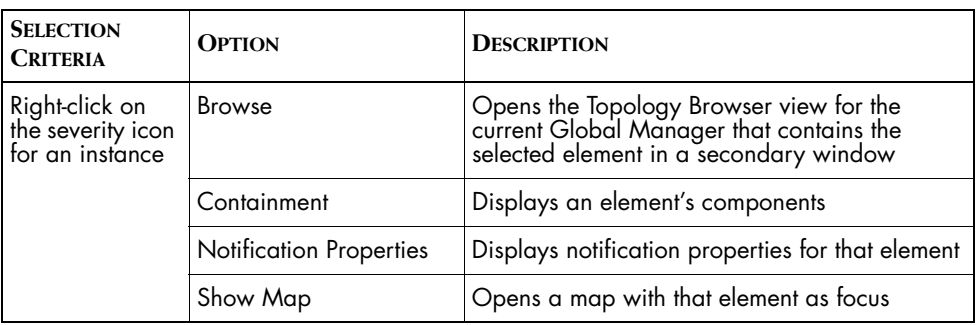

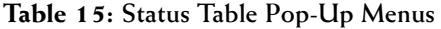

#### **Status Table Console Toolbar Buttons**

In the Status Table Console, certain menu options are provided as toolbar buttons. They are summarized in [Table 16.](#page-45-0)

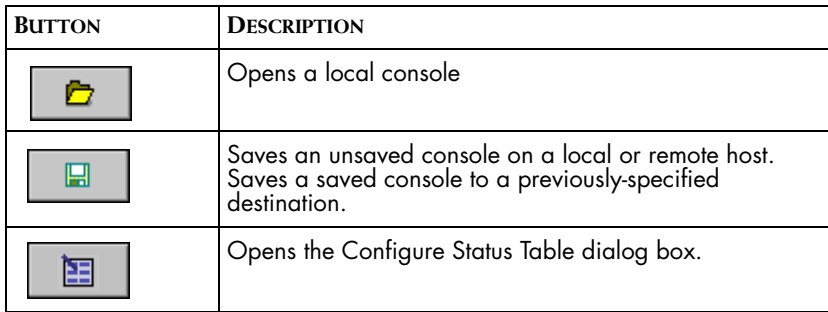

<span id="page-45-0"></span>**Table 16: Status Table Console Toolbar Buttons**

# **2**

# **Starting a Session**

You can open a Global Console in a Windows or UNIX environment, or as a Web Console in a Web Browser.

This chapter provides instructions for:

- **•** Opening the Global Console and logging on
- **•** Opening an additional console from an existing console
- **•** Opening a Web Console from a Web browser and logging on
- **•** Closing a console and ending a session
- **•** Attaching to different or multiple InCharge Managers

When you open a console at the beginning of your session, you will need to log on. This involves specifying your InCharge user name and password, broker information, and the InCharge Manager name for attachment.

If you initially attach to a Global Manager, one or more consoles display after you log on, depending upon your user profile or the default user profile. For example, if your user profile is configured for the Notification Log and Map Consoles, then two consoles will display after you log on. If you attach to a Domain Manager, the Topology Browser Console displays first since Domain Managers do not maintain user profiles.

# **Opening the Global Console**

This section describes how to start a Global Console session in a Windows or UNIX environment.

#### **Opening a Global Console in a Windows Environment**

To start a new session and open a new console in a Windows environment, click the **Start** button in the Windows Taskbar. Then, select *Programs > InCharge 6 > Global Console*.

#### **Opening a Global Console in a UNIX Environment**

To start a new session and open a new console in a UNIX environment, use the **sm\_gui** command.

% *BASEDIR*/smarts/bin/sm\_gui

#### <span id="page-47-1"></span>**Logging on and Attaching to an InCharge Manager**

Before the console appears, you are prompted to log on and attach to an InCharge Manager.

**1** For the Broker field, the broker host name and port number values (that were provided during the installation process) appear. You may need to change them; check with your administrator for the correct values.

For example, in [Figure 6](#page-47-0), the broker host name is smarts-broker and the port number is 426.

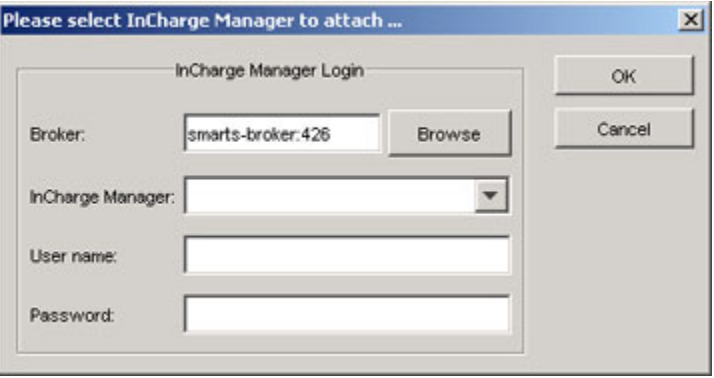

<span id="page-47-0"></span>**Figure 6: Attach InCharge Manager Dialog Box**

**2** Click on the InCharge Manager drop-down list or the **Browse** button to display a list of active (running) InCharge Managers.

**Note:** If the specified broker is a secure broker, when you click on the InCharge Manager drop-down list or the **Browse** button, you might be prompted to supply an InCharge user name and password for the broker, depending upon the security configuration. Click **OK** and then select an InCharge Manager from the displayed list.

- **3** For the User name field, type your InCharge user name.
- **4** For the Password field, type your password.
- **5** Click **OK**.

After you click **OK**, the console displays. To close the dialog box and end the session, click **Cancel**.

# **Opening an Additional Global Console**

If you already started a session, you can open a new console or a saved console from your current console.

#### **Opening a New Console**

You can open a new console from any running console in a session. Select one of the following consoles:

- **•** *File > New > Notification Log Console*
- **•** *File > New > Map Console*
- **•** *File > New > Topology Browser Console*
- *• File > New > Summary View Console*
- **•** *File > New > Status Table Console*

This opens a console and attaches it to the same InCharge Managers as the running console. In the status bar, the text "Not saved" appears since it is an unsaved console. The new console is part of the same session as the running console.

If the value "None" appears in the InCharge Manager pull-down menu, you need to select a Global Manager or an InCharge Manager from the pulldown menu, depending on the type of console. A new Summary View Console displays one default summary for each attached Global Manager.

# **Opening a Locally Saved Console**

You can open a console saved on the host where the Global Console is running. To do so, perform these steps:

- **1** Select *File > Open > Open Local*. Or click the **Open Local** toolbar button. This displays the Open Console dialog box.
- **2** In the Open Console dialog box, select the console and click **Open**. This opens the console. The status bar displays the directory path and its file name.

### **Opening a Remotely Saved Console**

You can open a console saved on the host where an InCharge Manager is running. To so, perform these steps:

- **1** Select *File > Open > Open Remote.* This displays the Open Remote Console dialog box.
- **2** In the Open Remote Console dialog box, select the location of the saved console. Choose an InCharge Manager.
- **3** Click on the Load from drop-down list to display the list of available consoles.
- **4** Select the console and click **OK**. This opens the console. The status bar displays the InCharge Manager where it is saved, user name, and the console name.

# **Opening a Web Console**

You can open a Web Console, which provides Global Console functionality, in a Web Browser. When you open a Web Console, the console opens within the browser, not in a separate window.

For information about browser requirements, see the *InCharge Service Assurance Management Suite Installation Guide*.

To open a Web Console, perform these steps:

**1** Start your browser and point it at the following URL:

http://<Tomcat*\_*host>:8080/webconsole/InChargeApplet.html

Where **<Tomcat\_host>** is the name of the machine where the Jakarta Tomcat Servlet Engine is installed; 8080 is the value for the port.

**Note:** Jakarta Tomcat Servlet Engine is installed as part of the Web Console or InCharge Business Dashboard. The Tomcat Engine serves the files used by the Web application.

**2** In the Java Security Warning dialog box, click **Yes** or **Always**.

**Yes** or **Always** grants the Web Console full access to your machine. This allows the console to connect to any InCharge Manager from your machine, provided your login ID has authorization, and the console can save files locally.

**No** allows the Web Console to run without full access to your machine.

**3** Log on as described in *[Logging on and Attaching to an InCharge](#page-47-1)  Manager* [on page 30](#page-47-1).

#### **Using Java Web Start (Optional)**

To use Java Web Start with the Web Console, specify the following URL or select its icon if Java Web Start is installed.

To download and install Java Web Start, perform these steps:

**1** Start your browser and point it at the following URL:

http://<Tomcat*\_*host>:8080/webconsole/globalConsoleCached.html

Where **<Tomcat host>** is the name of the machine where the Jakarta Tomcat Servlet Engine is installed; 8080 is the value for the port.

In the Java Security Warning dialog box, click **Yes** or **Always**.

**Yes** or **Always** grants the Web Console full access to your machine. This allows the console to connect to any InCharge Manager from your machine, provided your login ID has authorization, and the console can save files locally.

**No** allows the Web Console to run without full access to your machine.

**2** Optionally, select the option to download and install the Java Web Start product and the application.

A Java Web Start icon will install on your desktop or your Start menu. To start the Web Console after this, you can click this icon.

**3** Log on as described in *[Logging on and Attaching to an InCharge](#page-47-1)  Manager* [on page 30](#page-47-1).

If you do not have Java Web Start installed, you might be prompted to use an automatic installer or be directed to a Sun Microsystems web page, depending upon your operating system or browser.

# **Closing a Console and Ending a Session**

If you have one or more consoles running, you can close specific consoles or end the entire session.

### **Closing a Console**

To close a console, select *File > Close*. The Close command closes an individual console and the session continues. The InCharge Manager is not affected by this operation.

If the console is the last opened one, you are prompted to confirm whether to close it. Click **Yes** to close it. When you close the last console, you end the session.

Note that when you close a Web Browser window, the console closes. If that is the only open window for this session, the session closes. In the Web Console, you may not be prompted to confirm closing the last open console.

#### **Ending a Session**

To close a session and exit a console, select *File > Exit* and click **Yes** to confirm it. All consoles that are part of the session are closed and the session ends. The InCharge Manager is not affected by this operation.

# **Attaching to Different or Multiple InCharge Managers**

After you log on, if you need to use a different InCharge Manager, you can attach to another *without* exiting the console. If you detach from an InCharge Manager, you can attach to it again at any time.

If you need to access multiple InCharge Managers, you can attach to them, one at a time.

The attach procedure is similar to the logon procedure with some minor differences. For the attach procedure, you can use the same login user name and re-enter your password or specify a different login ID. If you wish to attach to an InCharge Manager using a different login ID, you do not have to start another Service Assurance session.

#### **Detaching From an InCharge Manager**

Detach from an InCharge Manager when you no longer want to interact with it. The detach operation does not stop the InCharge Manager.

To detach from an InCharge Manager, perform these steps:

- **1** Select *InCharge Manager > Detach*.
- **2** Click **Yes** to confirm the detach.

If multiple InCharge Managers are attached, the Detach InCharge Manager dialog box displays. Select the InCharge Manager you wish to detach and click **OK** or click **Cancel**.

For the detached InCharge Manager, the value "None" appears in the InCharge Manager pull-down menu; other attached InCharge Managers remain listed and available. If you are using the Summary View Console, the summaries for the detached Global Manager turn gray.

#### **Attaching to an InCharge Manager**

To attach to an InCharge Manager, perform these steps:

- **1** Select *InCharge Manager > Attach*. This displays the Attach InCharge Manager dialog box.
- **2** The last attached InCharge Manager displays in the InCharge Manager pull-down menu. If you wish to reattach, accept the value. Or, click on the InCharge Manager drop-down list or the **Browse** button to select another InCharge Manager.
- **Note:** If the specified broker is a secure broker, when you click on the InCharge Manager drop-down list or the **Browse** button, you might be prompted to supply your InCharge user name and password, depending upon the security configuration. Click **OK** and then select an InCharge Manager from the displayed list.
	- **3** Type your password in the Password field.

You do not need to change the values for the Broker field or the User name field.

If you wish to specify a different login ID, you can change the values for the User name and Password fields.

**4** Click **OK**.

To close the dialog box without attaching to an InCharge Manager, click **Cancel**.

The name of InCharge Manager is listed in the InCharge Manager drop-down menu. If you are using the Summary View Console, the Global Manager's name is listed at the bottom of a summary after it is added to the view.

# **3**

# **Examining Notifications**

As you monitor your managed domain, you might need to examine notifications or investigate their causes. You may also need to refine the appearance of diagnostic results in your console.

This chapter explains:

- **•** Alternative methods for accessing notifications
- **•** How to interpret notifications
	- **•** Notifications and their color-coding
	- **•** The meanings of column names in the Notification Log Console
	- **•** How to display notification properties, including an audit log, symptomatic events for root-cause notifications, affected systems, critical failures that generate notifications, and aggregates
- **•** How to dynamically change the contents of your console as you work. For example, console features for refining the contents of your Notification Log Console may include arranging columns, sorting, update intervals, and filtering.

For descriptions of console layout and available menus, see *[Global Console](#page-21-0)  Overview* [on page 4.](#page-21-0)

# **Accessing Notifications**

Once you start a session, events may appear as notifications in your Notification Log Console and may update summaries in your Summary View Console. Or, you can display topological information in a map or topology tree.

Once any console is opened, there are alternative methods for accessing notification information:

- **•** Add a Notification Log view to any console. (For information about views and adding views, see *[Customizing Your Console](#page-136-0)* on page 119.)
- **•** Check the Events tab of the Topology Browser for any available notifications.
- **•** Display notification properties by double-clicking an affected node (non-green color) in a map or on a selected notification.
- **•** Use the **Show Notifications** toolbar button to display a Notification Log view for a selected summary in a secondary window.

# **About Notifications**

When you are interpreting notifications, you should be aware of the different severity levels for notifications, and important attributes such as Source, IsRoot, and Impact that display as columns in your console. This section also explains how to obtain more information about notification properties.

Notification information is displayed in:

- **•** The Notification Log Console or view (including a view for a selected summary), when events occur
- **•** The Events tab of the Topology Browser for the object where the problem or event occurs
- **•** The Notification Properties view. See *[Displaying Notification Properties](#page-60-0)* [on page 43.](#page-60-0)
- **•** Maps where notifications affect the state of icons. See *[Adjusting the](#page-95-0)  [Appearance of a Map](#page-95-0)* on page 78.
- **•** Status Table Console, for status of the underlying elements that affect the operation of business entities. See *[Examining Status Tables](#page-112-0)* on page 95.

## **Notification Naming Convention**

Each notification has a unique name. A notification's name consists of the class name and instance name where the event occurred, and the event name. The notification naming convention is:

NOTIFICATION-ClassName\_InstanceName\_EventName

For example, the notification NOTIFICATION-Router\_R1\_Down identifies the event Down, which occurred in instance R1 of the Router class.

Unique notification names with this convention are displayed in the InternalEventHandle column. By default, the InternalEventHandle column is not displayed in the Notification Log Console, but you can add it by selecting *Log > Select Columns*. The Class, Name, and Event columns display a more readable form of this information.

The Notification Log Console will not list more than one notification with this name. If the event clears and occurs again before it is archived, the Count field is increased accordingly.

### **Notification Severity**

Service Assurance generates five levels of severity for notifications: critical, major, minor, unknown, and normal. Each level has an associated severity icon, a unique color-coded icon. Table 17 summarizes severity and how severity displays in your Notification Log Console.

**Note:** The notification list configured by your administrator determines which notifications appear in your console. If the notification list does not include an event, notifications for the event will not appear in your console. If your Notification Log Console does not accurately reflect observed conditions, contact your administrator.

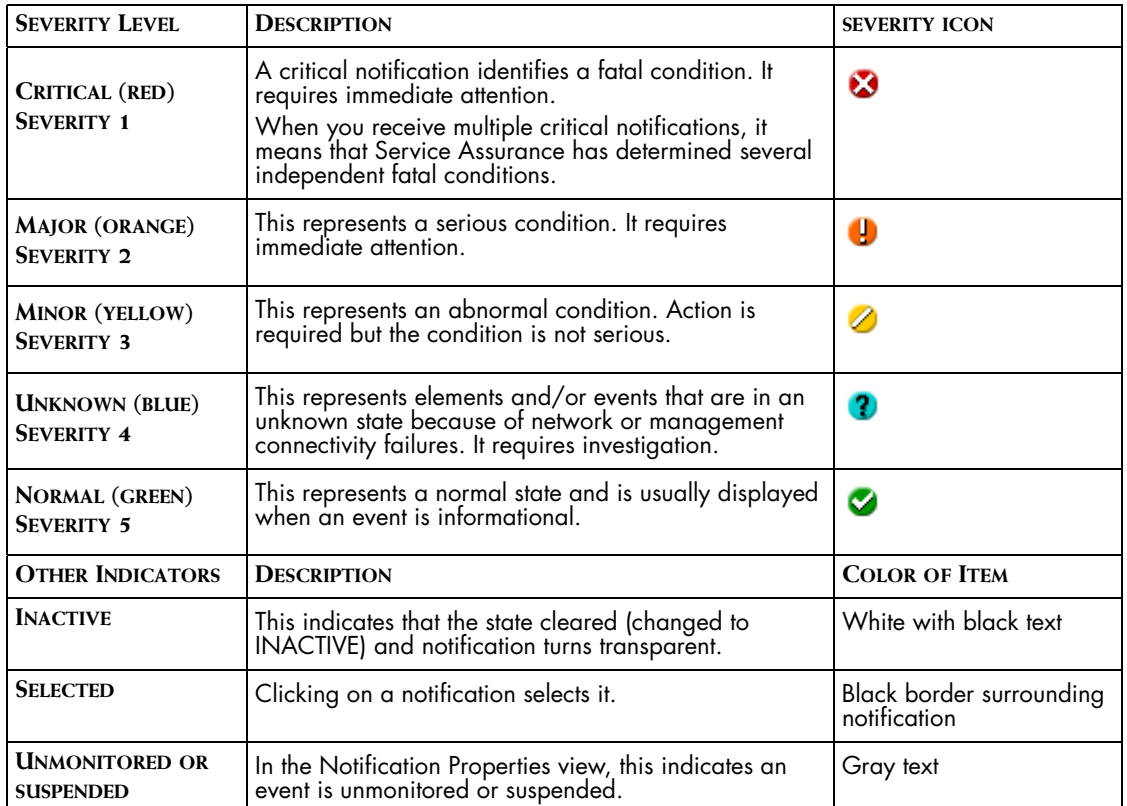

**Table 17: Notifications and Console Display**

When an event's state changes from ACTIVE (notified) to INACTIVE (cleared), the notification turns transparent (white). An inactive state means that the event is no longer occurring. If an event recurs, the Global Manager sends another notification, the state of the event returns to active, and the event counter is incremented.

# <span id="page-58-0"></span>**Notification Log Columns**

In the Notification Log view, notification attributes display as column headings. Table 18 lists the column names and their descriptions.

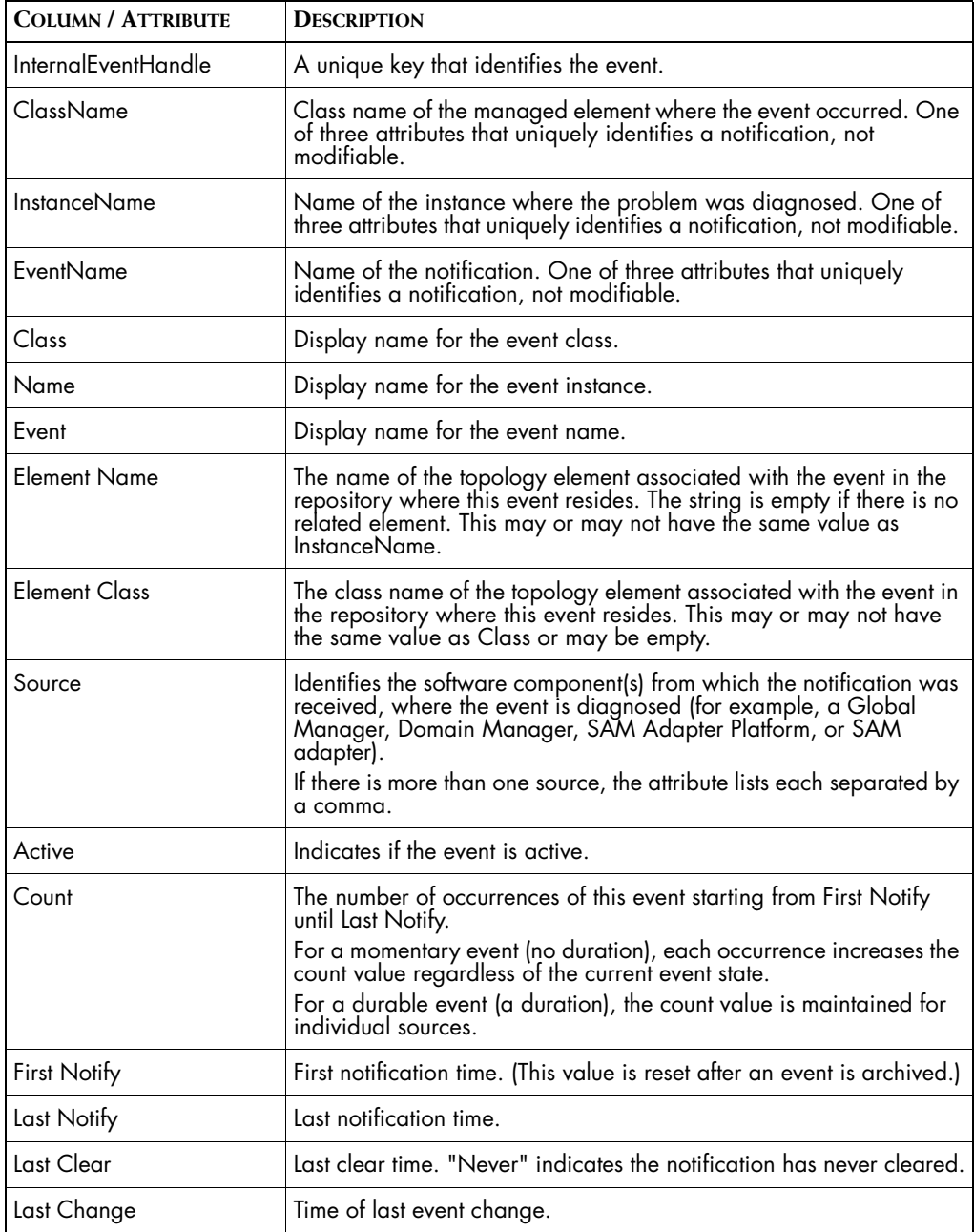

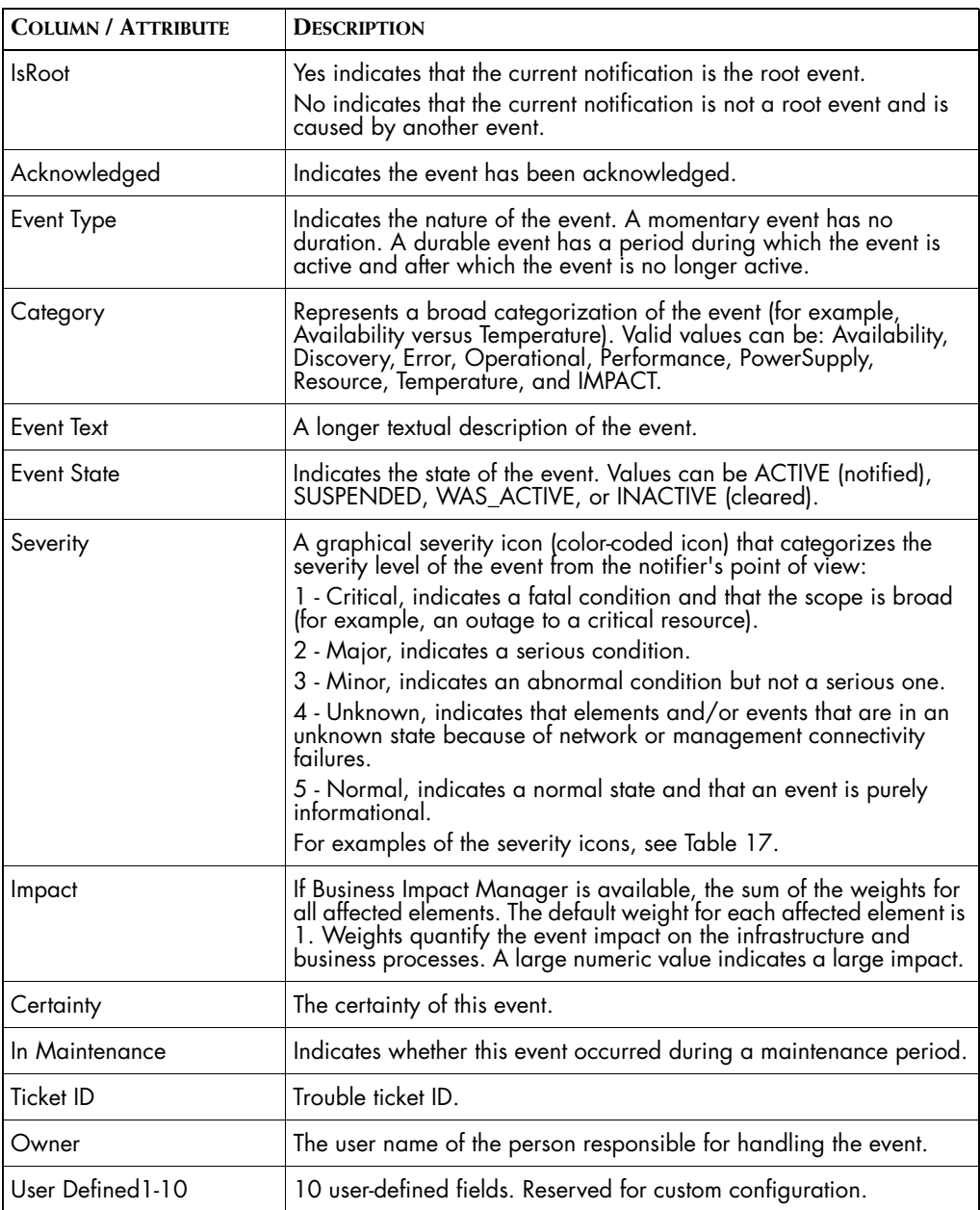

**Table 18: Columns in the Notification Log View**

For more information about the IsRoot and Impact attributes, use the Caused By tab and Impact tab, respectively, in the Notification Properties view.

- **•** The Caused By tab lists another event that caused a selected notification if the IsRoot value is No.
- **•** The Impact tab lists all of the affected elements for the selected notification.
- **Note:** The default weight can be changed by your administrator. Contact your administrator for acceptable values if you intend to specify this attribute in a notification filter.

For complete information about attributes, see the *InCharge Service Assurance Manager Configuration Guide*.

# <span id="page-60-0"></span>**Displaying Notification Properties**

To obtain detailed information about individual notifications, you can display notification properties information in either a dialog box or a view. To do so, you can:

- **•** Double-click on a notification in the Notification Log view
- **•** Select a notification and click the **Properties** toolbar button
- **•** Select *Event > Properties*
- **•** Right-click a selected notification and select the Properties option in the pop-up menu
- **•** Double-click on a map icon if it is affected by active events and is no longer green. Or, right-click a selected map icon and select the Notification Properties option in the pop-up menu
- **•** Add a Notification Properties view using *View> Add View*

Depending on the type of event and information available for display, the Notification Properties view displays up to seven types of tabs and up to four buttons.

**•** The tabs are: General, Audit Log, Codebook, Impact, Details, Caused By, and Aggregates. (If a tab does not display but **Fetch Details** is enabled, click **Fetch Details**.)

**•** The buttons are: **Refresh** to update values, **Browse** to display the Topology Browser for the instance of the event, **Fetch Details** to display information from underlying InCharge Managers, and, for the dialog box, **Close** to exit.

The Notification Properties view is available regardless of the notification's state (active or inactive).

Depending upon the Global Manager's configuration, the detailed information is retrieved from the Global Manager and may include information from underlying InCharge Managers. One indication is whether or not the **Fetch Details** button appears in the view.

- **•** If the **Fetch Details** button does not exist, the information is retrieved from the Global Manager and its underlying InCharge Managers.
- **•** If the **Fetch Details** button does exist, the information is retrieved from only the Global Manager.

To display information from the underlying InCharge Managers, click **Fetch Details**.

Regardless of the configuration, **Refresh** updates the information from the appropriate sources.

# **General Tab**

The General tab lists the current values of the notification attributes.

# **Audit Log Tab**

The Audit Log tab displays the audit trail for the selected notification.

In the log, each row is an entry. To view the full entry, select the row and click **Show Full Entry**. To insert additional entries, click **Add to Audit Log**.

System actions such as archiving and user actions such as acknowledgement, ownership, and actions performed using server and automatic tools are recorded as entries in the audit log. Inserted comments cannot be edited or deleted and are archived as part of the audit log. For information, see *[Adding Comments to an Audit Log](#page-129-0)* on page 112.

To save a copy of the current contents of an audit log locally as a text file, click **Save table to file**. In the Save table to file dialog box, you can choose field delimiters, whether to include column headers, and a location for the file. Click **OK** to save the audit log. For additional information, see *[Saving Audit Log and Containment Information](#page-131-0)* on page 114.

## **Codebook Tab**

The Codebook tab only displays for a selected notification that represents a root-cause event from an underlying InCharge Manager. Such a notification, regardless of its severity, has a value of Yes for its IsRoot attribute. If a notification is notified as a root cause from multiple sources, one Codebook tab displays for each source. If the tab does not display but **Fetch Details** is enabled, click **Fetch Details** to display the tab.

The Codebook tab displays all symptomatic events used in the analysis of a root-cause event. The notification for an active symptomatic event indicates an abnormal condition in an underlying InCharge Manager. Notifications for symptomatic events are primarily displayed in this tab and might be displayed in the Notification Log Console. Their display in the console can be configured by your administrator.

In the Codebook tab, information is presented as a tree. Each tree node represents a class associated with a symptomatic event. You can expand the node to display its instance or instances.

The coloring of an active notification for a symptomatic event is determined by its underlying source or whether the event has already been imported into the Global Manager. Typically, the coloring is:

- **•** Orange if the symptomatic event is active
- **•** White with black text if the event is inactive
- **•** Gray text if the event is unmonitored or suspended

In the Codebook tab, you can:

- **•** Right-click and deselect Show Active Only to display active and inactive symptomatic events.
- **•** Right-click and select Collapsed to collapse the tree hierarchy. To expand the subtree, select Collapsed again to uncheck it.
- **•** Use a tool tip for information on the state of the symptomatic event. For example, use a tool tip to determine whether an event is unmonitored or suspended.

**•** Double-click on an instance to display the Notification Properties dialog box for more information.

#### **Impact Tab**

The Impact tab displays the objects affected by the selected notification. This tab displays for any type of event, including critical problems. Not all events affect other objects, so the Impact tab may not display.

The tab presents information in a table. To sort it, click one of the column headings. In the table, you can view the affected object's class and event.

For more information about an object, you can double-click on its row display the Notification Properties dialog box. Or, right-click it and select Browse to display a Topology Browser. You can also right-click on a row and select Show Map to display it in a Map Console.

To display the events which, in turn, cause the selected notification, see *[Caused By Tab](#page-64-0)* on page 47.

# **Details Tab**

The Details tab displays the InCharge Manager (source), the object's attributes and their corresponding values relevant to the event. If a notification has multiple sources, one Detail tab displays for each source.

The tab presents information in one of three formats:

- **•** A table of attributes and values
- **•** A table of thresholds and their related attributes and values
- **•** A sum or total value with a table of other attributes compared against a threshold value

A gray line may appear in place of an attribute value in either the Details tab of the Notification Properties view or the Attribute tab in the Topology Browser.

If a gray line appears in place of an attribute value, the value cannot be obtained by Service Assurance because:

**•** It is unnecessary for the underlying InCharge Manager to poll the attribute value of an external device at this time. To minimize network overhead, the InCharge Manager only polls those values it needs to analyze your devices.

**•** The underlying InCharge Manager has encountered an error while polling the attribute value of an external device. For example, the device might be down, or it might be up but inaccessible due to network problems. In this case, you receive a notification of the critical problem, but the value remains unavailable.

# <span id="page-64-0"></span>**Caused By Tab**

The Caused By tab displays the events that are causing the selected notification. It also displays the objects where the events occur.

The tab presents information in a table. To sort it, click one of the column headings.

For more information about an object, you can double-click on its row to display the Notification Properties dialog box. Or, right-click it and select Browse to display a Topology Browser. You can also right-click on a row and select Show Map to display it in a Map Console.

# **Aggregates Tab**

The Aggregates tab displays if the selected notification is an aggregate. This tab enables you to examine the component notifications of an aggregate.

An aggregate is a notification that consists of one or more component notifications.

The tab displays the components of the aggregate, their class, object names, and the InCharge Manager (source). If a notification has multiple sources, one Aggregates tab displays for each source. To sort the table of information, click one of the column headings.

In the tab, a component notification is colored:

- **•** According to its severity if it is active
- **•** White with black text if it is inactive
- **•** Gray text if it is unmonitored or suspended

For more information about a component notification, you can double-click on it to display the Notification Properties dialog box. Or, right-click it and select Browse or Show Map to display a Topology Browser or a Map Console, respectively.

#### **A Map Consideration**

If you double-click on a colored map node (or right-click on a colored edge) and:

- **•** One notification exists, the Notification Properties dialog box displays.
- **•** Multiple notifications exist, the Active Notifications dialog box displays.

In the Active Notifications dialog box, select the notification you wish to see and click **Properties** to display the Notification Properties view or click **Close**.

## **Notification Properties Tab Examples**

Figure 7 shows the active symptomatic events for an Interface Disabled notification for the interface IF-lab-gw.

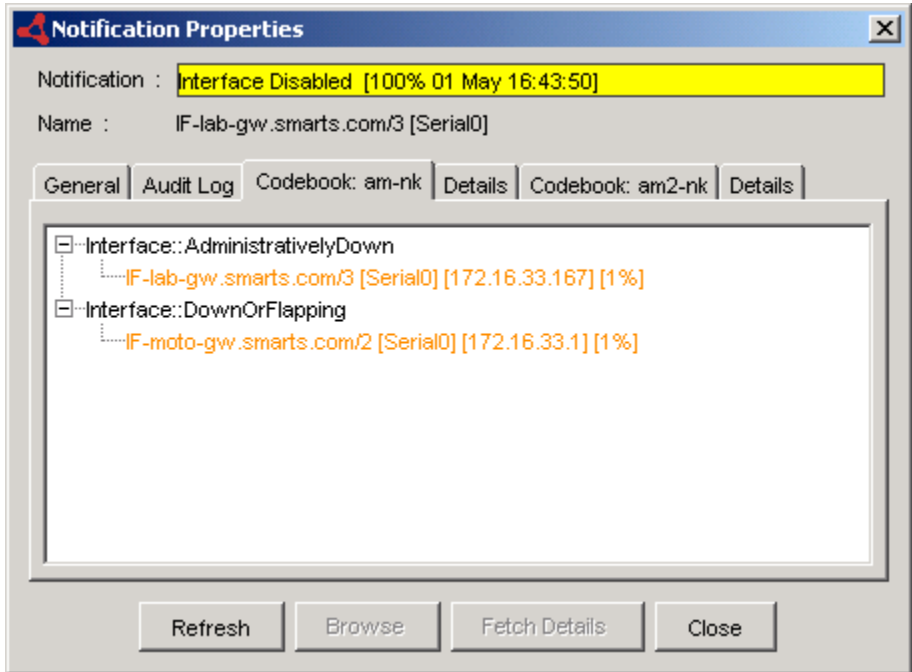

**Figure 7: Codebook Tab**

Figure 8 shows an audit log for a Router Unresponsive notification for the router moto-gw.

| <b>Notification Properties</b><br>⊠                         |                                                           |            |            |                                 |  |  |  |  |  |
|-------------------------------------------------------------|-----------------------------------------------------------|------------|------------|---------------------------------|--|--|--|--|--|
| Notification:<br>Router Unresponsive [100% 19 Jul 11:33:42] |                                                           |            |            |                                 |  |  |  |  |  |
|                                                             | Name:<br>moto-gw.smarts.com                               |            |            |                                 |  |  |  |  |  |
|                                                             | General Audit Log Caused By                               |            |            |                                 |  |  |  |  |  |
|                                                             |                                                           |            |            |                                 |  |  |  |  |  |
|                                                             | Time $\nabla$                                             | Userid     | Type       | Description                     |  |  |  |  |  |
|                                                             | 19 Jul 12:35:27                                           | DXA        | DISCONNECT | INCHARGE: Domain Server Disconn |  |  |  |  |  |
|                                                             | 19 Jul 11:33:42                                           | DXA        | NOTIFY     | Server: INCHARGE                |  |  |  |  |  |
|                                                             | 19 Jul 11:33:42                                           | DXA        | UNACKNOWLE | New event occurrence            |  |  |  |  |  |
|                                                             | 19 Jul 11:26:43                                           | SYSTEM     |            | ACKNOWLEDGE Auto-acknowledged   |  |  |  |  |  |
|                                                             | 19 Jul 11:24:43                                           | <b>DXA</b> | CLEAR      | Server: INCHARGE                |  |  |  |  |  |
|                                                             | 19 Jul 10:12:51                                           | DXA        | NOTIFY     | Server: INCHARGE                |  |  |  |  |  |
|                                                             |                                                           |            |            |                                 |  |  |  |  |  |
|                                                             |                                                           |            |            |                                 |  |  |  |  |  |
|                                                             |                                                           |            |            |                                 |  |  |  |  |  |
|                                                             | $\blacksquare$                                            |            |            | $\overline{\phantom{a}}$        |  |  |  |  |  |
|                                                             |                                                           |            |            |                                 |  |  |  |  |  |
| Show Full Entry<br>Save table to file<br>Add to Audit Log   |                                                           |            |            |                                 |  |  |  |  |  |
|                                                             |                                                           |            |            |                                 |  |  |  |  |  |
|                                                             |                                                           |            |            |                                 |  |  |  |  |  |
|                                                             | Refresh<br>Close<br><b>Fetch Details</b><br><b>Browse</b> |            |            |                                 |  |  |  |  |  |

**Figure 8: Audit Log Tab**

Figure 9 shows objects affected by a Card Down notification for the card wrcaswsjc4/4.

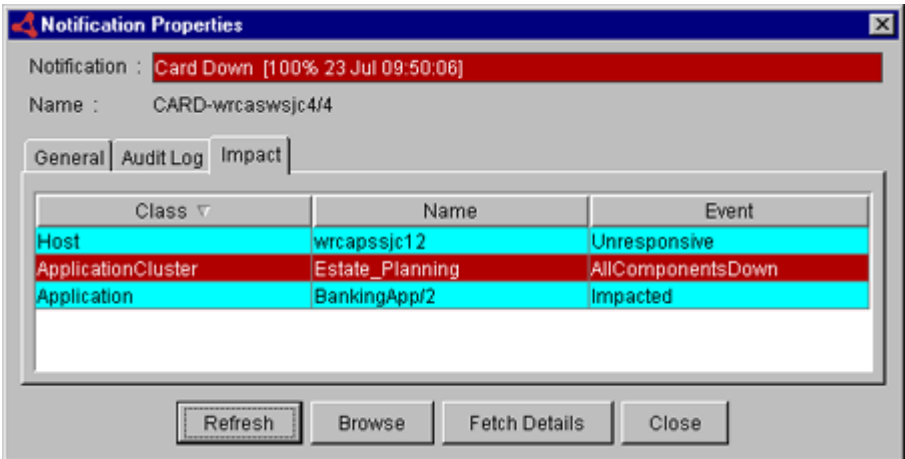

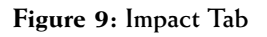

# **Adjusting the Contents of a Notification Log View**

To make it easier to examine the contents of your console(s), you can rearrange or adjust the contents. This section describes how to:

- **•** Change the contents of a Notification Log view.
- **•** Adjust the appearance of a Notification Log Console (for example, how to rearrange columns, sort by column, and control the display of columns).

You can also adjust the contents by applying filters. See *[Using Filters](#page-71-0)* on [page 54.](#page-71-0)

For information about how to create a customized console, see *[Customizing](#page-136-0)  Your Console* [on page 119](#page-136-0).

## **Changing the Contents of a Notification Log View**

In a single Notification Log view, you can display notifications from different Global Managers by changing the selection in the InCharge Manager pulldown menu.

## **Adjusting the Appearance of a Notification Log Console or View**

In your Notification Log Console or view, you can:

- **•** Control which columns are displayed
- **•** Adjust the column width
- **•** Rearrange the order of columns
- **Note:** In the following sections, some menu options are not available when you display a Notification Log view for a summary. In this case, the Notification Log view only supports the menu options that result from right-clicking on a notification (see [Table 6\)](#page-28-2).

For descriptions of notification columns, see *[Notification Log Columns](#page-58-0)* on [page 41.](#page-58-0)

#### **Controlling the Column Display**

Certain columns may be extraneous for your work. To control which columns display, perform these steps:

- **1** Select *Log > Select Columns*. Or, right-click in the area near the view title and select Select Columns in the pop-up menu. The Select Columns dialog box displays.
- **2** To add or hide a column from your display, select or deselect the appropriate check box.
- **3** Click **OK** to apply your changes.

Optionally, you can right-click on a column heading to hide it or to add another column next to it.

- **•** To hide a column, right-click on its heading and select Hide Column in the pop-up menu.
- **•** To add a new column, right-click on a column heading, select Insert Column in the pop-up menu, and select a new column in the submenu. The new column is inserted to the left of the selected column.

#### **Adjusting the Column Width**

You can adjust the column width, if necessary. To adjust the width of a column, select the divider between column titles and drag it with the mouse.

#### **Rearranging the Order of Columns**

You can change the order of columns. To rearrange the columns, select a column title and drag it to the left or right.

To move a column, right-click on a column heading, select Insert, and, in the submenu, select the column you wish to move. The column is moved to the left of the selected column.

#### **Sorting Notifications**

Two methods are available for sorting notifications: Click Sort and the Column Sort Order dialog box. A Notification Log view, by default, is unsorted.

#### **Click Sort Method**

To sort notifications by one column, click on the column title you wish to use for sorting. Notice that a triangular marker appears in the column title.

- **•** First click sorts the notifications in ascending order. The triangular marker points up.
- **•** Second click sorts the notifications in descending order. The triangular marker points down.
- **•** Third click disables the sort. The triangular marker is removed.

**Note:** If you disable the click sort and there are other sort columns specified in the Column Sort Order dialog box, the specified sort columns determine the sort order.

> Columns that are moved and hidden from display may continue to affect the sort order.

#### **Column Sort Order Dialog Box**

To sort notifications by multiple columns, perform these steps:

- **1** Select *Log > Sort Columns*. Or, right-click in the area near the view title and select Sort Column in the pop-up menu. The Column Sort Order dialog box displays.
- **2** Select the columns from the drop-down lists. Select Descending for a descending sort order; Ascending is the default.

If you already used Click Sort, your choice appears in the dialog box. You can also specify a Click Sort column. If you uncheck the Enabled check box, Click Sort is disabled until the next time you click on a column title or check the Enabled check box.

The primary sort field is the Click Sort column or, if no Click Sort column is specified, the first field that you specify in the dialog box.

If you need to reset your selections, click **Reset**.

- **3** Click **OK** to apply your changes.
- **Note:** Except for the Click Sort selection, sorting, as determined by the selected columns in the Column Sort Order dialog box, is retained if you save a console.

## **Updating and Freezing Notifications**

You can:

- **•** Control whether the display of notifications is updated continuously or at scheduled interval
- **•** Freeze the notifications and prevent the display from updating

#### **Specifying Display Updates for Notifications**

Notifications are constantly being updated in your console by default. If you wish to control how often notifications are updated, you can specify a time interval for scheduled updates.

You should consider the following before you specify a time interval:

- **•** You should balance the update period between timely updates and the processing resources required to continually update the Notification Log Console. Check with your system administrator about an appropriate setting.
- **•** Simultaneous displays of notifications might be inconsistent. If you specify a time interval for scheduled updates, users' actions, including your own, which occur during the interval are not updated in the display until after the interval. For example, you might acknowledge a notification that another user has already acknowledged. If this is a concern, use the time interval feature (the Update Every field) sparingly.

To specify an interval for scheduled updates, perform the following steps:

- **1** Select *Log > Log Properties.* Or, right-click in the area near the view title and select Log Properties in the pop-up menu. The Log Properties dialog box displays.
- **2** Uncheck the check box for Update Continuously and specify the time in the Update Every field.
- **3** Click **OK**.

#### **Freezing Your Display**

To stop notifications from changing in the display, select *Log > Freeze Display.* Or, right-click in the area near the view title and select Freeze Display in the pop-up menu. In the left corner of the view, a box icon appears.

To unfreeze the display, select *Log > Freeze Display* again or click on the box icon. The box icon in the left corner is removed.

# <span id="page-71-0"></span>**Using Filters**

Filters enable you to control the contents of your console, view, or individual summaries. You apply a filter to notification attributes, any class, and/or instance. For example, you may wish to monitor only critical notifications with high impact on your business operations. There is one filter per view or summary. Filter criteria are saved if you save your consoles.

This section describes how to filter notifications with the Filter Builder dialog box. To apply a topological filter to a summary using the Filter Builder, see *[Filtering Summaries](#page-108-0)* on page 91.

For information about filtering a topology tree, see *[Filtering Topology](#page-78-0)* on [page 61.](#page-78-0) For information about filtering class instances in a map, see *[Filtering Maps](#page-100-0)* on page 83.

#### **Filtering Notifications**

You can apply a filter to your Notification Log view. The filter can consist of one or more criteria. Only notifications that match all of your criteria are displayed. Filter criteria are saved if you save your console.

Use one of the following methods to open the Filter Builder dialog box:

- **•** Click on a Notification Log view and select *Log > Filter*.
- **•** Right-click in the title area of the view and select Filter in the pop-up menu.

#### **Layout of the Filter Builder**

Initially, the Filter Builder dialog box opens with a blank Sheet1 tab. At the top, the Edit menu enables you to add, copy, or delete a Sheet tab.

On the left, the green **plus sign** button enables you to add one filter criterion at a time. Pull-down menus for each filter criterion enable you to select a notification attribute and a match condition such as a specific value or expression. You can also specify wildcard characters in a match condition. Values are case-sensitive.

A **Helper** button displays depending on the selected notification attribute. This button provides a list of acceptable values, prompts you for a range of values, or enables you to define an expression. If you add a wildcard character to an expression, the **Helper** button is disabled.

The red **X** button deletes a specific filter criterion.
At the bottom of the dialog box are the following buttons: **OK**, **Cancel**, and **Refresh**. To apply your filter and exit the dialog box, click **OK**. Click **Cancel** to exit without applying your changes. **Refresh** resets the Filter Builder dialog box to its original or previously applied filter criteria.

For descriptions of notification attributes, see *[Notification Log Columns](#page-58-0)* on [page 41.](#page-58-0) For a list of wildcards, see *[Wildcard Patterns](#page-154-0)* on page 137.

#### **Pattern Matching**

When you create a filter, you can specify as many attribute-value pairs as you wish. Each pair is a filter criterion. There is one filter per view. See Figure 10 for an example.

To pass a filter, notifications must satisfy all conditions in at least one Sheet tab.

- **•** In a Sheet tab, criteria are related to each other with a logical operator AND. To satisfy a given tab, notifications must satisfy all conditions specified in the tab.
- **•** Individual Sheet tabs are related to each other with a logical operator OR. Notifications must satisfy the conditions in at least one tab.

#### **Example of a Filter**

For example, if you wish to display only critical notifications for Down events for a router or a host that impact your business operations, then specify: a value of 1 for Severity, Down for Event, a value of "~0" (not zero) for Impact, and any router or host.

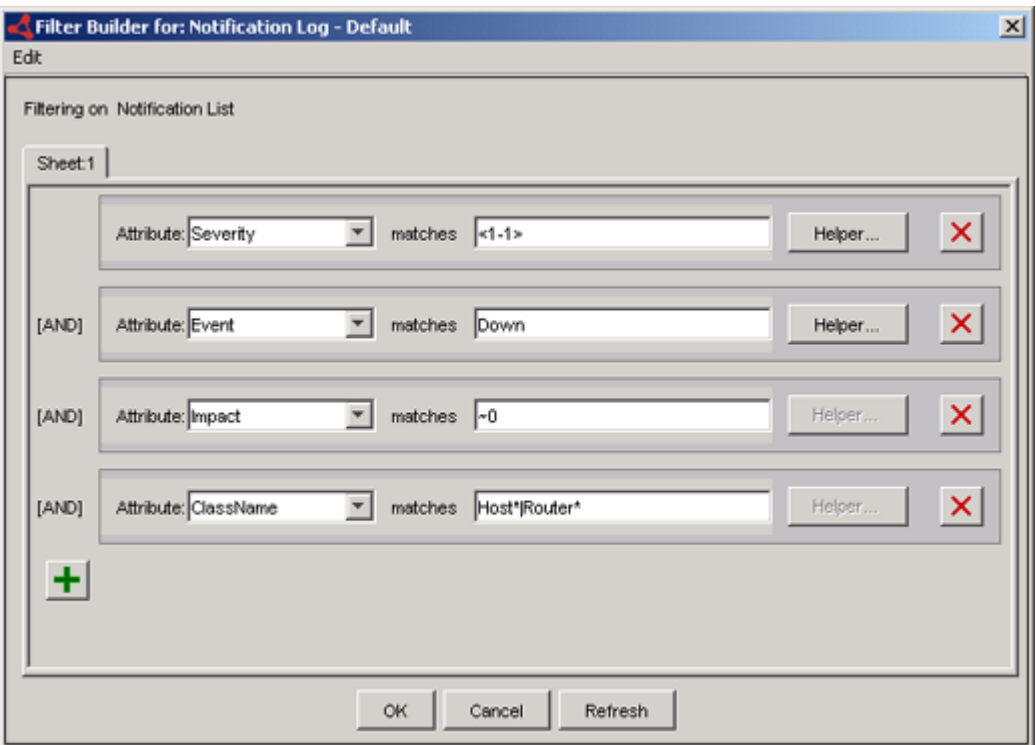

**Figure 10: Filter Builder Dialog Box**

# **4**

## **Examining Topology**

Service Assurance abstracts topological information from InCharge Managers and third-party applications. As you monitor your managed domain, you might need to examine your topology. The Topology Browser Console displays the topology of any attached InCharge Manager.

This chapter explains:

- **•** Alternative methods for accessing topological information
- **•** How topological information is represented
- **•** How to use the Topology Browser Console, including Browse Detail and filtering
- **•** Find search tools and the Containment dialog box, available from any console, to locate or examine an individual element

For descriptions of console layout and available menus, see *[Global Console](#page-21-0)  Overview* [on page 4.](#page-21-0)

## **Accessing Topology**

This section describes alternative methods for accessing topological information.

Once any console is opened, there are alternative methods for accessing topological information:

- **•** Add a Topology Browser view to any existing console. (For information about views and adding views, see *[Customizing Your Console](#page-136-0)* on [page 119.](#page-136-0)) Note that the Topology Browser is not available as a viewlet.
- **•** Browse opens the Topology Browser view in a secondary window to access topological information. Browse is available as a button in most secondary windows and dialog boxes or as an Event menu option for selected notifications. For example, the **Browse** button appears in the Notification Properties dialog box and the Find Instance dialog box. (The button is activated when you select a row in the table.)
- **•** Browse Detail menu option opens the Topology Browser view with topology from an underlying InCharge Manager in a secondary window.
- **•** The Containment dialog box displays information and components for a selected element. (See *[Using the Containment Dialog Box](#page-81-0)* on page 64.)

## <span id="page-75-0"></span>**Available Topological Information and Its Representation**

For most situations, the Topology Browser Console and Map Console provide the most complete representations of your topology.

There are different kinds of topological information. For example:

- **•** Devices, logical groups such as IP networks and VLANs, and other infrastructure elements (such as network connections) that compose the domains managed by underlying InCharge Managers
- **•** User-defined groups of elements (configured by your administrator)
- **•** Business elements such as application services, service offerings (such as Web hosting contracts), and service subscribers (such as customers, business units, or corporations). Service information and service classes may not be available for your site.

Topology is represented in a tree format as in the map tree and the Topology Browser Console or by map icons in a map.

For information about the Map Console, including how maps represent topological information, and map color-coding, see *[Examining Maps](#page-84-0)* on [page 67.](#page-84-0)

## **Topology Browser Console or View**

The Topology Browser (console, view, or secondary window) presents the topology of any InCharge Manager as a topology tree. Operators can view the topology of any attached InCharge Manager by selecting it from the InCharge Manager pull-down menu.

#### **Displaying Topology**

To display an expanded topology tree in the left panel, you need to select an InCharge Manager from the InCharge Manager pull-down menu above the left panel.

**Note:** A plus (+) sign indicates unexpanded objects. (On some systems, an open circle appears instead of a plus sign.)

> If you already used the Browse option, the InCharge Manager icon is already expanded beginning with the class of your selection.

To navigate the topology tree, perform these steps:

- **1** Click the plus sign next to a class to view its elements (instances).
- **2** Click an element in the topology tree to display tabs of information in the right panel.
- **3** Click the plus sign next to an element to display its relationships.
- **4** Click the plus sign next to a relationship to display classes of related elements.
- **5** Click the plus sign next to a related class to display the related instances.

To refresh the contents of a topology tree, right-click in the background area and select Refresh Tree from the pop-up menu. Then, expand the tree.

For each object you select, a corresponding property sheet with one or more tabs is also displayed:

- **•** For an InCharge Manager, the Modules and Threads tabs provide information about models, programs, and process threads. For a Domain Manager, the Correlation tab also displays and provides correlation information such as the correlation interval.
- **•** For classes, the Description and Attributes tabs describe the class and its attributes.
- **•** For elements (instances):
	- **•** Attributes tab lists the attribute names, data types, values, and descriptions of the attributes.
	- **•** Groups tab displays groups if the instances belong to any groups.
	- **•** Global Manager only, the Events tab displays notifications if they are generated. The Events tab does not display for a selected element of a Domain Manager.
- **Note:** In the Topology Browser, an individual object with a plus (+) sign does not open or expand if a class exceeds 1000 instances. Instead, a node displays, reporting that there are more than 1000 instances. Select *Edit > Find Instances* to find an individual instance and display related topology. (See *[Available Topological Information and Its Representation](#page-75-0)* on page 58.)

Also, the tool tip displays the correct number of instances. To activate the tool tip, hold the cursor over the object you wish to expand.

#### **Browse Detail**

The Browse Detail menu option is available:

- **•** In the pop-up menu of the Topology Browser Console, right-click on a selected element in the tree and select Browse Detail in the menu.
- **•** In the Event menu or the pop-up menu of the Notification Log Console, right-click on a selected notification.
- **•** In a map, right-click on a node or on an edge and select Browse Detail in the pop-up menu.

Browse Detail provides a submenu that lists all of the underlying InCharge Managers that contain the selected element in their topology. You can select one of the underlying sources and display it in a Topology Browser view. Figure 11 shows an example.

| C<br><b>II</b> YE<br>ø<br>-88                                           |                                                        |         |                       |  |
|-------------------------------------------------------------------------|--------------------------------------------------------|---------|-----------------------|--|
| InCharge Manager: INCHARGE-SA                                           | Instance "Host: feast smarts.com"<br><b>Attributes</b> |         |                       |  |
| <sup>⊖-2</sup> Host<br>츠<br>$\left  \frac{1}{2} \right  = 172.16.1.108$ | Name /                                                 | Туре    | Value                 |  |
| $\bigoplus$ = 172.16.1.66                                               | Certification                                          | string  | VALDATED              |  |
| $\bigoplus$ feast sunds and                                             | CreationClassName                                      | string  | Host                  |  |
| Make Root<br>E- sam                                                     | Description                                            | string  | SunOS feast 5.7 Gener |  |
| <b>Browse</b><br>$\blacksquare$ gs-a                                    | DisplayClassName                                       | string  | Host                  |  |
| ga-fr<br><b>Browse Detail +</b><br><b>INCHARGE-AM</b>                   | <b>Bome</b>                                            | string  | feast smarts com      |  |
| $q0$ -ft<br>Containment<br>ga-fi<br>Show Map                            | <b>IsManaged</b>                                       | boolean | true                  |  |
|                                                                         | Location                                               | string  |                       |  |
| $95-9$                                                                  | Model                                                  | string  |                       |  |
| Server Tools<br>de a                                                    | W<br>Name                                              | string  | feast smarts.com      |  |
| ga-bd<br>$98 - 52$                                                      | $\left  \cdot \right $                                 | ALC:    |                       |  |
| ga-simcate.smarts.com<br>$99 - 508$                                     |                                                        | Retresh |                       |  |

**Figure 11: Browse Detail Example**

If the underlying InCharge Manager is not attached to the console, the console establishes a connection automatically with your logon ID. If this is not possible, you might be prompted to supply another InCharge user name and password.

If the selected element does not have any underlying sources, Browse Detail is disabled. Also, Browse Detail is not available for notifications generated by non-InCharge sources such as third-party adapters.

For hierarchical Service Assurance deployments, you can select Browse Detail as many times as necessary to navigate to the desired InCharge Manager.

#### **Filtering Topology**

The topology filter enables you to control which classes and specific instances appear in the Topology Browser. You can specify a filter for each attached InCharge Manager and create a general filter for attached InCharge Managers that are not assigned filters. Filter criteria are saved if you save your consoles.

To specify filtering criteria, perform these steps:

- **1** Right-click in the topology tree panel.
- **2** In the pop-up menu, select Select to display the Select Tree Contents dialog box.
- **3** In the Select Tree Contents dialog box, you can:
	- **•** Select All Attached Domains to apply the filter to all attached InCharge Managers
	- **•** Select Current to apply the filter to the selected InCharge Manager.
	- **•** Display all of the classes including classes without instances. Select the check box for *Show classes with no instances*.
	- **•** Display one or more specific classes. Select the class. To select multiple classes, press the **Ctrl** key while making your selections.
	- **•** If you select classes that have instances, you can also select specific instances.
- **4** To make your changes take effect, you must click **OK**.

To undo filter changes, display the Select Tree Contents dialog box again, deselect Include Only Selected Classes, and click **OK**. Then, expand the tree. Or, right-click and select Select again to make additional changes.

## **Finding an Instance or Device**

If you need to locate an element by name, class, or IP address, use one of the following search tools. For example, if the class exceeds 1000 elements and the Topology Browser does not expand, you can select the class in the Find Instance search tool to list all of its instances. After you receive search results, you can open the Topology Browser for topological information about the element, examine components of the element with the Containment dialog box, or display a map of it using Show Map.

In the consoles, the Edit menu lists the options, Find Instance and Find System.

- **•** Use Find Instance to locate any topological element including application services, service offerings, service subscribers, and systems.
- **•** Use Find System to locate systems or devices like routers and switches.

#### **Finding an Instance**

To search for an instance, select *Edit > Find Instance* in your console. The Find Instance dialog box displays.

Fill in the fields, as described below, and then click **Find**. The fields are:

- **•** InCharge Manager lists the InCharge Managers to search. Select one.
- **•** Class is a list of classes to search. You must select one or more classes. (To select multiple classes, press the **Ctrl** or **Shift** key while making your selections.)
- **•** Instance name is the instance you wish to find. You can specify a complete name, a partial name with wildcard characters, or the asterisk (\*) wildcard if the name is unknown and you wish to search for all instances. For a list of wildcards, see *[Wildcard Patterns](#page-154-0)* on page 137.

Click **Find** to start the search. The results display in a table.

#### **Finding a System**

To search for a system, select *Edit > Find System* in your console. The Find System dialog box displays.

Fill in the fields, as described below, and then click **Find**. The fields are:

- **•** InCharge Manager lists the InCharge Managers to search. Select one.
- **•** System name or IP Address is the device or IP address you wish to find. Specify the device name (for example, moto-gw), a complete name (for example, moto-gw.smarts.com), or an IP address. Wildcard characters are not permitted.

Click **Find** to start the search. The results display in a table.

#### **Search Results**

After the search results display in the table, you can sort them by clicking one of the column headings. You can also select one of the table rows and use a button at the bottom of the dialog box:

- **Browse** to display the Topology Browser for the instance
- **Containment** to display a Containment dialog box of the instance
- **Show Map** to display the instance in the Map Console

Click **Close** to exit the dialog box.

## <span id="page-81-1"></span><span id="page-81-0"></span>**Using the Containment Dialog Box**

The Containment dialog box displays information about an element's containment in tabular format. It provides information and components for a selected element. For example, for a selected port or interface, the Network Adapters tab displays its status, mode, current utilization, and the name of a peer network adapter.

#### **Note:** Containment is not available for user-defined groups and services.

Several methods exist to display a Containment dialog box. For example, you can display containment information in either a dialog box or a view. To do so, you can:

- **•** From the map tree, select an instance in the map tree, right-click and select Containment in the pop-up menu.
- **•** In a map, right-click on a node and select Containment in the pop-up menu. For a green node, double-click on it to display the dialog box.
- **•** From Find Instance or Find System dialog boxes, click **Containment**.
- **•** In the Event menu or the pop-up menu, right-click on a selected notification and select Containment in the menu.
- **•** In the pop-up menu of the Topology Browser Console, right-click on a selected element in the tree and select Containment in the menu.
- **•** Add a Containment view using *View> Add View.*

In the Containment dialog box, information is organized using tabs. Each tab consists of a table. Depending upon the type of element and the type of analysis being performed by the underlying domain, different information is available.

For example, if InCharge IP Performance Manager is enabled on the underlying Domain Manager, tabs for memory, processor, and environment display. If IP Performance Manager is not enabled, the tabs do not display or specific columns such as CurrentUtilization appear blank.

The following buttons are available: **Refresh**, **Browse**, **Save Table**, and **Close**. **Save Table** saves the contents of a selected tab locally as a text file. (For information, see *[Saving Audit Log and Containment Information](#page-131-0)* on [page 114](#page-131-0).)

#### **Containment Dialog Box Example**

[Figure 12](#page-82-0) shows an example of a Containment dialog box for router moto-gw.

| <b>Containment</b><br>INCHARGE-SA::Router::moto-gw.smarts.com |               |                 |                                  | $\frac{1}{2}$ $\frac{1}{2}$ $\frac{1}{2}$ |  |  |
|---------------------------------------------------------------|---------------|-----------------|----------------------------------|-------------------------------------------|--|--|
| IP Addresses   Network Adapters   Cards   Processors   Memory |               |                 |                                  |                                           |  |  |
| / (3 entries) Address                                         | Netmask       | <b>IPStatus</b> | InterfaceName Interface#         |                                           |  |  |
| 172.16.1.1                                                    | 255.255.255.0 | TIMEDOUT        | IF-moto-gw.s UNKNOVV             |                                           |  |  |
| 172.16.17.1                                                   | 255.255.255.0 | <b>TIMEDOUT</b> | IF-moto-gw.s UNKNOVV             |                                           |  |  |
| 172.16.33.1                                                   | 255.255.255.0 |                 | TIMEXCEEDIN IF-moto-gw.s UNKNOVA |                                           |  |  |
|                                                               |               |                 |                                  |                                           |  |  |
| Refresh                                                       | Browse        | Save Table      | Close                            |                                           |  |  |

<span id="page-82-0"></span>**Figure 12: Containment Dialog Box**

# **5**

## <span id="page-84-0"></span>**Examining Maps**

A map provides a graphical representation of your topology and, by default, is updated continuously. As you monitor your managed domain, you might need to examine the elements of your maps and investigate the active events that affect them.

This chapter explains:

- **•** Alternative methods for accessing individual maps, including navigation methods
- **•** How maps represent topological information
- **•** How color-coding in a map represents notifications
- **•** Map types
- **•** How to dynamically change the contents of your console as you work. For example, console features for refining the contents of your maps may include map layouts, magnify or shrink a map, map backgrounds, and filtering.

For descriptions of console layout and available menus, see *[Global Console](#page-21-0)  Overview* [on page 4.](#page-21-0)

## **Accessing Maps**

This section describes alternative methods for accessing individual maps and how to navigate among maps.

In addition to the different methods for opening available consoles (*[Starting](#page-46-0)  a Session* [on page 29\)](#page-46-0), you can access a map using Show Map from any existing console. Show Map opens the Map Console and displays the default map for the selected element. Show Map is available as a button in some secondary windows and dialog boxes or as a menu option for selected notifications. For example:

- **•** The **Show Map** button appears in the Find Instance and Find System dialog boxes. (The button is activated when you select a row in the table.)
- **•** The Show Map option appears in the Event menu or the pop-up menu if you right-click on a selected notification.
- **•** Use the **Show Map** toolbar button to display a default type of map for a selected summary. Show Map is enabled if a topological filter is specified for the summary. For information, see *[Filtering Summaries](#page-108-0)* on [page 91.](#page-108-0)

#### **Opening a Map**

When you open a Map Console, you need to select a Global Manager from the InCharge Manager pull-down menu to display an expanded map tree in the Topology tab of the left panel. In a tree, a plus (+) sign indicates that the object or class can be expanded. (On some systems, an open circle appears instead of a plus sign.)

The Groups tab in the left panel displays a tree of user-defined groups for topological elements if the groups exist.

Different types of maps are available for the instances in each tab.

If relevant topological information is not available for a selected instance, a message appears, stating that a map is not available.

To open a map in either tab, perform these steps:

**1** Select a Global Manager from the InCharge Manager pull-down menu to display an expanded map tree in the Topology tab.

Or, click the plus sign next to a group in the Groups tab.

- **•** For a class in the Topology tab, you can view its elements (instances).
- **•** For a group in the Groups tab, you can view its subgroups.

**2** For the default type of map, you can click an instance in the map tree. Or, right-click on an instance and select the type of map you wish to display from the pop-up menu. The map appears in the right panel.

Also, you can right-click on an icon in the existing map and select another type of map from the pop-up menu.

**Note:** If a saved map of a given map type exists for the selected element, it is displayed. See *[Saving a Map](#page-132-0)* on page 115 for more information.

> To display more than one map concurrently, right-click on a node in an existing map. Then, select Map Window from the pop-up menu and, in the submenu, select another map. A secondary window displays the additional map.

#### <span id="page-86-0"></span>**Navigating Among Maps**

To navigate between multiple maps, the Map Console provides several navigation methods:

- **•** The map tree—Previously-discussed. You can select an element in the map tree to display the default type of map. Or, you can select an element in the tree, right-click, and select another type of map from the pop-up menu.
- **•** A node in a map—You can right-click on a node in an existing map and select another map in the submenu.
- **•** A drop-down history field—It lists the current map (instance and map type) and other recently-viewed maps. To re-display a map, select it from the history field.
- **• Previous** and **Next** toolbar buttons—They enable you to move quickly between maps.
- **•** Multiple windows of maps—Previously-discussed. Open additional windows to concurrently display maps of your selected node. To do so, right-click on a selected node in a map, select Map Window, and choose a map type.

## **Available Topological Information and Its Representation**

The Map Console is designed especially to display information about a managed topology using a variety of map types. For example, the VLAN Connectivity map reveals the connections to a VLAN and the VLAN Membership map reveals the members of a VLAN.

You can broaden the scope of the map by expanding nodes and incrementing map hops to reveal additional relationships.

#### **Map Scope**

For most maps, a map is centered around a selected node (for example, a device, IP network, VLAN, or service) and shows connections to the selected entity (one hop away). You can change the scope of the elements displayed in the map to see additional connected elements by incrementing the number of hops. You can expand an entire map, one or more individual devices, or a service one increment at a time. A hop is the distance between two nodes that are either physically or logically connected.

- **•** For an entire map, the scope of a map is defined by the number of hops from the focal object (boxed icon). Each time you select the Increment Hops option, a map expands by adding all nodes (and their edges) that are one hop away from any existing, expandable node.
- **•** For individual devices, when you select a device and use the Expand Node option, a map expands by adding all nodes (and their edges) that are one hop away from the selected device. (You can select more than one individual device by pressing the **Ctrl** key while you use the Expand Node option.)
- **Note:** Using the Expand Node option and the Increment (or Decrement) Hops option together may result in unexpected behavior. To avoid this, use the Reset Map option *after* the Expand Node option *before* you use the Increment (or Decrement) Hops option.

**Note:** The options Increment Hops, Decrement Hops, and Expand Node are not available for IP Network Membership, VLAN Membership, IP Network Physical Connectivity, VLAN Physical Connectivity, and any type of Group map. The scope of these maps always includes the set of devices in the selected IP network, VLAN, or group.

> Applications and Business Services maps support the Expand Node option, but not Increment Hops.

#### **Common Map Attributes**

The following attributes, classified by entity, are common to all maps:

- **•** Nodes—A node represents a device, IP network, VLAN instance, service subscriber, service offering, an application, or a user-defined group. The icon used to depict a node depends on the class of the instance. A severity icon bar underneath a node is colored to indicate that its state is normal, affected by one or more abnormal conditions, or unknown. A plus sign (+) next to a node indicates that it is connected to additional nodes not currently shown in the map. A box outlining a node indicates that the node is a map focal node. One or more nodes compose a map. You can incrementally expand the scope of the map to show the additional nodes connected to devices.
- **•** Edges—An edge represents a relationship or connection between nodes (for example, a physical connection such as a cable on a Physical Connectivity map), or participation in a logical group (for example, routers participating in a VLAN for a VLAN Connectivity map). The representation depends on the type of map. An edge that represents a topological instance is colored to indicate its status (for example, green for Normal). If an edge represents a relationship, it is colored black.

#### **Tool Tips in Maps**

To activate a tool tip, hold the cursor over the object. For example, a tool tip provides the following information for these map icons:

- **•** A device (node). Tool tip lists the device's name, model, location, contact, and description.
- **•** An IP network (node). Tool tip lists the number of devices, by type, that are member systems of the IP network.
- **•** A VLAN (node). Tool tip lists the number of devices, by type, that are member systems of the VLAN.
- **•** A group (node). Tool tip lists the group's name, number of individual members, and number of subgroups.
- **•** A service (node).
	- **•** Application service. Tool tip lists the application service's name, the device that hosts it, and a description.
	- **•** Application services (cluster). Tool tip lists the application cluster's name, the number of application services, and a description.
	- **•** Service subscriber. Tool tip lists the service subscriber's name and number of service offerings.
	- **•** Service offering. Tool tip lists the service offering's name and number of service subscribers.
- **•** Edges:
	- **•** Physical connectivity or network connection. Tool tip lists interface and port endpoint information.
	- **•** All other map edges. Tool tip lists the object's name at each endpoint.
- **Note:** Tool tip information for edges in Group maps is not available.

For example, in a Physical Connectivity map containing routers, switches, and their physical connections. The tool tip displays:

- **•** For each router and switch, the device's name, model, location, contact, and description.
- **•** For the physical connections, the interface or port number at each end of the connection.

## **Representing Notifications in Maps**

In a map, the icons (nodes and edges) reflect the collective state of active events on an object.

#### **Understanding Color Coding and Icons**

Similar to notifications in the Notification Log Console, the map uses color to indicate that elements are affected by one or more abnormal conditions. A color-coded severity bar indicates the state of the node.

Note that the color-coded severity bar is not displayed for nodes whose state is normal.

**Note:** The notification list configured by your administrator determines which notifications are reflected in your Map Console. If the notification list does not include an event, notifications for the event will not be reflected in the map icons. For example, if a notification list excludes all events from a specific router, the router always appears with a normal state in the map. If your Map Console does not accurately reflect observed conditions, contact your administrator.

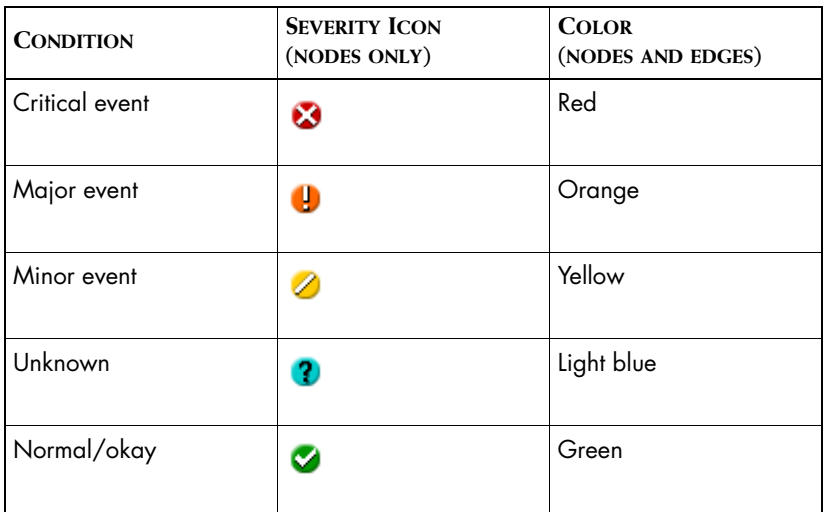

Table 19 summarizes the colors that display in a map.

**Note:** The severity icon does not display for edges. However, the color of an edge is meaningful, as follows:

- Edges that represent topology instances are color-coded to reflect status.
- Edges that represent relationships such as VLAN Membership and IP Network Membership are colored black.

**Table 19: Colors and Meanings**

**Note:** In an IP Network map, the node for an IP network is always normal, even if the network is inaccessible.

By default, the Normal status indicator is not displayed. However, you can change the setting that controls this display. See *[Command Syntax for the -D](#page-138-0)  Option* [on page 121](#page-138-0).

To view the icons and other visual indicators used in maps, select *Map > Map Legend*.

Your administrator can configure custom map icons to represent map elements. For information, see *InCharge Service Assurance Manager Configuration Guide*.

#### **Displaying Notification and Topological Information**

To display detailed diagnostic information, you can:

**•** Double-click on a node or group icon with a severity bar to display the Notification Properties dialog box. Or, right-click and select Notification Properties in the pop-up menu. For information about the Notification Properties dialog box, see *[Displaying Notification Properties](#page-60-0)* on [page 43.](#page-60-0)

If more than one notification affects the icon, you are prompted to select one (see *[A Map Consideration](#page-65-0)* on page 48).

- **Note:** Double-clicking on a node with a green severity bar displays the Containment dialog box if component information is available. For information, see *[Using the Containment Dialog Box](#page-81-1)* on page 64.
	- **•** Right-click on a selected edge (solid line or jagged line) in a Physical Connectivity, IP Network Connectivity, or VLAN Connectivity map. The pop-up menu lists Notification Properties and the Browse option for the Topology Browser.
	- **•** Right-click on a selected node, select the Browse option, and view the colored events in the Events tab.

## **Types of Maps**

The types of maps that are available depend on your license(s) and user profile. The Group maps need to be configured by your administrator and may not be available for your session.

#### **Network Topology Maps**

The network topology maps and related classes are available for the IP Availability Manager or IP Performance Manager.

Network topology maps contain elements such as IP networks, VLANs, routers, switches, and hosts, and various types of connections such as cables and trunk cables. The maps typically depict connectivity between elements or device membership. Network topology maps are described more completely in the *InCharge IP Availability Manager User's Guide* and *InCharge IP Performance Manager User's Guide*.

Types of network topology maps are:

- **•** Physical Connectivity Map
- **•** IP Network Connectivity Map
- **•** IP Network Membership Map
- **•** VLAN Connectivity Map
- **•** VLAN Membership Map

#### **Business Services Maps**

The Business Services map and related classes are available for the Business Impact Manager.

Business Services maps display service subscribers (organizations, business units, lines of business (LOBs), departments, and customers), business processes, service offerings (for example, order capture, Router Services, Domain Name Service), application services (for example, applications, InCharge services), sessions and transactions, redundancy groups, and related elements. The Business Services maps are available for infrastructure elements in the Topology tab and groups in the Groups tab.

Business Services maps are described more completely in the *InCharge Service Assurance Manager User's Guide for Business Impact Manager*.

#### **Applications Map**

The Applications map and related classes are available for the Application Services Manager.

An Applications map displays the topological elements related to the delivery of application services. Such elements may include the systems that host applications, various types of application services and applications, sessions and transactions.

Applications maps are described more completely in the *InCharge Application Services Manager User's Guide*.

#### **Group Maps**

A group consists of one or more infrastructure devices, IP networks, VLANs, subgroups, and services. Groups are created by your administrator and may not be available for your session. For information about creating groups and importing data for groups, see the *InCharge Service Assurance Manager Configuration Guide*.

A member can be an infrastructure device, IP network, VLAN, application service, service subscriber, or service offering. A member *cannot* be a subgroup.

A group map can display other groups (subgroups/child groups). To display the elements belonging to a group, double-click on a selected group node. If the elements exceed 100, you are prompted to confirm whether to display them.

For a high-level group, individual members, not assigned to any subgroups, do not display in a map. Members are only displayed for groups which do not have subgroups.

The group node is colored to indicate that its state is normal, affected by one or more abnormal conditions, or unknown. The color is determined by the highest severity condition affecting the elements of the group. For example, if an element is experiencing a critical failure, the status bar is colored red. Edges for groups do not change colors.

In a Connectivity group map, one solid line edge represents aggregated relationships. Elements of one group have one or more connections with elements of another group.

Types of group maps are:

**•** Group Physical Connectivity Map. This map displays physical connectivity between group elements. The solid line edges between groups represent one or more physical connections between elements of different groups. The edges do not change colors to reflect their state. The number of hops cannot be changed.

- **•** Group IP Network Connectivity Map. In this map, an edge between two groups indicates that there are one or more IP networks common to the two groups. The group icon containing the IP network is displayed; an IP network icon is not displayed. The number of hops cannot be changed.
- **•** Group VLAN Connectivity Map. In this map, an edge between two groups indicates that there are one or more VLANs common to the two groups. The group icon containing the VLAN is displayed; the VLAN icon is not displayed. The number of hops cannot be changed.
- **•** Group Membership. This map displays all of the elements of a selected group or a subgroup. The edges do not display. The concept of a hop is not applicable.

#### **Group IPNetwork Connectivity Map Example**

To display a Group IPNetwork Connectivity map, perform these steps:

- **1** Open the Map Console.
- **2** Select a group in the Groups tab, right-click and select Group IPNetwork Connectivity in the pop-up menu. The map displays.

[Figure 13](#page-95-0) shows a Group IPNetwork Connectivity map for the group USA. Within the USA group, the subgroups have devices that share common IP networks. Notice that two subgroups, Denver and Boston, are orange, indicating serious (major) conditions.

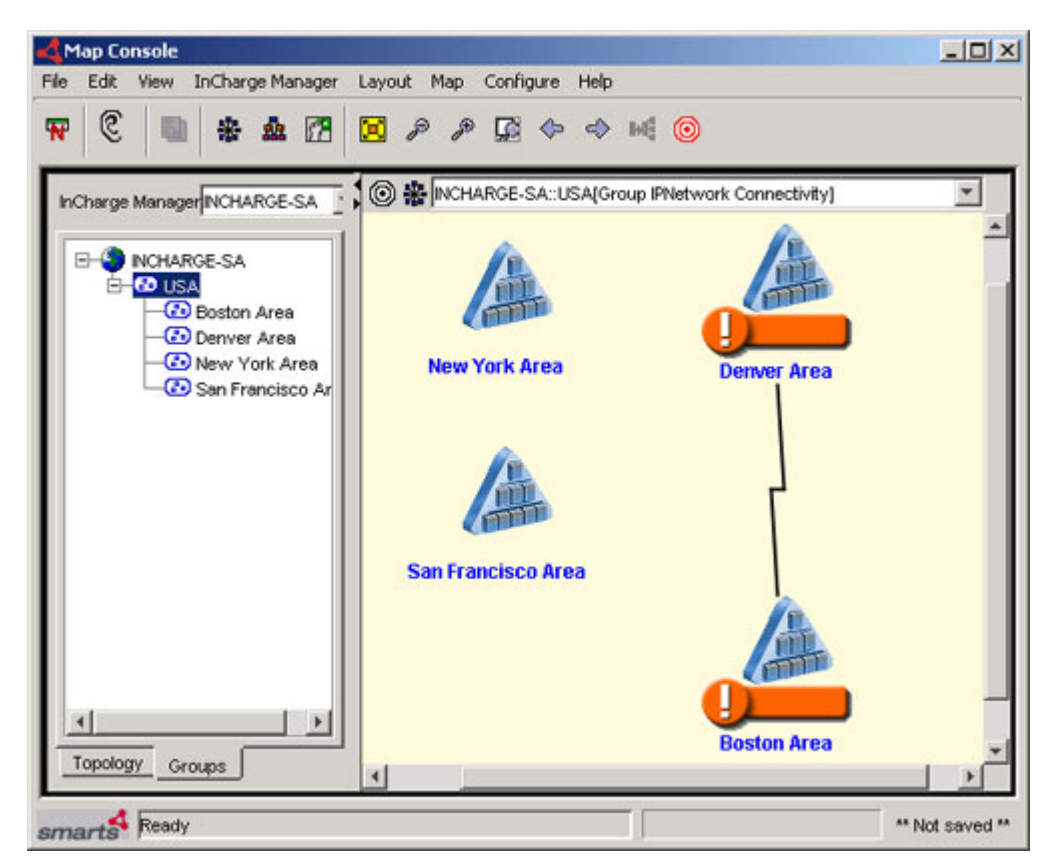

**Figure 13: Group IP Network Connectivity Map**

## <span id="page-95-1"></span><span id="page-95-0"></span>**Adjusting the Appearance of a Map**

Several methods exist to adjust or fine-tune the appearance of your map. You can:

- **•** Change the layout from circular to hierarchical. Right-click in the map and select Hierarchical Layout from the pop-up menu. Objects in your map are rearranged and the layout indicator changes, accordingly.
- **•** Change the layout to manual. Right-click in the map and select Manual Layout from the pop-up menu. The initial positions of existing nodes are retained. (This option is especially useful for large, complex maps.)

Any new nodes or edges that appear later due to topology changes, the Expand Node option, or Increment Hops, display in the center of the map. You can drag them from the center to new positions which will be maintained as long as the layout type is manual.

When elements on a map are removed from the topology, their corresponding representation on the map is also removed. When you view the map in Manual Layout, the remaining map elements are not repositioned.

If you change the manual layout to circular or hierarchical, all manual positions are lost. If you save a map with manual layout, the positions are saved. To return to the map's default layout or to its layout when last saved, select *Map > Reset Map*. A layout indicator at the top of the right panel identifies the layout of a selected map.

- **•** Move or reposition individual nodes in the map by dragging them. (To select multiple nodes, press the **Ctrl** key while making your selections.)
- **•** Enlarge the right panel and hide the map tree. To do so, click on the left arrowhead on the panel divider. To display the map tree again, click on the right arrowhead.
- **•** Scale the entire map to fit the right panel of the Map Console. Right-click in the map and select Fit to Window from the pop-up menu.
- **•** Magnify or shrink a map with **Zoom** or **Overview** toolbar buttons.
- **•** Increase or decrease the scope of your map by one increment at a time. This adds new nodes to or subtracts nodes from an existing map. Right-click in the map and select Increment Hops or Decrement Hops from the pop-up menu.
- **•** Expand a selected node with plus sign to increase the scope for it. Rightclick on the node and select Expand Node from the pop-up menu. This adds new nodes connected to the selected node. (To select multiple nodes, press the **Ctrl** key while making your selections and continue to press the **Ctrl** key when you select Expand Node.)
- **Note:** Using the Expand Node option and the Increment (or Decrement) Hops option together may result in unexpected behavior. To avoid this, use the Reset Map option *after* the Expand Node option *before* you use the Increment (or Decrement) Hops option.
	- **•** Add and remove classes using a filter. See *[Filtering Maps](#page-100-0)* on page 83.

**•** Color only map objects experiencing root-cause events (IsRoot = Yes). Click the **Color-by-Root-Cause** toolbar button. Map objects without root-cause events turn gray. Map objects with root-cause events are colored based only on the severity of the root-cause events.

The Color-by-Root-Cause indicator, at the top of the right panel, indicates when this option is enabled. This option remains enabled for *all* maps until you click the toolbar button again.

For example, a router with two events—a non-root event (IsRoot =  $No$ ) with severity 1 and a root-cause event (IsRoot = Yes) with severity  $2 - i$ s colored red. It is colored to reflect the collective state of the active events and, in this case, the most critical severity is 1 (red). If you click the **Color-by-Root-Cause** toolbar button, the router changes from red to orange, because the lone root-cause event has a severity 2.

**•** Specify a user-defined background. See *[Customizing Map Backgrounds](#page-97-0)* [on page 80.](#page-97-0)

To undo your adjustments, including those made by a filter, and reset the map back to its original layout, select *Map > Reset Map*.

To save your adjustments, see *[Saving a Map](#page-132-0)* on page 115.

See *[Navigating Among Maps](#page-86-0)* on page 69 for several navigation methods.

For information about how to create a customized console, see *[Customizing](#page-136-0)  Your Console* [on page 119](#page-136-0).

## <span id="page-97-0"></span>**Customizing Map Backgrounds**

You can change the map background color and use custom background images.

#### **Map Background Colors**

By default, different kinds of maps are displayed with different color backgrounds. Table 20 shows the default map background colors.

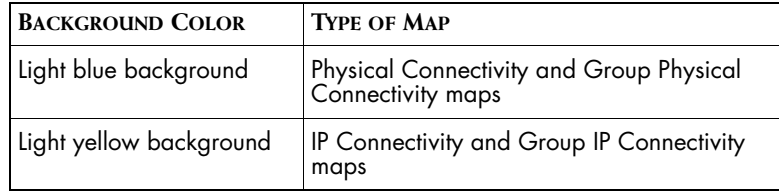

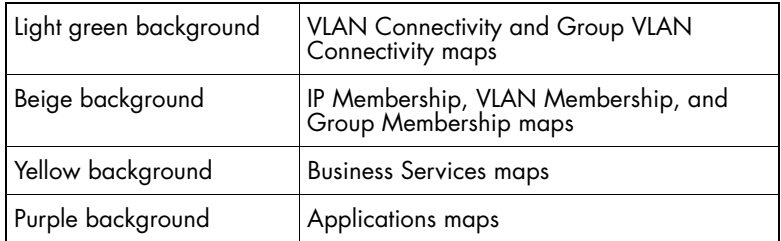

**Table 20: Default Map Background Colors**

Note that you can set a parameter, com.smarts.mapBackgroundColor, to customize the background color. See *[Command Syntax for the -D Option](#page-138-0)* on [page 121](#page-138-0).

#### **Creating Custom Backgrounds**

You can create and install custom map backgrounds using your own images. Examples may include geographic maps, where map nodes are placed over the regions they serve, or organizational charts, where map nodes are placed over the organizational departments they serve.

#### **Custom Background Requirements**

Ensure that the map background file meets the following requirements:

- **•** Required file format—Must be .gif format.
- **•** Image size—Must be no larger than 1500 pixels high or 2000 pixels wide.
- **•** Image file location—Store the graphic file in the following: *BASEDIR/smarts/local/images/background* directory in the host where the Global Manager is running.

#### **Adding a Custom Background**

To add a custom map background, do the following:

**1** Set the Map Console to Manual Layout (as opposed to Hierarchical or Circular Layout): Right-click on the map and select Manual Layout from the pop-up menu.

Setting the map to Manual Layout ensures that the position of map elements will not change in regard to each other or to their position on the map background. In addition, with Manual Layout, the Global Console automatically centers the map background within the map window.

**2** Right-click on the map and select Set Background from the pop-up menu.

A dialog box displays that shows thumbnails of the map background images available in the *BASEDIR/smarts/local/images/background* directory.

**3** In the Set Map Background dialog box, select an image, adjust the image size using the controls at the bottom of the dialog box, and then click **OK**. You can also click **Apply** to preview the map.

The Global Console loads the image so that it is centered over the minimum rectangular bounding box that includes all of the map nodes.

**4** After the map is loaded, you can move the map nodes to the appropriate locations on the background image.

If you repositioned the nodes, right-click on the map and select Fit in Window from the pop-up menu.

**5** Save the map. When a saved map is opened, map nodes retain their position. For information, see *[Saving a Map](#page-132-0)* on page 115.

#### **Removing a Custom Background**

To remove a custom background and return to the default background, open the Set Map Background dialog box, select No Background Image from the pull-down menu, and click **OK**.

## **Viewing Large Maps: Overview Window**

The Overview window displays the entire contents of the map currently being viewed in the right panel as in [Figure 14.](#page-100-1) This feature is useful for viewing precise areas of a large map.

To magnify areas in your map, perform these steps:

- **1** Open the Overview window. Click the **Overview** toolbar button or select *Map > Overview*.
- **2** Create a magnification rectangle (yellow) in the Overview window. To do so, click and drag the pointer to outline a small rectangular area. This area is then magnified and displayed in the right panel.

To resize the rectangle, click and drag its borders in the Overview window. The smaller you make the rectangle, the more magnified the view becomes in the right panel.

You can also move the rectangle to a new area as well, by clicking and dragging it. As the rectangle is moved, the view in the right panel changes accordingly.

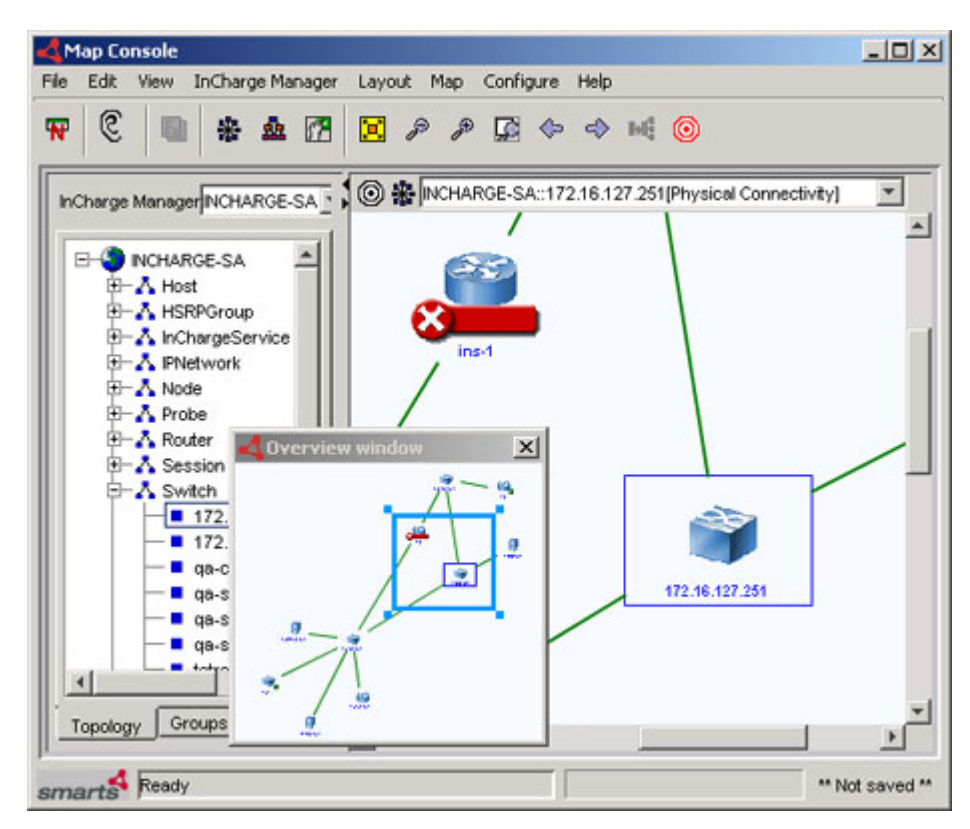

**Figure 14: Map Console With Overview Window**

### <span id="page-100-1"></span><span id="page-100-0"></span>**Filtering Maps**

The map filter enables you to control which classes of instances appear in a specific map. You can remove classes of devices (systems) and logical groups and add them back again. Filter criteria are saved if you save your maps. See *[Saving a Map](#page-132-0)* on page 115.

You can also filter a map by root-cause. See *[Adjusting the Appearance of a](#page-95-1)  Map* [on page 78](#page-95-1) for more information.

#### **Removing a Class**

To remove one or more classes, perform these steps:

- **1** Select *Map > Edit Map Filter* in the Map Console. The Map Filter dialog box displays.
- **2** Select a class from the Included Classes list and click **Remove**. The class is moved to the Filtered Classes list.
- **3** To remove another class, repeat Step 2.
- **4** After the last selection, click **OK**.

#### **Adding a Class**

To add one or more classes, perform these steps:

- **1** Select *Map > Edit Map Filter* in the Map Console.
- **2** Select a class from the Filtered Classes list and click **Add**. The class is moved to the Included Classes list.
- **3** To add another class, repeat Step 2.
- **4** After the last selection, click **OK**.

# **6**

## **Examining Summaries**

The Summary View Console provides a graphical overview of notifications, alarmed elements, and business impact instances. By default, a summary is updated continuously. As you monitor your managed domain, you might need more information about a specific summary or to investigate the attributes that compose it. You may also need to add new summaries or modify existing ones.

This chapter explains:

- **•** Alternative methods for accessing summary information, including navigation methods
- **•** How summary information is represented
- **•** How to dynamically change the contents of your console as you work. For example, console features for refining the contents of your Summary view may include adding or deleting summaries and filtering.

For descriptions of console layout and available menus, see *[Global Console](#page-21-0)  Overview* [on page 4.](#page-21-0)

## **Accessing Summary Information**

This section describes another method to access summary information and how to navigate between a summary and its notifications or its default map. In addition to the different methods for opening available consoles (*[Starting](#page-46-0)  a Session* [on page 29\)](#page-46-0), you can add a Summary view to any existing console to access summary information. (For information about views and adding views, see *[Customizing Your Console](#page-136-0)* on page 119.)

To navigate between an individual summary and its corresponding Notification Log view, perform these steps:

**1** Right-click the summary and select *Show Notifications* in the pop-up menu. Or, for the selected summary, click *Summary > Show Notifications* or the **Show Notifications** toolbar button.

The Notification Log view for the selected summary displays in a secondary window.

**2** To return to the Summary view, click **Close** in the Notification Log view.

To navigate between an individual summary and its corresponding default map, perform these steps:

- **1** Right-click the summary and select *Show Map* in the pop-up menu. The default type of map for the selected summary displays in a secondary window.
- **2** To return to the Summary view, click **Close**.
- **Note:** Show Map is enabled if a topological filter is specified for the summary. For information, see *[The Topology Filter Dialog Box](#page-109-0)* on page 92.

### **About Summaries**

A summary provides a graphical overview (bar chart or pie chart) of notifications from one source, a Global Manager. A Summary view can contain several summaries attached to either the same Global Manager or to different Global Managers.

Summaries can represent notifications for infrastructure elements and collection objects (ServiceOffering, ServiceSubscriber, or any group created by your administrator), organized in some meaningful way. The content is determined by summary parameters and, optionally, a filter. For information on summary parameters, see *[Adjusting the Contents of a Summary View](#page-105-0)* on [page 88.](#page-105-0) For information about filters, see *[Filtering Summaries](#page-108-1)* on page 91.

When you are interpreting summaries, you should be aware of the different components of a summary and the information they represent.

#### **Summary Components**

A summary view is a graphical display of information in either a horizontal bar chart or a pie chart. The chart represents the number (horizontal bar chart) or percentage (pie chart) of counted items (notifications, alarmed elements, or impacts). For example, a chart might show the number of Notifications categorized by severity level, or the number of Notifications that have been acknowledged.

A summary includes the summary title, which is the user-configurable display name of the summary. The default title of a summary is the name of the group, service offering, subscriber, or Notification Log. In addition, the summary identifies the Global Manager that is the source of the summary information.

The summary represents the counts by numeric values (labels) and visually by horizontal bars or sections of a pie.

**Note:** If the criterion is Severity, the colors of the horizontal bars correspond to those in the Notification Log legend; otherwise, the colors are not significant.

> In a horizontal bar chart, the labels are displayed as a vertical list along the left side of the bars, while the counts for each category are displayed horizontally across the bottom. In a pie chart, the sections represent the percentage of each category, with a legend indicating the category criteria.

To display the count or the percentage information in a tool tip, hold your cursor over a horizontal bar or pie section.

For instructions about changing the contents of a summary (for example, its title, counted elements, or criterion), see *[Modifying a New Summary or an](#page-106-0)  [Existing One](#page-106-0)* on page 89.

#### **Unavailable (Gray) Content**

Sometimes, the contents of a summary turn gray. This occurs if:

- **•** The Global Console disconnects from the Global Manager. When the connection is re-established, the affected summaries in the Summary view are automatically recounted and displayed.
- **•** A collection object specified for a summary's topological filter is removed from the topology.

#### **Calculation Notes**

Depending on the summary, when a counted item (an affected element, an event, or impact value) matches more than one value of the criterion the sum of the detailed counts might exceed the totals. For example, if affected devices are counted by instance name such as RouterCore\*, Router\*, and Switch\*, the detailed counts might exceed the number of affected devices in the total count because, for example, any instance name that matches RouterCore will also match Router, and will therefore be counted twice.

#### **How Percentages Are Calculated**

To display percentages or total count, use a tool tip. Hold your cursor over a horizontal bar or pie section.

Percentages are calculated as follows:

**•** For counted elements, the percentage is the number of elements experiencing events for a given value of the criterion, divided by the total number of elements in the summary.

For example, for elements counted by the criterion, severity, 12 (14%) for the value Critical indicates that 12 elements have critical events. This represents 14% of 83 elements in a summary.

- **•** For counted notifications, the percentage is the number of events for a given value of the criterion, divided by the total number of events in the summary.
- **•** For counted impact, the percentage is the sum of the impacts for all events for a given value of the criterion, divided by the sum of the impacts for all events in the summary.

## <span id="page-105-0"></span>**Adjusting the Contents of a Summary View**

Several methods exist to adjust the appearance of your Summary view. You can:

- **•** Modify a new or an existing summary in a Summary view
- **•** Rename a summary
- **•** Specify a display update interval for a summary
- **•** Add a new summary to a Summary view
- **•** Delete a summary from a Summary view
- **•** Rearrange summaries within a Summary view
- **•** Apply a filter to a summary

You can also change the name of a Summary View Console, add different views to it, and save the console with customizations. For information, see *[Customizing Your Console](#page-136-0)* on page 119.

#### <span id="page-106-0"></span>**Modifying a New Summary or an Existing One**

When you initially open a Summary View Console (*File > New*) or add a Summary view (*View > Add View*) to a console, it contains one default summary for each attached Global Manager.

To modify a specific summary, edit its parameters and apply or change its filter. For information about filters, see *[Filtering Summaries](#page-108-1)* on page 91. See [Figure 15](#page-106-1) for an example. Changes to a summary are saved when you save the console.

To edit summary parameters, perform these steps:

- **1** Click on a summary.
- **2** Select *Summary > Edit Parameters.* Or, right-click in the area near the summary title and select Edit Summary Parameters in the pop-up menu. The Edit Summary Parameters dialog box displays.

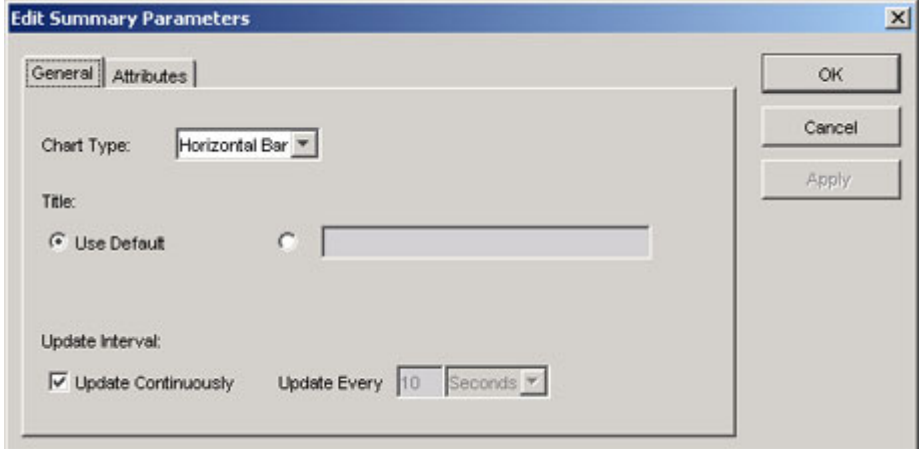

<span id="page-106-1"></span>**Figure 15: Edit Summary Parameters Dialog Box**

- **3** In the General tab, you can change the following:
	- **•** Chart type—Select Horizontal Bar or Pie in the Chart Type dropdown menu.
	- **•** Title—Select the button for the empty Title field and type the new name. To return to the Default title, select the button for Use Default.
	- **•** Update interval—Check the Update Continuously check box, or uncheck the check box and specify the time in the Update Every field.
- **4** Click **Apply** to see the results in the selected summary, then click **OK** when you are finished. Or, you can select the Attributes tab.
- **5** In the Attributes tab, you can change the summary parameters, as follows:
	- **•** Change the criterion used to organize the counts by selecting an attribute in the pull-down menu. For attribute descriptions, see *[Notification Log Columns](#page-58-1)* on page 41.
	- **•** Specify values for the criterion in the Attribute Values tab. For some attributes like Severity, the values are predefined. For other attributes like InstanceName, you can specify exact names or names with wildcard characters for pattern matching. Values are case-sensitive. Use the Other check box to count events that do not match any of the values. (For a list of wildcards, see *[Wildcard](#page-154-0)  Patterns* [on page 137](#page-154-0).)
- **6** Click **Apply** to see the results in the selected summary, then click **OK** when you are finished.

#### **Modifying a Summary's Title**

In the Edit Summary Parameter dialog box, you can also rename a summary. To rename a summary, specify a new name in the Title field of the Edit Summary Parameter dialog box and click **OK**.

#### **Specifying a Display Update Interval for a Summary**

In the Edit Summary Parameter dialog box, you can also specify an interval for scheduled updates. Summaries are constantly being updated in your console by default. If you wish to control how often summaries are updated, you can specify time intervals for scheduled updates.
To specify an interval for scheduled updates, perform the following steps:

- **1** Uncheck the check box for Update Continuously and specify the time in the Update Every field.
- **2** Click **OK**.

### **Adding a New Summary to a Summary View**

To add a summary to a Summary view, perform these steps:

- **1** Click on the view to activate it. The active view has a dark gray border.
- **2** Select *Summary > Add Summary.*

### **Deleting a Summary From a Summary View**

To delete a summary from a Summary view, perform these steps:

- **1** Click on the summary you wish to delete.
- **2** Select *Summary > Delete Summary.*

## **Rearranging Summaries in a Summary View**

You can reposition summaries with the arrow toolbar buttons. Clicking the toolbar button moves a summary one cell to the left or right. If another summary is next to the selected summary, clicking the toolbar button changes the order of the summaries.

You can also specify how many summaries appear per row in a Summary view. To do so, click on the view and select *Summary > Layout.* The default value is four. Specify a number and click **OK**.

### **Filtering Summaries**

The Summary view uses the same filtering mechanism as the Notification Log view except that there is an additional topological filter and a default filter criterion for active events. The default filter criterion for active events ensures that the summary represents only active events. There is one filter per summary. Filter criteria are saved if you save your console.

To apply a filter to an individual summary, use the Topology Filter dialog box which is available from the Filter Builder. A topological filter enables you to limit the display of notifications for all of the members of a specified collection object. A collection object can be a service offering, service subscriber, or any group created by your administrator.

If a topological filter is not specified, the total count indicates the number of affected elements for the entire topology and disables the **Show Map** toolbar button for a given summary.

In addition, you can apply filters from the Filter Builder dialog box that control which notifications might appear in the summaries. For information, see *[Filtering Notifications](#page-71-0)* on page 54.

Use one of the following methods to open the Filter Builder dialog box:

- **•** In the Summary View Console, click on a summary and select *Summary > Filter*.
- **•** Right-click in the area near the summary title and select Filter in the popup menu.

### **The Topology Filter Dialog Box**

The **Topology Filter** button appears only for a selected summary. To specify a topological filter, perform these steps:

- **1** In the Filter Builder dialog box, click **Topology Filter**.
- **2** In the Class Name pull-down menu, select a collection object (ServiceOffering, ServiceSubscriber, or group).

The value None allows all of the notifications to display in a summary unless you specify other filter criteria.

**3** Select a class instance from the Select instance list.

If instances do not display in the Select instance list, click **Get instances** to retrieve a list. Depending upon your network configuration and if the collection object has thousands of instances, it might take a few minutes to retrieve a list.

Instances appear, by default, in the Select instance list if the collection object has fewer than 50 instances. To change the value of 50, see *[Adjusting Java Properties](#page-137-0)* on page 120.

The instance's name will display as a summary title unless you specified a title using the Edit Summary Parameter dialog box. (See *[Modifying a](#page-107-0)  [Summary's Title](#page-107-0)* on page 90.)

**4** Click **OK** after your last selection. This immediately applies the topological filter to the selected summary and closes the Topology Filter dialog box.

If you wish, you can continue to create or modify filter criteria in the Filter Builder dialog box. Filter criteria specified in the Filter Builder affect notifications which might affect summaries. Note that if you click **Cancel** in the Filter Builder dialog box, the newly-created topological filter is not cancelled.

# **7**

# **Examining Status Tables**

A Status Table Console provides a high-level graphical overview of the status of underlying infrastructure elements as they affect the collection objects (ServiceOffering, ServiceSubscriber, or any group created by your administrator) specified in the Status Table. For example, in a Status Table view, you can determine at a glance which services or applications used by corresponding business elements are affected by the health of managed infrastructure elements.

A Status Table view is dynamically updated as the state of elements and notifications within the Global Manager's topology is updated. In addition, the Status Table view is updated as elements are added or removed from the topology.

This chapter explains:

- **•** How to access Status Table information
- **•** What a Status Table includes
- **•** How to configure a Status Table

The ability to view and configure a Status Table is associated with your user profile. Your administrator can configure Status Table views and then associate them with your user profile. As a result, your console may or may not display Status Table information.

# **Accessing Status Table Information**

To access the Status Table Console, select *File > New > Status Table Console.* The Status Table Console displays in a secondary window.

To refresh the information in a row or column, click the name of an element in the row or column.

Another method to access Status Table information is to add the Status Table view to your console. Select *View > Add View*. For more information, see *[Tailoring Your Console With Views](#page-140-0)* on page 123.

# **About Status Table Information**

The Status Table Console displays a grid comprised of the following:

- **•** Primary Class (Y axis)—Selection from a group of collection objects (ServiceOffering, ServiceSubscriber, or any group created by your administrator)
- **•** Secondary Class (X axis)—Selection from the group of corresponding instances of the Primary Class.

For example, for the class, Customer, a Status Table view can show the instances and notification status of the various service offerings available to the Customer class.

For each point on the grid where an instance of the Secondary Class is located on a Primary Class row, the table displays the severity icon for the corresponding infrastructure element with the highest severity status, including the status, Normal. If there is no severity icon, there is no instance of that element for that class.

From the Status Table, you can obtain detailed information about the element.

# **Examining Element Details**

To see detailed information about an element, right-click the severity icon for the element, and then select one of the following options from the pop-up menu:

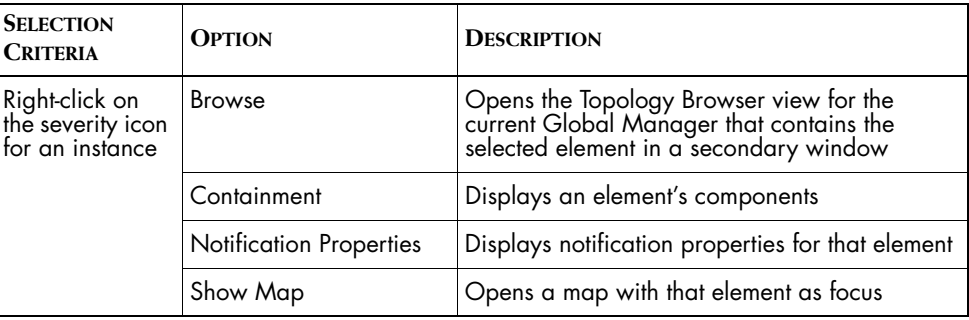

**Table 21: Status Table Pop-Up Menus**

# **Configuring a Status Table View**

To configure a status table view, perform these steps:

- **1** Click on the status table view to activate it. The active view has a dark gray border.
- **2** Select *Status Table > Configure Status Table.*

The Configure Status Table dialog box displays.

- **3** In the Domain field, select a Global Manager.
- **4** Select a class from the Primary Class drop-down list to configure the Y-axis.

Classes are collection objects (ServiceOffering, ServiceSubscriber, or any group created by your administrator).

To limit the display, click the check box for Include only selected instances, and then highlight the elements you want to include. To include more than one instance, press the **Ctrl** key as you highlight your selections.

**5** Select a class from the Secondary Class drop-down list to configure the X-axis.

**6** Click **OK** after your last selection. This immediately applies the parameters you selected and closes the Configure Status Table dialog box.

The Status Table Console displays using the parameters you entered.

To save your Status Table console, see *Using Save* [on page 129](#page-146-0).

For more information about the Status Table as a viewlet, see the *InCharge Service Assurance Manager Business Dashboard Configuration Guide*.

# **8**

# **Responding to Notifications**

Operators can perform a variety of tasks in response to notifications or to changed states of map icons. Operators usually address the notifications based upon their severity and perform exploratory or corrective actions. This chapter provides step-by-step instructions for acting upon notifications and for saving and recording information.

**Note:** Depending upon their user profiles defined by the InCharge administrator, operators might have access to different types of consoles and console operations.

> Instructions apply to the following consoles: Notification Log, Map, Topology Browser, and Summary View, unless noted otherwise.

# **The Notification Life Cycle**

A notification can be in one of five states. If the Event State column in your Notification Log view is displayed, you can view the event state. The five event states are:

**•** UNINITIALIZED—The original event state of a notification.

The UNINITIALIZED state is not visible in the console because, like any client, the console does not receive uninitialized notifications.

**•** ACTIVE—The event state of a notification when an event occurs and the notification informs (notifies) a client of the event.

When a notification is notified, the event state changes from the current value to ACTIVE. The notification displays in the Global Console unless an administrator set a notification list filter that prevents it from displaying.

**•** SUSPENDED—The event state of a notification when the Global Manager can no longer receive information about an active notification (for example, an agent is not responding).

In this case, the notification remains active although its event state changes to SUSPENDED and its severity level changes to Unknown (severity=4).

**•** WAS\_ACTIVE—The event state of a notification when an underlying InCharge Manager disconnects from a Global Manager (due to a network outage, for example) or a Global Manager is restarted.

In this case, the notification remains active although its event state changes to WAS\_ACTIVE. If the session connection cannot be reestablished, the severity level also changes to Unknown (severity=4).

Once the session connection is re-established and the notification is renotified, the WAS\_ACTIVE state changes back to ACTIVE. If an underlying InCharge Manager fails to re-notify an active notification, the system clears the event and state of the notification changes from WAS ACTIVE to INACTIVE.

**•** INACTIVE—The event state of a notification when a notification has stopped occurring. When a notification is in the INACTIVE state, it is said to be *cleared*.

[Table 22](#page-117-0) summarizes possible event states of a notification and columns that might appear in your console.

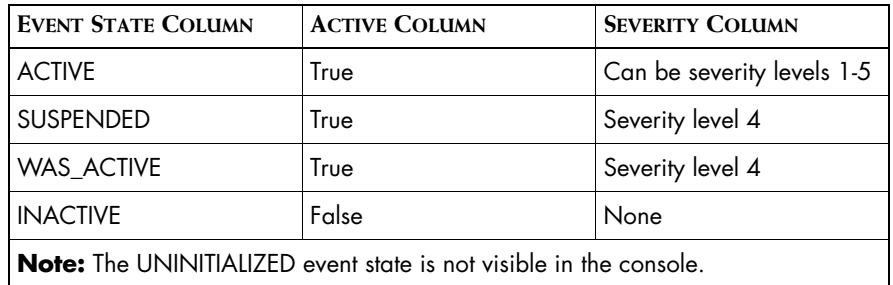

<span id="page-117-0"></span>**Table 22: Summary of Event States**

For the graphical severity icons that correspond to the severity levels, see *[Notification Severity](#page-56-0)* on page 39.

# **Acknowledgement**

Operators usually address the notifications based upon their severity and perform exploratory or corrective actions. For a list of actions, see *[Taking](#page-122-0)  Action* [on page 105.](#page-122-0)

One of the actions that an operator can take is acknowledgement. After an operator completes corrective actions or determines that notifications do not require attention, an operator can acknowledge active and inactive notifications. Acknowledgement informs fellow operators that they can ignore the specific notification. When an operator acknowledges a notification, the notification ownership (Owner field) is changed to the operator who acknowledged the notification and the value Yes displays in the Acknowledged field.

Inactive notifications can also be automatically acknowledged by the Global Manager. When the Global Manager acknowledges an inactive notification, the notification ownership is changed to SYSTEM.

**Note:** Acknowledgement does not change a notification's state unless the notification attribute ClearOnAcknowledge is set to True for a specific notification. For information about the attribute ClearOnAcknowledge, see *[Methods to Clear Active Notifications](#page-118-0)* on page 101.

# <span id="page-118-0"></span>**Methods to Clear Active Notifications**

Active notifications may become inactive (cleared) in the following ways:

- **•** When an underlying InCharge Manager determines that an event is no longer occurring, the state of its notification is changed to inactive and the changed state is recorded in the audit log. The InCharge Manager, the source of the notification, clears the event.
- **•** If the source of the notification is not capable of clearing an event, the event can be cleared after an expiration interval provided by the source.
- **•** When the notification attribute ClearOnAcknowledge is set to True for a specific notification, the notification becomes inactive when an operator acknowledges it.
- **•** When an underlying InCharge Manager fails to re-notify an active notification after a disconnect condition is restored, the state of the notification changes from WAS\_ACTIVE to INACTIVE. The system clears the event.

# **Notification Archival**

The system archives inactive notifications if:

- **•** They have been acknowledged.
- **•** The time interval set for the InactiveAutoArchiveIntervalArchival parameter has passed. The parameter is specified in the Service Assurance configuration file, *ics.conf* file.

Related audit logs are also archived. Unacknowledged notifications cannot be archived. See *[Configuration Parameters Related to Notifications](#page-121-0)* on [page 104](#page-121-0) for information about archival parameters.

Archived notifications are removed from the Global Manager's memoryresident database and are written to an archive file. The notification archive file is named *global\_manager.archive* and located in the *BASEDIR/smarts/local/logs* directory.

After a notification is archived, the Global Manager treats a recurrence of that notification as though it were a first occurrence. The values of notification attributes start all over again: new First Notify time, Count starts at 1, and so on.

# **Removal From Display**

Notifications, active or inactive, are removed from the console display if they are:

- **•** Filtered out by notification list filter criteria
- **•** Filtered out by console filter option
- **•** Archived

# **Example of a Notification's Life Cycle**

Each notification has a unique name. A notification's name consists of the class name and instance name where the event occurred, and the event name. The notification naming convention is:

NOTIFICATION-ClassName\_InstanceName\_EventName

For example, the notification NOTIFICATION-Router\_R1\_Down identifies the event Down, which occurred in instance R1 of the Router class.

The Notification Log Console will not list more than one notification with this name. If the event clears and occurs again before it is archived, the Count field is increased accordingly.

The following notification attributes are related to a notification's state:

- **•** First Notify—Is the first time a notification occurs
- Last Notify-Is the last time a notification occurs
- **•** Last Clear—Is the last time a notification cleared
- **•** Last Change—Is the last time a notification changed
- **•** Count—Is the number of occurrences of an event starting from First Notify until Last Notify.

For information on additional notification attributes, see *[Notification Log](#page-58-0)  Columns* [on page 41](#page-58-0).

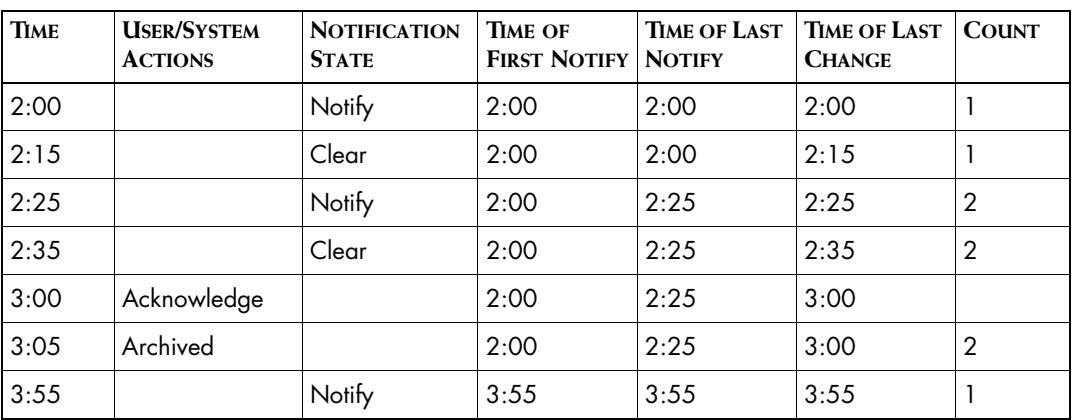

[Table 23](#page-120-0) illustrates the states of the notification NOTIFICATION-Router\_R1\_Down.

<span id="page-120-0"></span>**Table 23: States of NOTIFICATION-Router\_R1\_Down**

Notice at 3:05, the notification is archived and the archive action records the most recent values for First Notify, Last Notify, and Last Change. A notification cannot be archived until it has been acknowledged. Acknowledgement does not change a notification's state unless that the notification attribute ClearOnAcknowledge is set to True for a specific notification.

After a notification is archived, the Global Manager treats a recurrence of that notification as though it were a first occurrence. The value of notification attributes start all over again: new First Notify time, Count starts at 1, and so on.

# <span id="page-121-0"></span>**Configuration Parameters Related to Notifications**

Inactive acknowledged notifications can be archived after a time interval, if archival parameters are specified in the Service Assurance configuration file, *ics.conf* file. Related audit logs are also archived. Unacknowledged notifications cannot be archived.

The following parameters, set in the *ics.conf* file, control when notifications are archived:

- **•** AutoAcknowledgementInterval controls when an inactive notification is automatically marked as acknowledged by the system and ownership becomes SYSTEM.
- **•** InactiveAutoArchiveInterval controls when an *inactive and acknowledged* notification is archived.

For more information about archival parameters and the archived files, see the *InCharge Service Assurance Manager Configuration Guide*.

# **Durable, Momentary, and Stale Notifications**

Some notifications are caused by durable events. A durable event has a measurable duration; it is active for a period of time (for example, a link failure). Durable events are sent from underlying InCharge Managers.

Other notifications are caused by momentary events. A momentary event occurs and is significant for only a specific point in time (for example, an authentication failure event for a device).

Whether an event is durable or momentary is indicated in the Event Type column of your Notification Log Console. (For column descriptions and also severities, see *[About Notifications](#page-55-0)* on page 38.)

**Note:** Sometimes, notifications become outdated (or "stale"). Due to network outages, it is possible that the underlying InCharge Managers disconnect from the Global Manager. At this point, a Session Disconnected notification displays to inform the operator that disconnected sources are detected. The notifications from the unavailable sources are not updated in the console. See *[Responding to Disconnected InCharge Managers](#page-151-0)* on page 134 for more information.

# <span id="page-122-0"></span>**Taking Action**

When an event occurs and Service Assurance generates a notification and displays a severity icon, you can respond and perform corrective procedures.

You can:

- **•** Acknowledge notifications.
- **•** Take and release ownership of notifications while you are working on them
- **•** Invoke tools such as Telnet, Ping, e-mail, pager messages, or open and close trouble tickets if they have been configured by your administrator.

# **Acknowledging Notifications**

To inform your fellow operators that they can ignore a notification, you can acknowledge the notification if you have completed some corrective action for it or determined that it can be disregarded. You can acknowledge active and inactive notifications.

To acknowledge one or more notifications, perform these steps:

- **1** In the Notification Log Console, select a notification. (To select multiple notifications, press the **Ctrl** key while making your selections.)
- **2** Select *Event > Acknowledge*. The value Yes displays in the Acknowledged field.

When a notification is acknowledged, an entry is added to its audit log. Acknowledged notifications may be archived after some period of time, depending on your Service Assurance configuration. By acknowledging a notification, you automatically take ownership of it.

# **Unacknowledging Notifications**

If you decide that certain acknowledged notifications *do* require additional attention, you can reset acknowledgement to unacknowledgement.

To unacknowledge notifications, perform these steps:

- **1** In the Notification Log Console, select a notification. (To select multiple notifications, press the **Ctrl** key while making your selections.)
- **2** Select *Event > Unacknowledge*. The value No displays in the Acknowledged field.

When notifications are unacknowledged, entries are added to their audit logs. Unacknowledged notifications are not archived. Unacknowledging a notification does not change the ownership of it.

# **Taking Ownership**

To inform your fellow operators that you are working on a notification, you can insert your user name in the notification's Owner field. To do so, perform these steps:

- **1** In the Notification Log Console, select the notification.
- **2** Select *Event > Take Ownership* or right-click and select Take Ownership from the pop-up menu.

Your user name is added to the Owner field and it is also recorded as an entry in the audit log.

The Owner field is informative; no additional rights are granted to the owner. Also, if there is an existing owner listed, you can overwrite it when you take ownership.

## **Releasing Ownership**

To inform your fellow operators that you are no longer working on a notification, you can remove your user name from the Owner field. To do so, perform these steps:

- **1** In the Notification Log Console, select the notification.
- **2** Select *Event > Release Ownership* or right-click and select Release Ownership from the pop-up menu.

Your user name is deleted from the Owner field and the deletion is also recorded as an entry in the audit log.

# **About Tools**

A tool is a program that you can invoke in response to a notification or for a topology element. Such an action might be to ping or to telnet to the affected system, or to open a trouble ticket for a specific notification.

The Global Console supports these types of tools:

**•** Server tools are executed by the Global Manager and are available to any console that attaches to the Global Manager.

In console pop-up menus, the server tools are listed in the Server Tools submenu.

Server actions are also recorded as entries in the audit log.

**•** Client tools are executed by the Global Console and are available to locally installed consoles.

In console pop-up menus, the client tools are listed in the Client Tools submenu.

Your administrator can configure the following tools for server or client execution:

- **•** Ping
- **•** Telnet
- **•** Trouble tickets, opening and closing (server only)
- **•** E-mail
- **•** Pager message

In addition, your administrator can modify these sample tool programs, provided by SMARTS, and rename the menu options that appear in your consoles.

- **•** Sample—Ping, Ping Interface, Ping Device, Ping All
- **•** Sample—Telnet
- **•** Sample—Open Trouble Ticket
- **•** Sample—Close Trouble Ticket

The following sections describe how to use Ping and Telnet, open and close trouble tickets, display the Tool Output window, and use E-mail, pager message, and their recipients dialog box.

# **Using Ping and Telnet**

The tools Ping and Telnet are available from the Global Console. To invoke either tool, perform these steps:

- **1** Right-click on a selection.
	- **•** A notification in the Notification Log Console
	- **•** A map icon in the Map Console
	- **•** A managed element in the topology tree of the Topology Browser Console

**2** Select a tool from the pop-up menu.

Server tools are listed under the Server Tools submenu.

Client tools are listed under the Client Tools submenu.

**Note:** These submenus only display if the tools are configured and are relevant for the selected entity.

> Menu option names for these tools may have been modified by your administrator.

## **Opening and Closing Trouble Tickets**

Trouble tickets are sometimes used to track notifications while the operators are working on them. If the trouble ticket tools (Open and Close programs) are configured by your administrator, you can open a trouble ticket (insert a Ticket ID number) for a notification or close a trouble ticket.

To open and close a trouble ticket for a notification, use the tools, Open Trouble Ticket and Close Trouble Ticket, respectively.

**Note:** Menu option names for these tools may have been modified by your administrator.

### **Opening a Trouble Ticket**

To open a trouble ticket, perform these steps:

- **1** Right-click on a selected notification in the Notification Log Console.
- **2** In the pop-up menu, select *Server Tools > Open Trouble Ticket*.

### **Closing a Trouble Ticket**

To close a trouble ticket for a notification, perform these steps:

- **1** Right-click on a selection.
- **2** In the pop-up menu, select *Server Tools > Close Trouble Ticket*.

### <span id="page-125-0"></span>**Using the Tool Output Window**

Viewing tool output depends on the tool's configuration. Typically, the output displays in the Tool Output pop-up window, which opens when the tool is invoked.

In the Tool Output pop-up window, the buttons are:

**Stop**—Stops the tool program while it is running.

**Print**—Prints the output to your default printer.

**Close**—Closes the window after the tool program completes processing or is stopped; you cannot close the window while the tool is running.

If the tool produces an error, a message is displayed in the window. (For server tools, an error message is displayed in the window on the host where the console is running.)

For example, [Figure 16](#page-126-0) displays the result for the Ping tool when it is invoked for a router notification.

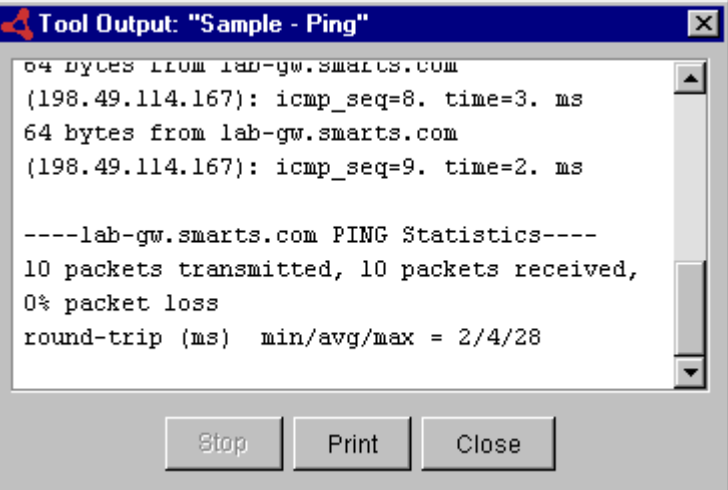

**Figure 16: Example of a Tool Output Window**

# <span id="page-126-0"></span>**E-Mail, Pager Message, and Their Recipients Dialog Box**

The tools Mail and Pager are available in the Notification Log Console.

To invoke either tool, perform these steps:

**1** Right-click on a selected notification in the Notification Log Console. (To include multiple notifications in your message, press the **Ctrl** key while making your selections.)

You can right-click on the selection regardless of its state (active or inactive): a cleared problem can be as important as a problem that has occurred.

**2** Select Mail or Pager in the pop-up menu.

This displays the Mail Action or Pager Action dialog box.

**3** In the dialog box, fill in the fields. The Mail Action and Pager Action dialog boxes are the same, except for the Mail Subject field and the resulting action.

The dialog box fields are:

- **•** InCharge Manager—Is the InCharge Manager for the recipients listed in the To field. If you are attached to multiple InCharge Managers, select one.
- **•** To—Designates a recipient for the action. You must select a recipient. If you need to send an action to someone who is not listed, click **Configuration** to display the Recipients Editor dialog box and add the person to the list.
- **•** Subject—Identifies the subject of the e-mail message. You can change it if you wish.
- **•** Message—Is the body of the e-mail or pager message. The message text includes the event and related notification attributes. This is not always enough information, however, for the person receiving the message. You may wish to add a brief note that provides more information about the event.
- **4** Select the recipient.

If you open a Mail or Pager Action dialog box and the To section does not initially list recipients, you need to create a distribution list of recipients. For instructions, see *[Preparing a Distribution List](#page-128-0)* on [page 111](#page-128-0).

- **5** Click **OK** to apply your changes and send the e-mail or pager message.
- **Note:** The mail action uses the industry-standard SMTP for e-mail. In the Recipients Editor dialog box, you need to verify the values in the Mail server and Sender e-mail address section that define the values for the mail services running at your site.

The pager action requires a shell script, provided by your systems administrator, to access the pager software. Your administrator needs to create a script named *pager.sh* in the *BASEDIR/smarts/local/actions* directory.

### <span id="page-128-0"></span>**Preparing a Distribution List**

The Recipient Editor dialog box enables you to create a list of people to receive e-mail or pager actions. To open the Recipients Editor dialog box, select *Edit > Recipients* or click **Configuration** in an open Mail or Pager Action dialog box.

The Recipients Editor dialog box is divided into four sections: InCharge Manager, Current Recipients, Recipient Information, and Mail server and Sender e-mail address.

- **•** InCharge Manager section lists the InCharge Manager for the recipients. If you are attached to multiple InCharge Managers, select one.
- **•** Current Recipients section lists the recipients for a selected InCharge Manager. To delete an entry from the list, select it and click **Delete**. (To select multiple entries, press the **Ctrl** key while making your selections.) Click **OK** to apply your changes.
- **•** The Recipient Information section is where you add new recipients to the list or change existing information.
- **•** Mail server and Sender e-mail address section. The information in this section must be correct in order to successfully send e-mail. You can change the mail server name and e-mail address.
	- **•** The Mail server field must be set to the host name where the mail services are running and should match the value specified in the Service Assurance configuration file. The default value is localhost.

If you specify a mail server name in the Recipients Editor dialog box which is different from the configuration value, the value in the dialog box temporarily overrides the configuration value. To change the name permanently, contact your administrator.

**•** The Sender e-mail address field identifies the operator who is sending the e-mail. By default, it displays your own e-mail information.

### **Adding a Recipient**

To add a recipient in Recipients Editor dialog box, perform these steps:

- **1** From the InCharge Manager pull-down menu, select the InCharge Manager where you want to save the recipient.
- **2** Provide the recipient's name.
- **3** Add the recipient's e-mail address or pager number. When you choose an action, the appropriate phone number or e-mail address is sent to the pager or e-mail software.
- **4** Supply a password if it is required to send a pager message. The password value is passed as a parameter to the pager script.
- **5** (Optional) Add a description for your records.
- **6** Click **Apply** or **Create**. The new recipient appears in the list of Current Recipients.
- **7** Click **OK** to apply your changes.

# **Saving and Recording Information**

In addition to acting upon notifications or the state of icons in maps, you may need to add comments to audit logs, save notification information and maps, and print tool output and maps.

# **Adding Comments to an Audit Log**

Sometimes for documentation purposes, you may need to add comments to an audit log for a specific notification. For example, you may wish to log a summary of actions taken to solve a problem or list pending issues for the operators on the next shift. The inserted entries cannot be edited or deleted and they are archived as part of the audit log. [Figure 17](#page-130-0) shows an example.

To add comments, perform these steps:

- **1** In the Notification Log Console, select the notification.
- **2** Select *Event > Add to Audit Log*. The Append new item to Audit Log dialog box displays.

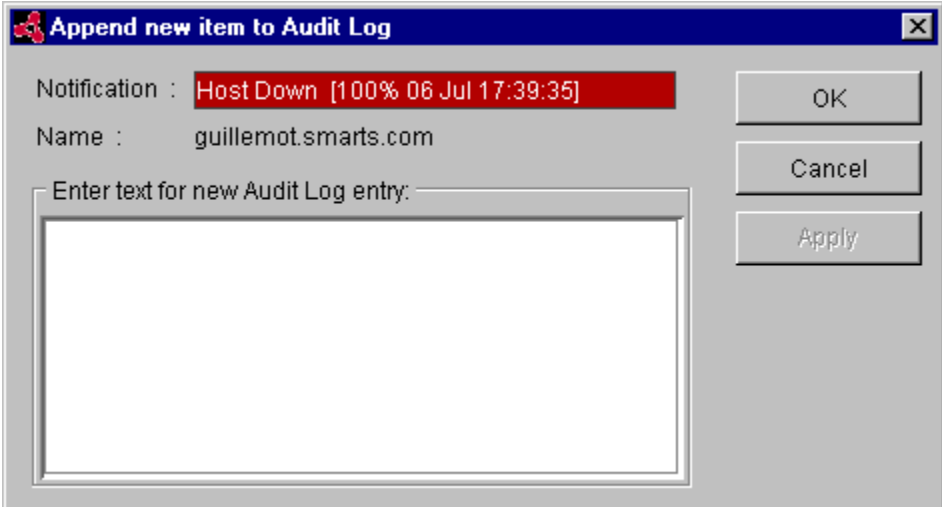

<span id="page-130-0"></span>**Figure 17: Append New Item to Audit Log Dialog Box**

**3** Type your comments for one entry and click **OK**. For more than one entry, click **Apply** after each entry, then click **OK** when you are finished.

An alternate method for opening the Append new item to Audit Log dialog box is to open the Notification Properties dialog box (select *Event > Properties*). Select the Audit Log tab and click **Add to Audit Log**.

For additional information about the Notification Properties dialog box, see *[Displaying Notification Properties](#page-60-0)* on page 43.

# **Saving Notification Log Information**

You can save the contents of a Notification Log view. The information is stored locally as an ASCII file. Each row of information is saved as a separate line of text in the file. The resulting file can be imported into other applications such as a spreadsheet program or printed.

To save notification information, in a Notification Log Console, select *Log > Save Log Contents to File* or right-click on the view title and select Save Log Contents to File from the pop-up menu.

In the Save log contents to file dialog, you can choose format settings and a location for the file.

The Save log contents to file dialog box is divided into four sections and a Save Location field:

- **•** Field delimiter—Separates each field within a line using a tab character or a user-specified character such as vertical bar (|). To specify a custom delimiter, click the Use custom delimiter option and specify the character; tab is the default.
- **•** Column headers—Includes column headers as the first line. To exclude the headers, uncheck the Include column headers check box.
- **•** Columns to include—Includes columns that are visible, which is the default, or all columns.
- **•** Notifications to include—Includes all notification rows, which is the default, or only selected rows.
- **•** Save location—Specify a directory path and file name, including the file extension (.txt). If you do not specify a path, the file is saved locally to the *BASEDIR/smarts/local/logs* directory by default. Or, you can click **Browse** and choose a location in the Select filename dialog box.

Click **OK** or **Apply** to create the text file. If the file already exists, its contents are overwritten.

# **Saving Audit Log and Containment Information**

You can save the contents of an audit log and a selected table of the Containment dialog box. The information is stored locally as an ASCII file. Each row of information is saved as a separate line of text in the file. The resulting file can be imported into other applications such as a spreadsheet program or printed.

To save the information, you can:

- **•** In the Audit Log tab of the Notification Properties dialog box, click **Save table to file**.
- **•** For a selected tab in the Containment dialog box, click **Save Table**.

In the Save table to file dialog box, you can choose format settings and a location for the file.

The Save table to file dialog box is divided into two sections and a Save Location field.

**•** Field delimiter—Separates each field within a line using a tab character or a user-specified character such as vertical bar (|). To specify a custom delimiter, click the Use custom delimiter option and specify the character; tab is the default.

- **•** Column headers—Includes column headers as the first line. To exclude the headers, uncheck the Include column headers check box.
- **•** Save location—Specify a directory path and file name, including the file extension (.txt). If you do not specify a path, the file is saved locally to the *BASEDIR/smarts/local/logs* directory by default. Or, you can click **Browse** and choose a location in the Select filename dialog box.

Click **OK** or **Apply** to create the text file. If the file already exists, its contents are overwritten.

# **Saving a Map**

You can save a map of each map type for each instance in the map tree. The purpose of saving a map is to override the default map of the selected type (for example, Group Membership or VLAN Connection) for a specific device, IP network, VLAN, group, service, or application.

To save a map, in the Map Console, select *Map > Save Map*. Click **OK** to acknowledge the pop-up message which displays the location of the saved map. The map is saved in the *BASEDIR/smarts/consoles/userid* directory on the host where the Global Manager is running.

Some changes you make to the map before saving are also saved. These changes can include:

- **•** Adjusted scope (for example, expanded nodes)
- **•** Node positions
- **•** Layout type (circular, hierarchical, or manual)
- **•** Filtered classes
- **•** User-defined backgrounds
- **•** Zoom level

If you use the **Color-by-Root-cause** toolbar button to color a map, the map coloring is not saved.

If the topology changes after a map is saved, the saved map is updated accordingly.

If you save a map that already exists in your *userid* directory for a specific element and map type, it is replaced.

When you click on a managed element in the map tree, the Global Console queries the Global Manager for a saved map in the following order:

- **1** The Global Manager checks your remote directory, the *BASEDIR/smarts/local/consoles/userid* directory, for any saved maps for that element. If a saved map exists, it displays.
- **2** If there is no saved map in your user directory, it then checks for a shared, saved map in the *BASEDIR/smarts/local/consoles* directory on the host where the Global Manager is running.
- **3** If a saved map exists in the */consoles* directory for the selected element, it displays. If no map exists, then the Global Console uses the default map for the selected element.

# **Sharing a Saved Map**

To share a map saved in your directory with other users, from a Windows command line or in a UNIX shell, copy the saved map file from your *BASEDIR/smarts/local/consoles/userid* directory to the *BASEDIR/smarts/local/consoles* directory on the host where the Global Manager is running. The map file naming convention is described below.

**Note:** Write permission to the remote host directory is required for the copy operation.

### **Map File Naming Convention**

Maps are automatically assigned file names by the Global Manager when they are saved. The file name given is a combination of the Global Manager name, the instance name, and the map type represented by a number. The suffix of the file name is *icsvm*. [Table 24](#page-134-0) lists the numeric representation for each map.

For example, an INCHARGE-SA Global Manager Physical Connectivity map of router moto-gw is assigned the file name:

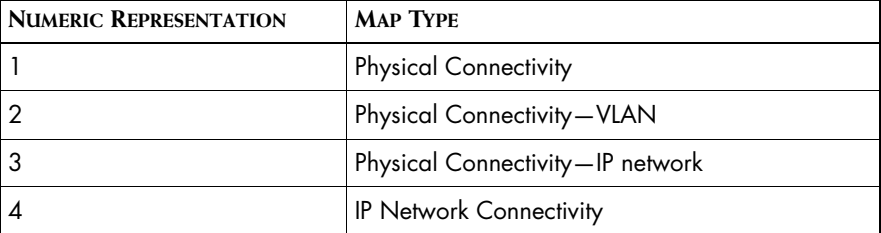

*INCHARGE-SAmoto-gw1.icsvm*

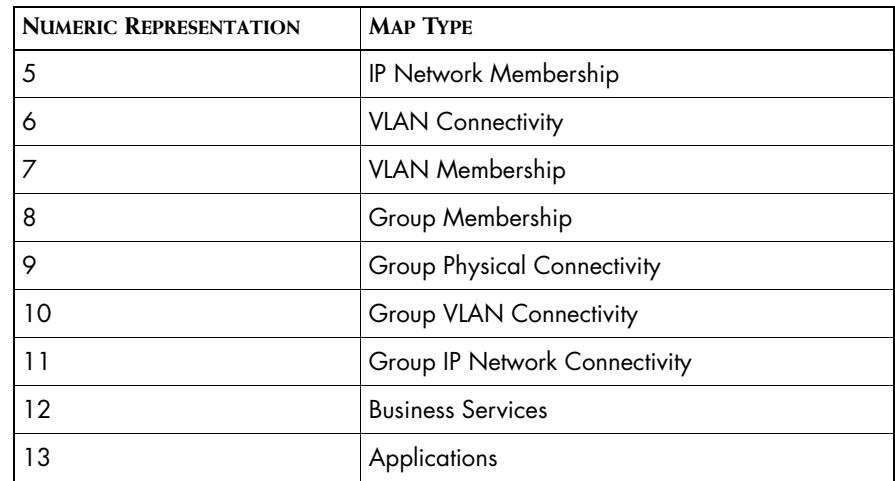

**Table 24: Map Identification Numbers**

### <span id="page-134-0"></span>**Printing a Map**

To print a map, in the Map Console, select *Map > Print Map*. The Print dialog box for your default printer displays. Check your settings for paper orientation and resolution if necessary. Click **OK**.

You can format your map for printing as follows:

- **•** To scale the map view, use the **Zoom In** and **Zoom Out** buttons.
- **•** To print the whole map with all nodes, select *Print Setup > Print Entire Graph*.
- **•** To print the portion of the map that appears in the Map window, select *Print Setup > Print Window.*
- **•** To print selected elements that you have selected in the map, select *Print Setup > Print Selected.*
- **•** To title the print, type the name in the Caption box, ensure that the Print Caption check box is checked. You can format the title using the **Font** button and the Position drop-down menu.

Also, you can format the print using the Margins, Multipage Printing and Other options.

# **Printing Tool Output**

When you invoke a tool such as Ping or Open Trouble Ticket from the Global Console, the output usually displays in the Tool Output pop-up window.

To print the output, perform these steps:

- **1** Click **Print**. The Print dialog box for your default printer displays.
- **2** Check your settings for paper orientation and resolution if necessary.

### **3** Click **OK**.

For more information about tool output, see *[Using the Tool Output Window](#page-125-0)* [on page 108](#page-125-0).

# **9**

# **Customizing Your Console**

The Global Console can be customized according to an operator's preferences. This chapter describes how to change the appearance of your console, customize it with views, and save the customized console. Two examples of consoles illustrate these customization options.

For information about customizations that control the contents of your console, see *[Adjusting the Contents of a Notification Log View](#page-67-0)* on page 50, *[Filtering Topology](#page-78-0)* on page 61, *[Adjusting the Appearance of a Map](#page-95-0)* on [page 78,](#page-95-0) and *[Adjusting the Contents of a Summary View](#page-105-0)* on page 88.

# **Changing the Console Appearance**

This section describes how to control the display of the toolbar buttons and status bar, the layout of multiple views, and how to revise the text in a console title bar.

# **Hiding the Toolbar and Status Bar**

In a Global Console, toolbar buttons are located below the menus and the status bar is located at the bottom of the console. You can control the display of the toolbar and status bar. For example, if you prefer to work without toolbar buttons, you can hide them.

To hide the toolbar, select *View > Toolbar* to uncheck the Toolbar option.

To hide the status bar, select *View > Status* to uncheck the Status option.

To re-display the hidden bar, select the appropriate option in the View menu.

# **Changing the Console Layout of Views**

If your console consists of multiple views, you can change the console layout by rearranging the views. To change the layout of a console, perform the following steps:

- **1** Select *File > Layout* to display the Console Layout dialog box. In the Console Panel Layout section of the dialog box, two pull-down menus appear:
	- **•** *Panel* determines which panel the Tile operation affects.
	- **•** *Tile* controls how multiple views in a panel are displayed. Right To Left places the views in a row. Top To Bottom stacks them one on top of the next.
- **2** Click **OK**.
- **Note:** You can also change the console layout while you are adding or copying views to a current console. In the Add View or Copy View dialog boxes, use the Console Panel pull-down menus. See *[Adding a View](#page-140-1)* on page 123 or *[Copying a View in a Current Console](#page-141-0)* on page 124.

# **Changing the Title of a Console**

If you wish, you can revise or replace the console title. To change the text in the title bar of a console, perform the following steps:

- **1** Select *File > Layout* to display the Console Layout dialog box.
- **2** In Title field, type the new console name and click **OK**.

# <span id="page-137-0"></span>**Adjusting Java Properties**

The -D option for the **sm\_gui** command enables you to adjust specific Java properties that affect the Global Console. For example, you can control the display of text for toolbar buttons, maps, and the font that displays throughout the console. You can also redefine the Java log file location and specify the connection timeout for the console.

# **Command Syntax for the -D Option**

You can specify the **sm\_gui** command with the option from the UNIX command line or specify the option in the Service Assurance shortcut for Windows. (In the shortcut, open the Properties dialog box and specify the option in the Target field of the Shortcut tab.) You can also use sm\_edit to add the option in the *BASEDIR/smarts/conf/console/properties.conf*.

The -D option for the **sm\_gui** command is:

```
sm_gui -D property1=value1-D property2=value2-D ...▼
▲-D propertyn=valuen
```
This command must be typed on one line.

Specify the -D option for each property/value pair, including one space after -D. For example, to change the font to Arial and set the font to 20 points, specify:

sm\_gui -D com.smarts.font=Arial-D com.smarts.fontSize=20

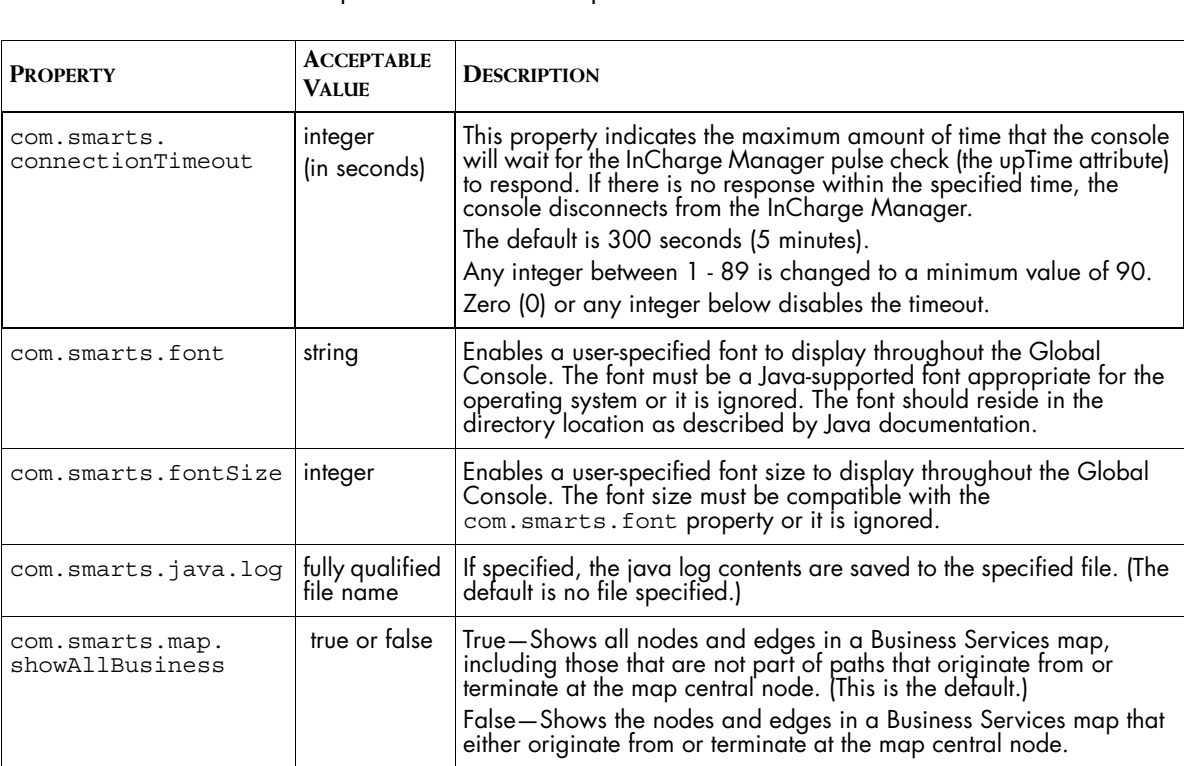

Properties and their acceptable values are listed in Table 25.

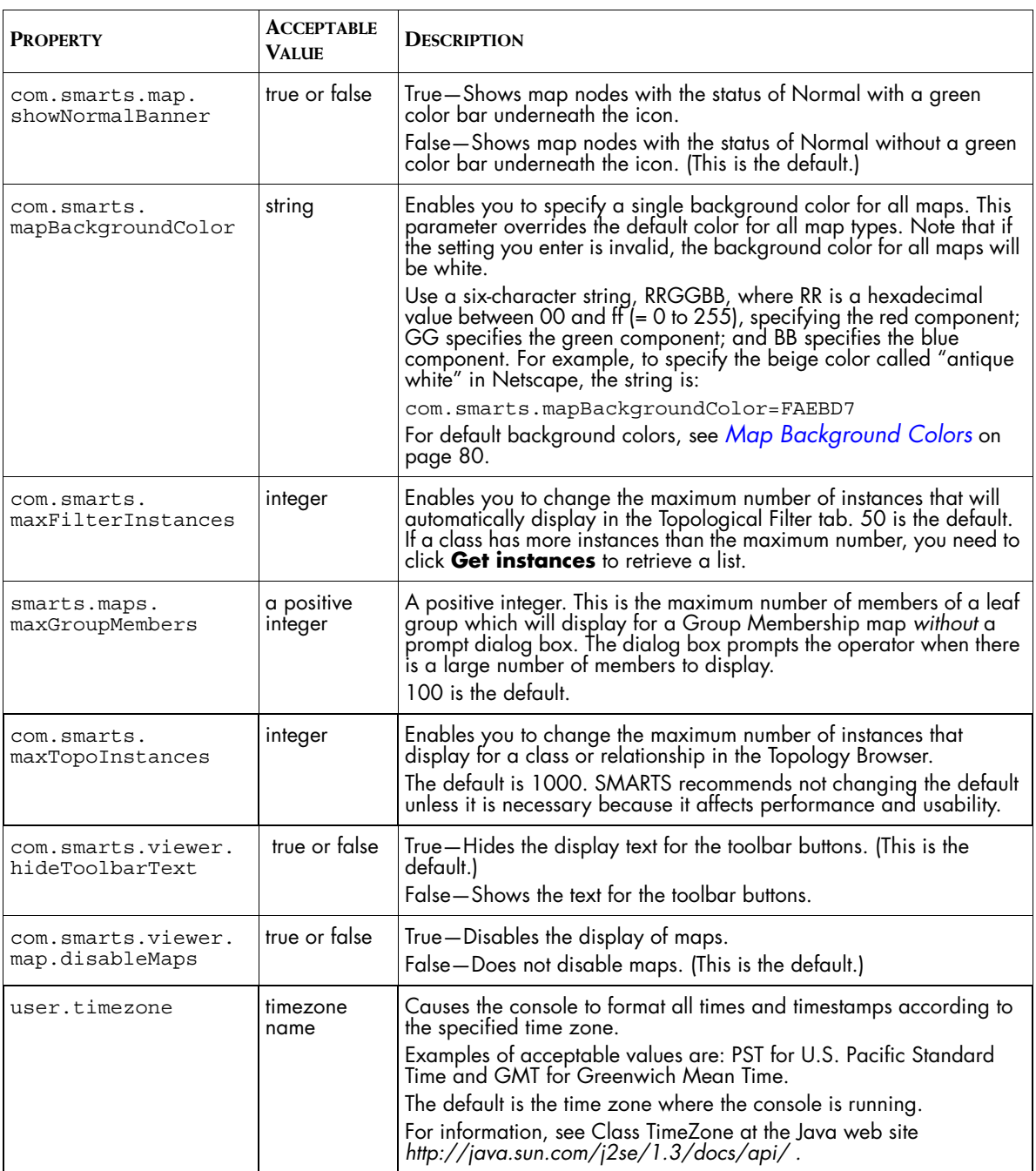

**Table 25: Properties and Their Values** 

# <span id="page-140-0"></span>**Tailoring Your Console With Views**

The Global Console is usually defined by one default view, console-specific toolbar buttons, and menus. However, the Global Console can consist of multiple views. The following console views are available: Notification Log, Map, Topology Browser, Summary, Status Table, Notification Properties, and Containment.

You can customize a console to display multiple views. For example, you can add a Topology Browser view to your Notification Log Console. Or, you can add three Notification Log views to a console; each view using a filter for specific notifications. Or, you can customize a Notification Log view and copy it in order to provide a consistent display and minimize your customization effort.

**Note:** The following types of views, Notification Log, Topology Browser, Summary, Status Table, Notification Properties, and Containment, can be added, copied, or deleted in consoles. In the Map Console, the default Map view cannot be added, copied, or deleted.

> For information about which views are available through the Global Console, Web Console, Business Dashboard, and third-party Web Portal products, see *[Availability of Viewlets](#page-23-0)* on page 6.

# <span id="page-140-1"></span>**Adding a View**

To add a view, perform the following steps:

- **1** Select *View > Add View*. This displays the Add View dialog box.
- **2** Click the View Type pull-down menu to list the available views. Select the view you want to add to the console. (A custom view is one that has been developed by a programmer to work with the Notification Log Console.)
- **3** Use the Console Panel pull-down menus to arrange views within the console.
	- **•** The Panel pull-down menu determines where the view appears within the console.
	- **•** The Tile pull-down menu determines how multiple views within the same panel are arranged. Views that are oriented horizontally, such as Notification Log, usually display better when they are tiled Top To Bottom.

**4** Click **OK**. To add multiple views without reopening the Add View dialog box, click **Apply**.

# <span id="page-141-0"></span>**Copying a View in a Current Console**

To copy a view in the current console, perform the following steps:

- **1** Click on the view you want to copy to activate it. The active view has a dark gray border.
- **2** Select *View > Copy View > Copy View*. This displays the Copy View dialog box.
- **3** Use the Console Panel pull-down menus to arrange views within the console.
	- **•** The Panel pull-down menu determines where the view appears within the console.
	- **•** The Tile pull-down menu determines how multiple views within the same panel are arranged. Views that are oriented horizontally, such as Notification Log, usually display better when they are tiled Top To Bottom.
- **4** Click **OK**.

Note that this option is not available for the Map view.

# **Copying a View to a New Console**

You can copy the following views to a new console: Notification Log, Topology Browser, and Summary.

To copy a view to a new console, perform the following steps:

- **1** Click on the view you want to copy to activate it. The active view has a dark gray border.
- **2** Select *View > Copy View > Copy View as New Console*.

The new console displays over the existing console.

Note that this option is not available for Status Table, Notification Properties, Containment, or Map.

# **Deleting a View**

To delete a view from the console:

- **1** Click on the view you want to delete to activate it. The active view has a dark gray border.
- **2** Select *View > Delete View*.

# **Saving a View as a Viewlet**

To save a view as a viewlet, perform the following steps:

**1** Select *View* > *Save View As InCharge Viewlet*.

The configure Save View as InCharge Viewlet dialog box displays.

- **2** Select the InCharge Manager from the pull-down list.
- **3** Click either **Save for User** or **Save for Profile**, and then select an option from the pull-down list.
- **4** Select or type a name in the View Name field.
- **5** Click **OK** after your last selection. This immediately applies the parameters to the view and closes the dialog box.

For more information, see *InCharge Service Assurance Manager Business Dashboard Configuration Guide*.

# **Changing the Title of a Notification Log View**

To change the title of a Notification Log view, perform the following steps:

- **1** Select *Log > Log Properties* to display the Log Properties dialog box.
- **2** In Title field, type the new view name and click **OK**.

This is useful when you have multiple Notification Log views with different filtering criteria.

# **Context Sharing Concepts**

You can set up context sharing so that a selected entity in one view determines the content that is displayed in one or more other views. For example, you can set up context sharing so that each time you select a notification in a Notification Log, a Map view displays a map for that notification. In this example, the Notification Log acts as a source, while the Map view acts as a listener. Without context sharing, you have to select a notification in the Notification Log, right-click, and select **Show Map** to display a map for each notification.

Views can participate in context sharing as sources, listeners, or both. To enable context sharing, you need to configure listening views as described in *[Setting up Context Sharing](#page-144-0)* on page 127. Source and listening views can also exist in separate consoles.

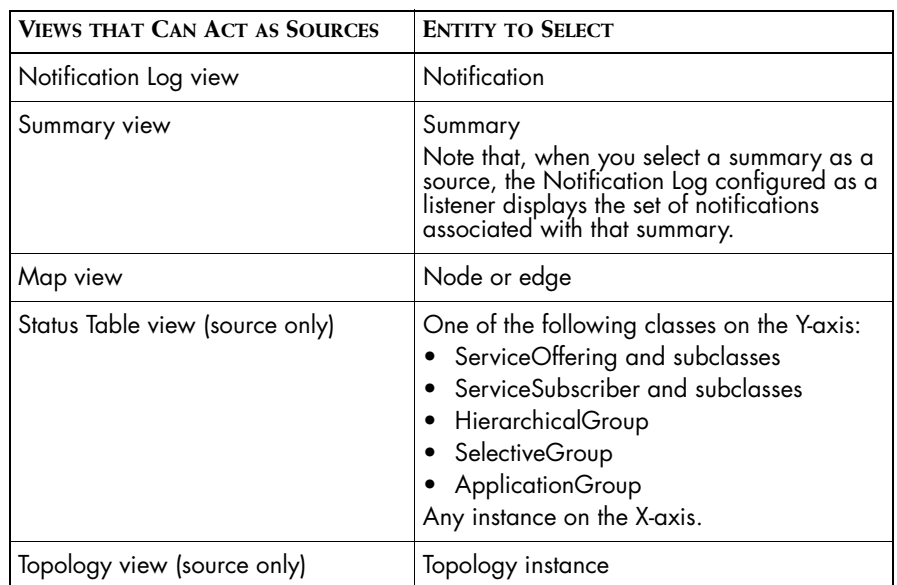

Table 26 shows the views that can act as sources and indicates which entities you can select to change the content in listening views:

**Table 26: Source Views and Elements for Context Sharing**

The following views can act as listeners: Notification Properties (listen only), Notification Log, Summary, Map, and Containment (listen only).
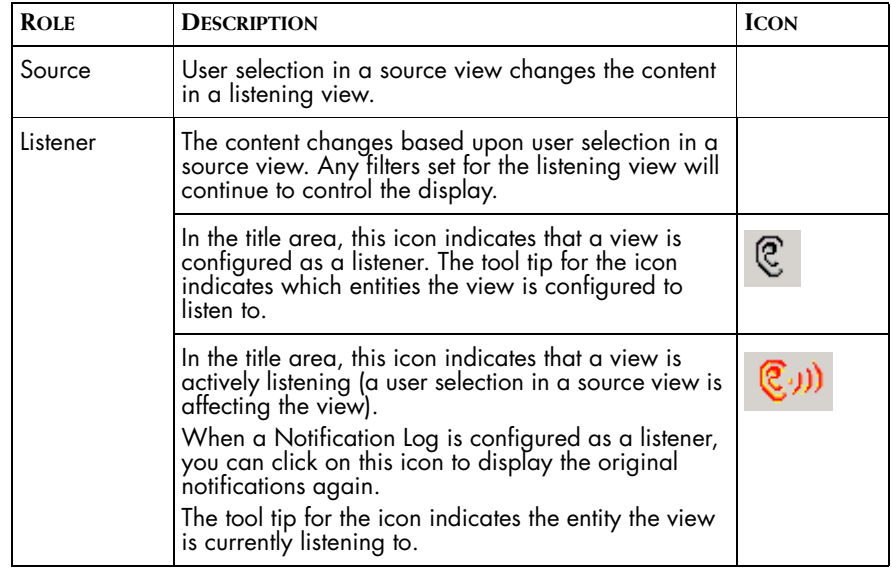

[Table 27](#page-144-0) describes the context sharing roles, and shows the icons that display when context sharing is implemented.

#### **Table 27: Context Sharing Roles and Icons**

Context sharing is disabled for a Notification Log view if the Freeze Display option is enabled. To enable context sharing, first unfreeze the display by clicking the box icon in the title area. For more information, see *[Freezing](#page-70-0)  [Your Display](#page-70-0)* on page 53.

#### <span id="page-144-0"></span>**Setting up Context Sharing**

To configure a view as a listener, perform the following steps:

**1** Select the view to make it active, and then select *View > Listen to Context* or click the **Listen to Context** toolbar button.

The Select Context(s) To Listen To dialog box displays with the options that are appropriate for that view.

- **2** Select one of the following options:
	- **•** Listen to ALL—Select all options that this view can listen to
	- **•** Collection Entity
	- **•** Instance
	- **•** Summary
	- **•** Notification
- **3** Click **OK** after your last selection. This immediately applies the parameter to the view and closes the dialog box.

#### **Removing Context Sharing**

To remove context sharing from a view, perform the following steps:

**1** Select the view to make it active, then select *View > Listen to Context* or click the **Listen to Context** toolbar button.

The Select Context(s) To Listen To dialog box displays.

- **2** Select Listen to NONE or any one of the available options that you do not want to listen to.
- **3** Click **OK**. The Listening to Context icons are removed from the listener view (if the view is no longer listening to any option).

#### **Saving a Console**

<span id="page-145-0"></span>After you customize your console, you can save your console locally on the host where the Global Console is running or remotely on the host where the Global Manager is running. [Table 28](#page-146-0) summarizes the customizations and information that is saved for your console.

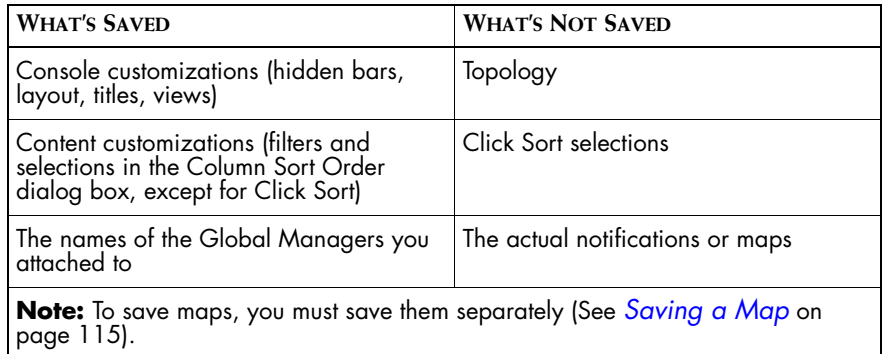

<span id="page-146-0"></span>**Table 28: Summary of Saved Customizations** 

#### **Console File Naming Conventions**

<span id="page-146-1"></span>In order for a console to be saved, you must follow these file naming conventions:

- **•** File names must consist of letters, numbers, underscores, dashes or any combination thereof.
- **•** File names must not contain spaces.

Examples of recommended file names are: Console\_SA, SA-Map, or Notification-Log3Views.

#### **Using Save**

To save a console, select *File > Save* or click the **Save** toolbar button.

The Specify save destination dialog box appears if you are saving the console for the first time. Click the **Local** button or the **Remote** button in the dialog box and perform the steps described below, starting with Step 2.

If you have previously saved the console, your customizations are saved accordingly and the Specify save destination dialog box does not appear.

#### **Saving a Console Locally**

To save a console locally, perform these steps:

- <span id="page-146-2"></span>**1** Select *File > Save As > Save Local As*. This displays the Save Console dialog box.
- **2** Type a name for the console in the File Name field. For a previously saved console, the name displays in the field. You can also specify another name with the extension *.iccon*.
- **3** Choose where you want to save the console or note the default location, *BASEDIR*/*smarts/local/consoles*.
- **4** Click **Save**.
- **5** In the Select Domains to Reattach dialog box, select one or more InCharge Managers that the saved console will automatically attach to when the console is opened. (To select multiple managers, press the **Ctrl** or **Shift** key while making your selections.)

This command saves the console settings to a local file. Whenever you start a session, to use the local console, you must open it from a running console (*File > Open > Open Local*).

#### **Saving a Console Remotely**

<span id="page-147-1"></span>To save a console remotely, perform these steps:

**1** Select *File > Save As > Save Remote As*. This displays the Save Remote Console dialog box, as shown in [Figure 18.](#page-147-0)

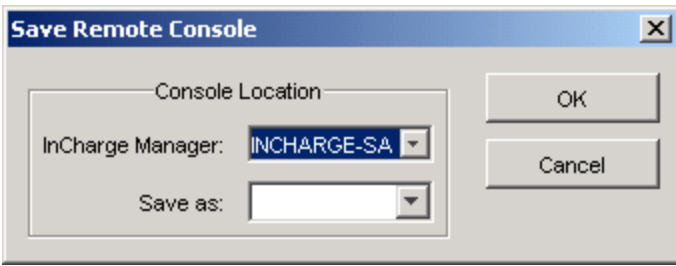

**Figure 18: Save Remote Console Dialog Box**

- <span id="page-147-0"></span>**2** Select a location to save the console. Choose an InCharge Manager.
- **3** The Save as field lists the names of existing remote consoles. For a previously saved console, the name displays in the field. You can also specify another name *without* the extension *.iccon*.

If a remote console name appears in the field, the existing console might be part of your user profile. Contact your administrator to see if you should overwrite the existing console.

**4** In the Select Domains to Reattach dialog box, select one or more InCharge Managers that the saved console will automatically attach to when the console is opened. (To select multiple managers, press the **Ctrl** or **Shift** key while making your selections.)

- **5** Click **OK**. To use the customized console, you must open it from a running console (*File > Open > Open Remote*).
- **6** (Optional) To share the console with other users, from a Windows command line or in a UNIX shell, copy the console file from the *BASEDIR*/*smarts/local/consoles/userid* directory or the *BASEDIR*/*smarts/local/consoles/user\_profile* directory to the *BASEDIR*/*smarts/local/consoles* directory on the remote host.
- **Note:** Write permission to the remote host directory is required for the copy operation.

## **10**

### **Troubleshooting**

<span id="page-150-1"></span>This chapter contains resolutions to common issues experienced by operators who are using the Global Console.

#### **Checking InCharge Manager Status**

<span id="page-150-0"></span>If you do not know the operational status of your InCharge Manager, use the **brcontrol** command or the **Browse** button in the Attach InCharge Manager dialog box to list the InCharge Managers and their status. The status listed for your InCharge Manager should be Running. If your InCharge Manager is not running, contact your administrator or consult the *InCharge System Administration Guide* for instructions on how to start the InCharge Manager.

For the **brcontrol** command, type one of the command lines shown below.

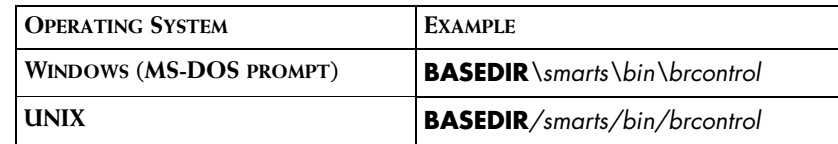

**Table 29: The brcontrol Command**

#### **Identifying a Port Number**

<span id="page-151-4"></span><span id="page-151-1"></span>If you do not know the port number of an InCharge Manager, use the **brcontrol** command or the **Browse** button in the Attach InCharge Manager dialog box to display the port number.

#### **Refreshing the Console**

<span id="page-151-3"></span>If your console does not display properly, you can force the console to redisplay. For example, if fragments of menus or fields from dialog boxes linger after the menus or dialog boxes close, you can redisplay the console.

To refresh a console, select *View > Refresh*.

#### **Reattaching to an InCharge Manager**

<span id="page-151-0"></span>Initially, when you log on to start a session, you specify the InCharge Manager to which you wish to attach. Ordinarily, you do not have to attach again during your session.

If the machine running Service Assurance becomes unavailable, the Global Console polls the broker every 30 seconds and reattaches when the InCharge Manager is operational. If you are running the console as a Java applet, you must manually reattach to the InCharge Manager. For instructions on how to reattach, see *[Attaching to an InCharge Manager](#page-52-0)* on [page 35.](#page-52-0)

### **Responding to Disconnected InCharge Managers**

<span id="page-151-2"></span>When underlying InCharge Managers disconnect from the Global Manager (due to a network outage, for example), the notifications from the unavailable sources are not updated in the console. The affected notifications, maps, and summaries no longer reflect the current conditions.

If a disconnect situation occurs, a Session Disconnected notification informs you that a specific InCharge Manager is disconnected and a similar entry is added to the audit log.

When the InCharge Manager reconnects, the Session Disconnected notification clears, and it is recorded in the audit log.

If you receive a Session Disconnected notification, your administrator should investigate it to check for a network connection failure or an operational problem. The InCharge Manager may need to be restarted.

### **Accessing Console Message Logs**

The Global Console has two logs which are useful for troubleshooting:

- <span id="page-152-0"></span>**•** The Java console is the first tool to use for console debugging. It shows store exceptions, errors reading attributes, and stack traces.
- <span id="page-152-1"></span>**•** The message log shows everything the InCharge Manager sends to the console while the log window is activated (opened or minimized).

To access the logs, select *View > Java Console* or *View > Message Log*.

In the Java console, the following warning is benign:

Warning: Could not get the full set of system properties.

# <span id="page-154-2"></span>**A**

## **Wildcard Patterns**

<span id="page-154-1"></span><span id="page-154-0"></span>A wildcard pattern is a series of characters that are matched against incoming character strings. You can use these patterns when you define pattern matching criteria.

Matching is done strictly from left to right, one character or basic wildcard pattern at a time. Basic wildcard patterns are defined in Table 30. Characters that are not part of match constructs match themselves. The pattern and the incoming string must match completely. For example, the pattern *abcd* does not match the input *abcde* or *abc*.

A compound wildcard pattern consists of one or more basic wildcard patterns separated by ampersand (&) or tilde (~) characters. A compound wildcard pattern is matched by attempting to match each of its component basic wildcard patterns against the entire input string. For compound wildcard patterns, see Table 31.

If the first character of a compound wildcard pattern is an ampersand (&) or tilde (~) character, the compound is interpreted as if an asterisk (\*) appeared at the beginning of the pattern. For example, the pattern ~\*[0-9]\* matches any string not containing any digits. A trailing instance of an ampersand character (&) can only match the empty string. A trailing instance of a tilde character (~) can be read as "except for the empty string."

#### **Note:** Spaces are interpreted as characters and are subject to matching even if they are adjacent to operators like "&".

<span id="page-155-0"></span>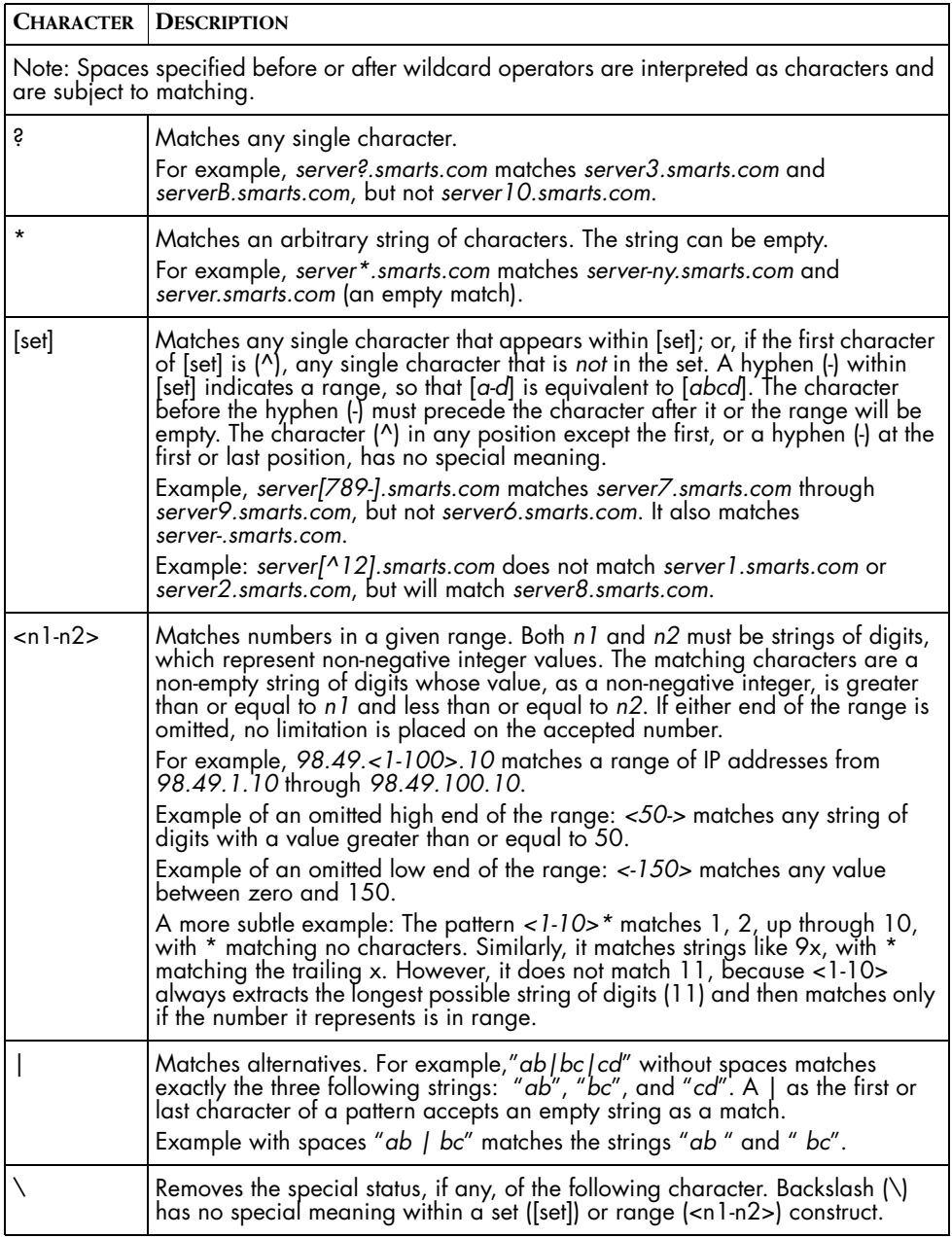

**Table 30: Basic Wildcard Patterns**

Special characters for compound wildcard patterns are summarized below.

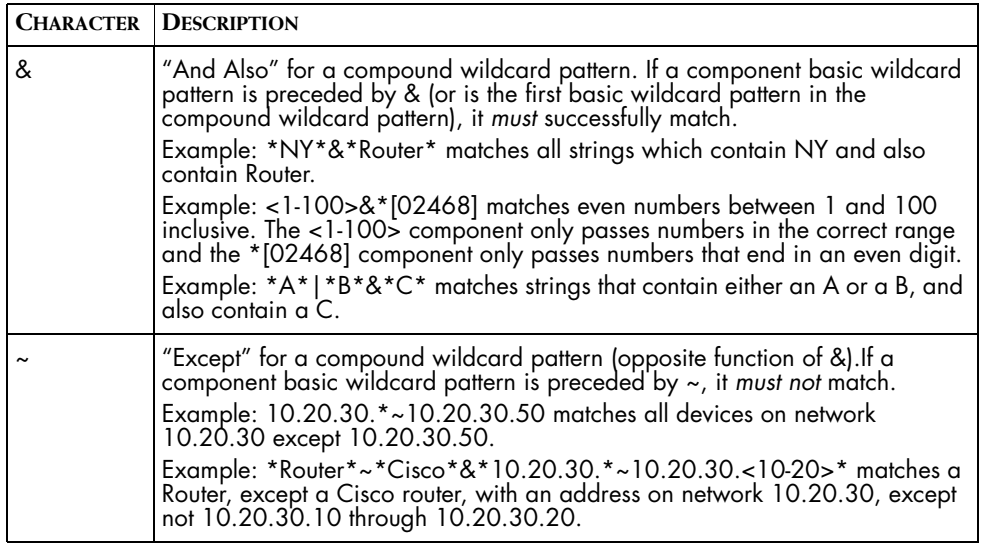

**Table 31: Compound Wildcard Patterns**

## **Index**

#### **A**

Administration Console Domain Manager [10,](#page-27-0) [16](#page-33-0) Global Manager [10,](#page-27-1) [16](#page-33-1) Aggregate [47](#page-64-0) Application Services Manager [3,](#page-20-0) [75](#page-92-0) Applications map [75](#page-92-1) Archived information [3,](#page-20-1) [102](#page-119-0) Audit comment entry [112](#page-129-0) Attach [30,](#page-47-0) [35,](#page-52-1) [134](#page-151-0) Audit log [44](#page-61-0) Adding comments [112](#page-129-1) Printing [114](#page-131-0) Saving as text file [45,](#page-62-0) [114](#page-131-0) AutoAcknowledgementInterval parameter [104](#page-121-0)

#### **B**

background [80](#page-97-0) BASEDIR [xiv](#page-13-0) brcontrol command [xii,](#page-11-0) [133,](#page-150-0) [134](#page-151-1) Broker [30](#page-47-1) Host name [33](#page-50-0) IP address [33](#page-50-0) Secure Log on [31,](#page-48-0) [36](#page-53-0) Business Impact [42](#page-59-0) Service [58](#page-75-0) Services map [75](#page-92-2) Business Dashboard [6,](#page-23-0) [9,](#page-26-0) [26](#page-43-0) Business Impact Manager [3,](#page-20-2) [75](#page-92-3)

#### **C**

Class Controlling display [62](#page-79-0) Client tool submenu [11,](#page-28-0) [17](#page-34-0) Codebook tab [45](#page-62-1) Collection object [86,](#page-103-0) [91,](#page-108-0) [97](#page-114-0) Column Arranging [51](#page-68-0) Controlling display [51](#page-68-1) Notification attribute

Table of [41](#page-58-0) Configuring [97](#page-114-1) Console [see Global Console](#page-10-0) Containment [64](#page-81-0) From Find [63](#page-80-0) Printing [114](#page-131-1) Saving as text file [114](#page-131-1) Context Sharing [126](#page-143-0)

#### **D**

Detach [35](#page-52-2) **Device** Tool tip [71](#page-88-0) Topology [58](#page-75-1) Domain Manager [3](#page-20-3) Administration Console [10,](#page-27-0) [16](#page-33-0) Containment [64,](#page-81-0) [114](#page-131-1) Disconnect [3,](#page-20-4) [100,](#page-117-0) [104,](#page-121-1) [134](#page-151-2) Drill-down in notifications [43](#page-60-0)

#### **E**

Edge Color [73](#page-90-0) Tool tip [72](#page-89-0) Edit Groups option [10,](#page-27-2) [16](#page-33-2) E-mail [107](#page-124-0) Generating [109](#page-126-0) Recipient list [111](#page-128-0) SMTP [110](#page-127-0) Event [2,](#page-19-0) [41,](#page-58-1) [73](#page-90-1) Active [101](#page-118-0) Aggregate [47](#page-64-1) Cleared [101](#page-118-0) Counter [40](#page-57-0) Durable [41,](#page-58-2) [42,](#page-59-1) [104](#page-121-2) Momentary [41,](#page-58-3) [42,](#page-59-2) [104](#page-121-3) Root-cause [45](#page-62-2) State [40](#page-57-1) SUSPENDED state [100](#page-117-1) Symptomatic [45](#page-62-3)

WAS\_ACTIVE state [101](#page-118-0) Event notification [see Notification](#page-19-1) Events tab [20,](#page-37-0) [60](#page-77-0)

#### **F**

File naming convention Console [129](#page-146-1) Map [116](#page-133-0) Filter Adjusting maximum instances [122](#page-139-0) Map by root-cause [13,](#page-30-0) [19,](#page-36-0) [80](#page-97-1) Map Console [83](#page-100-0) Notification list [2](#page-19-2) Notification Log Console [54](#page-71-0) Summary [91](#page-108-1) Topology Browser Console [61](#page-78-0) Find Instance [63](#page-80-1) System [63](#page-80-2) Font Adjusting [121](#page-138-0)

#### **G**

Global Console [xi,](#page-10-0) [2](#page-19-3) And console operations [1,](#page-18-0) [99](#page-116-0) And user profile [5,](#page-22-0) [29,](#page-46-0) [99](#page-116-1) Closing [34](#page-51-0) Connection timeout [121](#page-138-1) Customization [119](#page-136-0) Exiting session [34](#page-51-1) File naming conventions [129](#page-146-1) Font size [121](#page-138-2) Help about [11,](#page-28-1) [16](#page-33-3) Invoking the Domain Manager Administration Console [10,](#page-27-0) [16](#page-33-0) Invoking the Global Manager Administration Console [10,](#page-27-1) [16](#page-33-1) Invoking tools [106](#page-123-0) Java console for debugging [135](#page-152-0) Java properties [120](#page-137-0) Layout Changing [120](#page-137-1) Local [32,](#page-49-0) [129](#page-146-2) Log on [30](#page-47-0) Menu options [8,](#page-25-0) [14,](#page-31-0) [22,](#page-39-0) [24](#page-41-0) Shortcut key [6](#page-23-1) Multiple views [123](#page-140-0) Opening [30](#page-47-2)

From another console [31](#page-48-1) Overview discussion [4](#page-21-0) Reattach for disconnect [134](#page-151-0) Refresh the display [134](#page-151-3) Remote [32,](#page-49-1) [130](#page-147-1) Saving [128](#page-145-0) Starting a session [29](#page-46-1) Status bar [5](#page-22-1) The -D option [120](#page-137-0) Title Changing [120](#page-137-2) Tool tip [5,](#page-22-2) [71,](#page-88-1) [88](#page-105-0) Toolbar buttons [11,](#page-28-2) [19,](#page-36-1) [25,](#page-42-0) [28](#page-45-0) Type of Domain Manager Administration [4](#page-21-1) Global Manager Administration [4](#page-21-2) Map [4](#page-21-3) Notification Log [4](#page-21-4) Status Table [4](#page-21-5) Summary View [4](#page-21-6) Topology Browser [4](#page-21-7) Topology Builder [4](#page-21-8) Web Console [4](#page-21-9) Global Manager [xi,](#page-10-1) [2,](#page-19-4) [3](#page-20-5) Administration Console [10,](#page-27-1) [16](#page-33-1) Attach [30,](#page-47-0) [35](#page-52-3) Multiple [35](#page-52-1) Debugging Message log [135](#page-152-1) Detach [35](#page-52-2) Disconnect [121](#page-138-1) Listing its Port number [134](#page-151-1) Status [xii,](#page-11-0) [133](#page-150-0) Notification properties [44](#page-61-1) Pull-down menu [12,](#page-29-0) [50](#page-67-0) Topology display [20](#page-37-1) Group [87](#page-104-0) Edit [10,](#page-27-2) [16](#page-33-2) Maps [76](#page-93-0) Maximum number of members [122](#page-139-1) Member [76](#page-93-1) Topology [58](#page-75-2)

#### **H**

Help About [11,](#page-28-1) [16](#page-33-3) Hop [70](#page-87-0) Host name [33](#page-50-0)

Impact Column [42](#page-59-0) Tab [46](#page-63-0) InactiveAutoArchiveInterval parameter [102,](#page-119-1) [104](#page-121-4) InCharge Application Services Manager [3,](#page-20-0) [75](#page-92-0) Business Dashboard [6,](#page-23-0) [9,](#page-26-0) [26](#page-43-0) Business Impact Manager [3](#page-20-2) Discovery Manager [3](#page-20-6) Firewall Performance Manager [3](#page-20-7) IP Availability Manager [3](#page-20-8) IP Performance Manager [3](#page-20-9) SAM Adapter Platform [3](#page-20-10) Security Infrastructure Manager [3](#page-20-11) Viewlet [xi,](#page-10-2) [6](#page-23-2) InCharge Manager [3](#page-20-12) Pull-down menu [7](#page-24-0) Infrastructure [58](#page-75-1) Containment [64,](#page-81-0) [114](#page-131-1) IP address [33](#page-50-0) IP network [12,](#page-29-1) [58](#page-75-3) Connectivity map [75](#page-92-4) Membership map [75](#page-92-5) IsRoot [42](#page-59-3)

#### **J**

Java Adjusting properties [120](#page-137-0) Debugging console [135](#page-152-0) Specifying log file [121](#page-138-3) Java Security Warning dialog box [33](#page-50-1)

#### **L**

Listen to Context [126](#page-143-0) Listener Context sharing view [126](#page-143-1) Listening [126](#page-143-0) Log on [30](#page-47-0)

#### **M**

Map Access [69](#page-86-0) Adjust contents [78](#page-95-0) Background Colors [80](#page-97-2) Customizing [80](#page-97-3) User-defined [81](#page-98-0)

**I** Column 4<br> **I** Column 4<br> **I** Column 4<br> **I** Column 4<br> **Incredivent** of the state of the state of the state of the state of the state of the state of the state of the state of the state of the state of the state of the st Background color [122](#page-139-2) Color-by-Root-cause [80](#page-97-1) Color-coding [73](#page-90-0) Disable [122](#page-139-3) Displaying all nodes and edges [121](#page-138-4) Displaying detailed information [74](#page-91-0) Expand node [70](#page-87-1) File naming convention [116](#page-133-0) Filter [83](#page-100-0) Group [76](#page-93-2) Hop [70,](#page-87-1) [79](#page-96-0) Icons and indicators [81,](#page-98-0) [122](#page-139-4) Increment [70](#page-87-1) Layout Circular [78](#page-95-1) Hierarchical [78](#page-95-2) Manual [78](#page-95-3) Navigation [69](#page-86-0) Opening [68](#page-85-0) Print [117](#page-134-0) Reflecting notifications [73](#page-90-2) Reset [79,](#page-96-1) [80](#page-97-4) Saving [115](#page-132-1) Scale [79](#page-96-2) Scope [70](#page-87-1) Sharing a saved map [116](#page-133-1) Summary [92](#page-109-0) Type of [74](#page-91-1) Applications [75](#page-92-1) Business Services [75](#page-92-2) Group [76,](#page-93-0) [122](#page-139-1) Group IPNetwork Connectivity [77](#page-94-0) IP network connectivity [75](#page-92-4) IP network membership [75](#page-92-5) Physical connectivity [75,](#page-92-6) [76](#page-93-3) VLAN connectivity [75](#page-92-7) VLAN membership [75](#page-92-8) Map background color [73](#page-90-3) Map Console Access multiple maps [69](#page-86-0) Adjust contents [78](#page-95-0) Closing [34](#page-51-0) Customizing [119](#page-136-0) Disable [122](#page-139-3) Exiting [34](#page-51-1) Filter [83](#page-100-0) Groups tab [13](#page-30-1) History field [13](#page-30-2) Invoking tools [107](#page-124-1)

Layout [12](#page-29-2) Changing [120](#page-137-1) Legend [13](#page-30-3) Log on [30](#page-47-0) Menu options [14](#page-31-0) Navigation [69](#page-86-0) Node [71](#page-88-2) Opening [68](#page-85-1) From another console [31](#page-48-1) Local [32](#page-49-0) Remote [32](#page-49-1) UNIX [30](#page-47-3) Windows [30](#page-47-2) Opening a map [68](#page-85-0) Overview discussion [4,](#page-21-3) [12](#page-29-2) Overview window [82](#page-99-0) Print a map [117](#page-134-0) Reset map [79,](#page-96-1) [80](#page-97-4) Saving [128](#page-145-0) A map [115](#page-132-1) Local [129](#page-146-2) Remote [130](#page-147-1) Tool tip display [71](#page-88-1) Toolbar buttons [19](#page-36-1) Topology tab [12](#page-29-3) Type of map [74](#page-91-1) Applications [75](#page-92-1) Business Services [75](#page-92-2) Group [76](#page-93-0) IP network connectivity [75](#page-92-4) IP network membership [75](#page-92-5) Physical connectivity [75,](#page-92-6) [76](#page-93-3) VLAN connectivity [75](#page-92-7) VLAN membership [75](#page-92-8) View [123](#page-140-0) Maps Viewing large maps [82](#page-99-0) Matching Pattern [137](#page-154-0) Message log [135](#page-152-1)

#### **N**

Node [71](#page-88-2) Color [73](#page-90-0) Expand [70,](#page-87-1) [79](#page-96-3) Reposition [79](#page-96-4) **[Notification](#page-19-1)** Acknowledged column [42](#page-59-4) Acknowledging [101,](#page-118-1) [105](#page-122-0)

ClearOnAcknowledge [101](#page-118-2) Active [101](#page-118-0) Active column [41](#page-58-4) And map icons [73](#page-90-2) Archived [3,](#page-20-1) [102](#page-119-0) Attribute [2,](#page-19-5) [41](#page-58-5) Attribute role in a summary [90](#page-107-0) Audit log [112](#page-129-1) Cleared [40](#page-57-2) Click sort [52](#page-69-0) Color-coding [39](#page-56-0) Concepts [2](#page-19-6) Life cycle [39,](#page-56-1) [99,](#page-116-2) [102](#page-119-2) Critical [40](#page-57-3) Durable [104](#page-121-2) Filter [54](#page-71-0) Freeze display [53](#page-70-1) Impact [42](#page-59-0) In maintenance [42](#page-59-5) Inactive [40](#page-57-2) Invoking tools for [109](#page-126-0) Momentary [104](#page-121-3) Naming convention [39,](#page-56-1) [102](#page-119-2) Ownership [106](#page-123-1) Releasing [106](#page-123-2) Printing [113](#page-130-0) Properties [2,](#page-19-7) [43](#page-60-0) Aggregates tab [47](#page-64-1) Audit Log tab [44,](#page-61-0) [45](#page-62-0) Caused By tab [47](#page-64-2) Codebook tab [45](#page-62-1) Details tab [46](#page-63-1) Fetch [44](#page-61-1) General tab [44](#page-61-2) Impact tab [46](#page-63-0) Map Console [74](#page-91-2) Root-cause event [45](#page-62-2) Saving [113](#page-130-0) Session Disconnected [3](#page-20-4) Severity [39,](#page-56-0) [42](#page-59-6) Sorting [51](#page-68-2) Source [41](#page-58-6) Stale [104,](#page-121-1) [134](#page-151-2) State [99](#page-116-2) Symptomatic event [45](#page-62-3) Table of [39](#page-56-2) Unacknowledging [105](#page-122-1) Unique name [39,](#page-56-1) [102](#page-119-2) Notification list [2](#page-19-8) Filter [2,](#page-19-2) [102](#page-119-3)

Identifying [7](#page-24-1) Notification Log Console Closing [34](#page-51-0) Column Adjusting width [51](#page-68-0) Controlling display [51](#page-68-1) Hiding [51](#page-68-3) Names [41](#page-58-0) Rearranging order [51](#page-68-4) Continuous update [53](#page-70-2) Customizing [119](#page-136-0) Exiting [34](#page-51-1) Filter [54](#page-71-0) Freeze display [53](#page-70-1) Invoking tools [107](#page-124-2) Layout [7](#page-24-2) Changing [120](#page-137-1) Legend [7](#page-24-3) Log on [30](#page-47-0) Menu options [8](#page-25-0) **Opening** From another console [31](#page-48-1) Local [32](#page-49-0) Remote [32](#page-49-1) UNIX [30](#page-47-3) Windows [30](#page-47-2) Overview discussion [4](#page-21-4) Pop-up menu [11,](#page-28-3) [24](#page-41-1) Printing [113](#page-130-0) Removal of notification [102](#page-119-4) Saving [128](#page-145-0) Local [129](#page-146-2) Remote [130](#page-147-1) Scheduled update [53](#page-70-2) Sorting notifications [51](#page-68-2) Toolbar buttons [11,](#page-28-4) [25,](#page-42-1) [28](#page-45-1) View [7,](#page-24-4) [123](#page-140-0) Changing title [125](#page-142-0) Saving as text file [113](#page-130-0)

#### **O**

**Operator** Wildcard [138](#page-155-0) **Overview** Map window [82](#page-99-0) Toolbar button [79](#page-96-5) Overview discussion [96](#page-113-0) Ownership [42,](#page-59-7) [106](#page-123-1) Releasing [106](#page-123-2)

SYSTEM [104](#page-121-5)

#### **P**

Pager message [107](#page-124-3) Generating [109](#page-126-0) Recipient list [111](#page-128-0) Shell script [110](#page-127-0) Pattern [137](#page-154-1) Pattern matching [137](#page-154-0) Find instance [63](#page-80-3) Notification filter [54](#page-71-1) Summary [90](#page-107-1) PeerSystemName [64](#page-81-1) Physical connectivity map [75,](#page-92-6) [76](#page-93-3) Ping [107](#page-124-4) Invoking [107](#page-124-5) Printing output [118](#page-135-0) Port number Identifying [134](#page-151-4) Tool tip [5](#page-22-3) Prerequisites [xii](#page-11-1) Print Audit log [114](#page-131-0) Containment [114](#page-131-1) Map [117](#page-134-0) Notification information [113,](#page-130-1) [114](#page-131-2) Tool output [109,](#page-126-1) [118](#page-135-1) **Properties** Map Console [74](#page-91-2) Notification [43](#page-60-0) properties.conf [121](#page-138-5)

#### **R**

Redundancy group [75](#page-92-9) Report Manager Toolbar button [12,](#page-29-4) [19,](#page-36-2) [25](#page-42-2) Root-cause Map button [19,](#page-36-0) [80](#page-97-1) Map filter [83](#page-100-1) Map indicator [13](#page-30-0) Root-cause event [45](#page-62-2)

#### **S**

Saving Viewlet [125](#page-142-1) Server tool submenu [11,](#page-28-0) [17](#page-34-0) Service [58](#page-75-0) Service offering [87](#page-104-0) Session Disconnected notification [3,](#page-20-4) [100,](#page-117-0) [104,](#page-121-1) [134](#page-151-2) Severity Indicator [40](#page-57-4) Severity indicator Color-coded icon [39](#page-56-3) Pop-up menu [27](#page-44-0) Shortcut key Menu options [6](#page-23-1) sm\_gui command [30](#page-47-4) The -D option [121](#page-138-6) Sort order Click sort [52](#page-69-0) Column Sort Order dialog box [52](#page-69-1) Of notifications [51](#page-68-2) Source Context sharing view [126](#page-143-1) Software component [41](#page-58-6) Status bar Console information [5](#page-22-1) Controlling display [119](#page-136-1) Status Table [95,](#page-112-0) [96](#page-113-0) Accessing [96](#page-113-0) Classes [96](#page-113-1) Components [96](#page-113-1) Element details [97](#page-114-2) Severity indicators [96](#page-113-1) Update [95](#page-112-1) Status Table Console [97](#page-114-1) Overview discussion [4](#page-21-5) Subscriber [87](#page-104-0) Summary [23](#page-40-0) Access [86](#page-103-1) Add a new one [91](#page-108-2) Adjust contents [88](#page-105-1) Color-coding [87](#page-104-1) Components [87](#page-104-2) Delete one [91](#page-108-3) Display name [87](#page-104-3) Edit parameters [89](#page-106-0) Filter [91](#page-108-1) Naviaation [86](#page-103-1) Notification attribute role [90](#page-107-0) Renaming [90](#page-107-2) Specify counts and criterion [89](#page-106-0) Title [87](#page-104-3) Tool tip [87,](#page-104-4) [88](#page-105-0) Update interval [90,](#page-107-3) [91](#page-108-4) Summary View Console Access [86](#page-103-1) Add a summary [91](#page-108-2) Adjust contents [88](#page-105-1) Continuous update [90,](#page-107-3) [91](#page-108-4)

Delete a summary [91](#page-108-3) Edit Summary Parameters dialog box [89](#page-106-0) Filter [91](#page-108-1) Layout [23](#page-40-1) Menu options [8,](#page-25-0) [24](#page-41-0) Navigation [86](#page-103-1) Opening From another console [31](#page-48-1) Overview discussion [4,](#page-21-6) [23](#page-40-1) Summary components [87](#page-104-2) Toolbar buttons [11,](#page-28-4) [25,](#page-42-1) [28](#page-45-1) View [23,](#page-40-2) [123](#page-140-0) Rearranging summaries [91](#page-108-5) Summaries per row [91](#page-108-5) Symptomatic event [45](#page-62-3)

#### **T**

Technical Support [xvii](#page-16-0) Telnet [107](#page-124-6) Invoking [107](#page-124-7) Threshold value [46](#page-63-2) Timeout Connection [121](#page-138-1) Timezone Changing [122](#page-139-5) Title Console [120](#page-137-2) Notification Log view [125](#page-142-0) Summary [90](#page-107-2) Tool Client [106](#page-123-0) Output window [108,](#page-125-0) [118](#page-135-2) Printing output [109,](#page-126-1) [118](#page-135-1) Sample programs [107](#page-124-8) Server [106](#page-123-0) Submenu [11,](#page-28-0) [17](#page-34-0) Tool tip [5,](#page-22-2) [60](#page-77-1) In map [71](#page-88-1) Percentages in a summary [87,](#page-104-4) [88](#page-105-0) Toolbar buttons Controlling display [119](#page-136-2) Of text [122](#page-139-6) Map Console [19](#page-36-1) Notification Log Console [11](#page-28-2) Summary View Console [11,](#page-28-2) [25,](#page-42-0) [28](#page-45-0) Topology Browser Console [11](#page-28-2) Topology [20](#page-37-2) Business elements [58](#page-75-0) Class [59](#page-76-0)

Collection object [86,](#page-103-0) [91](#page-108-0) Containment [64,](#page-81-0) [114](#page-131-1) Filter [61](#page-78-0) Infrastructure [58](#page-75-1) Logical group [58](#page-75-1) Navigation [59](#page-76-1) Relationship [59](#page-76-2) Map [71](#page-88-3) Search [62](#page-79-1) Topology Browser Console Attributes tab [20,](#page-37-3) [60](#page-77-2) Closing [34](#page-51-0) Customizing [119](#page-136-0) Description tab [20,](#page-37-3) [60](#page-77-2) Events tab [20,](#page-37-0) [60](#page-77-0) Exiting [34](#page-51-1) Filter [61](#page-78-0) Groups tab [20,](#page-37-4) [60](#page-77-3) Invoking tools [107](#page-124-9) Layout [20](#page-37-5) Changing [120](#page-137-1) Log on [30](#page-47-0) Maximum instances [122](#page-139-7) Menu options [8](#page-25-0) Modules tab [20,](#page-37-6) [60](#page-77-4) Navigation [59](#page-76-1) Opening [58](#page-75-4) From another console [31](#page-48-1) Local [32](#page-49-0) Remote [32](#page-49-1) UNIX [30](#page-47-3) Windows [30](#page-47-2) Overview discussion [4,](#page-21-7) [20](#page-37-5) Pop-up menu [22](#page-39-0) Property sheet [20,](#page-37-7) [60](#page-77-5) Saving [128](#page-145-0) Local [129](#page-146-2) Remote [130](#page-147-1) Threads tab [20,](#page-37-6) [60](#page-77-4) Toolbar buttons [11,](#page-28-4) [25,](#page-42-1) [28](#page-45-1) View [20,](#page-37-2) [123](#page-140-0) Topology Builder Console Overview discussion [4](#page-21-8) Trouble ticket [42,](#page-59-8) [107](#page-124-10) Invoking tool [108](#page-125-1) Printing output [118](#page-135-3) Troubleshooting [133](#page-150-1) Gray line in attribute value [46](#page-63-3)

#### **U**

User name [31](#page-48-2) User profile [2,](#page-19-9) [5,](#page-22-0) [95,](#page-112-2) [99](#page-116-1) User-defined field [42](#page-59-9)

#### **V**

View Adding [123](#page-140-1) Affected by console layout [120](#page-137-1) Context sharing [126](#page-143-1) Copying In current console [124](#page-141-0) To new console [124](#page-141-1) Customizing console [123](#page-140-0) Deleting [125](#page-142-2) Listening [126](#page-143-1) Map [12](#page-29-5) Notification Log [7](#page-24-4) Source [126](#page-143-1) Summaries per row [91](#page-108-5) Summary [23](#page-40-2) Title [7](#page-24-5) Topology Browser [20](#page-37-2) Viewlet [xi,](#page-10-2) [6](#page-23-2) Availability [6](#page-23-3) Saving view as [125](#page-142-1) VLAN [12,](#page-29-6) [58](#page-75-5) Connectivity map [75](#page-92-7) Membership map [75](#page-92-8)

#### **W**

Web browser [29](#page-46-2) Web Console Opening [32](#page-49-2) Overview discussion [4](#page-21-9) Wildcard [137](#page-154-2) Chart of operators [138](#page-155-0) Find instance [63](#page-80-3) Notification filter [54](#page-71-1) Summary [90](#page-107-1)

#### **Z**

Zoom Map toolbar button [79](#page-96-6) Overview window [82](#page-99-0)

**Index**